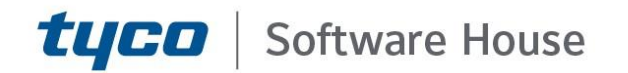

# C•CURE 9000 Hardening Guide

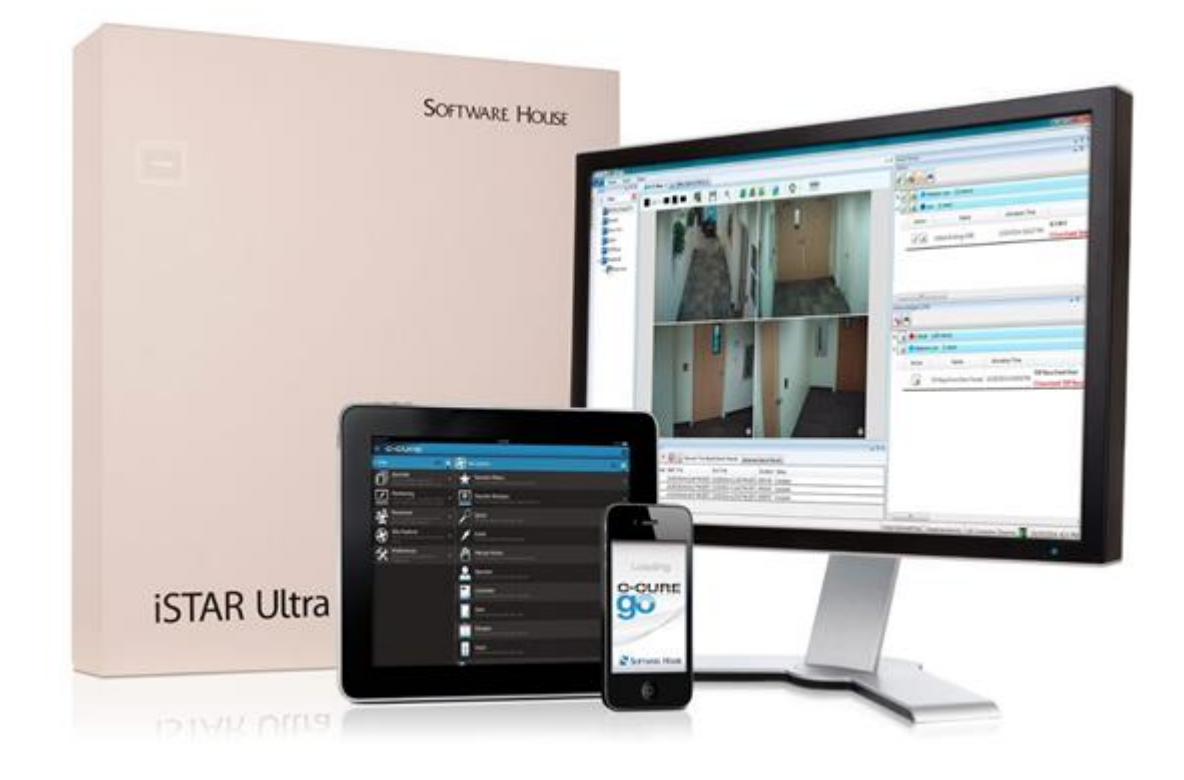

GPS0029-CE-EN Version 3.00.3 Rev A Revised 2024-06-12

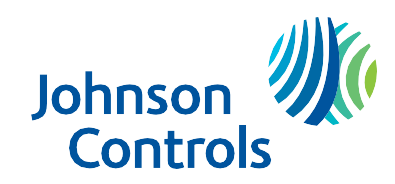

## <span id="page-1-0"></span>**Introduction**

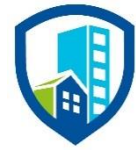

C•CURE 9000 provides peace of mind to our customers with a holistic cyber mind-set beginning at initial design concept, continuing through product development, and is supported through deployment, including a rapid incident response to meet the comprehensive and evolving cybersecurity environments.

The Hardening Guide intends to provide cybersecurity guidance used in planning, deployment, and maintenance periods.

As cybersecurity threats affect all connected devices, it is important to ensure that cybersecurity is considered throughout the planning, deployment and maintenance phases associated with a solution's functional operation.

This guide provides hardening guidance for configuration and maintenance, including the operating system, user accounts, permissions and roles, backup and restore, redundancy, and patch management.

This Johnson Controls C•CURE 9000 **Hardening guide** is broken down into three main sections depicting the overall process for hardening:

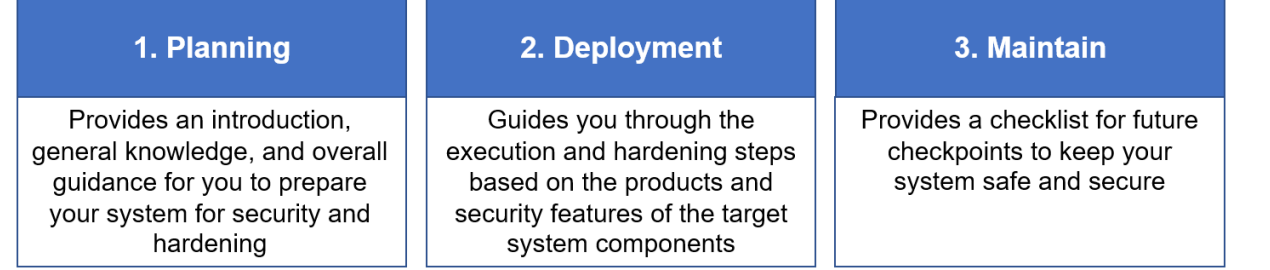

# <span id="page-2-0"></span>**Legal disclaimer**

The cybersecurity practices described in this guide are recommended practices to facilitate the secure installation and configuration of the products described herein. However, Johnson Controls cannot guarantee that the implementation of the cybersecurity practices or recommendations described in this guide will ensure the security of the relevant product or system, or prevent, or alter the potential impact of any unauthorized access or damage caused by a cybersecurity incident. This guide is provided "as is", and Johnson Controls makes no representation or warranty, express or implied, as to the efficacy of the cybersecurity practices or recommendations described in this guide. Johnson Controls disclaims all liability for any damages that may occur as a result of, or despite, reliance on this guide or compliance with any cybersecurity practices or recommendations set forth herein.

© 2024 Johnson Controls. All rights reserved. Product offerings and specifications are subject to change without notice.

# <span id="page-3-0"></span>**Contents**

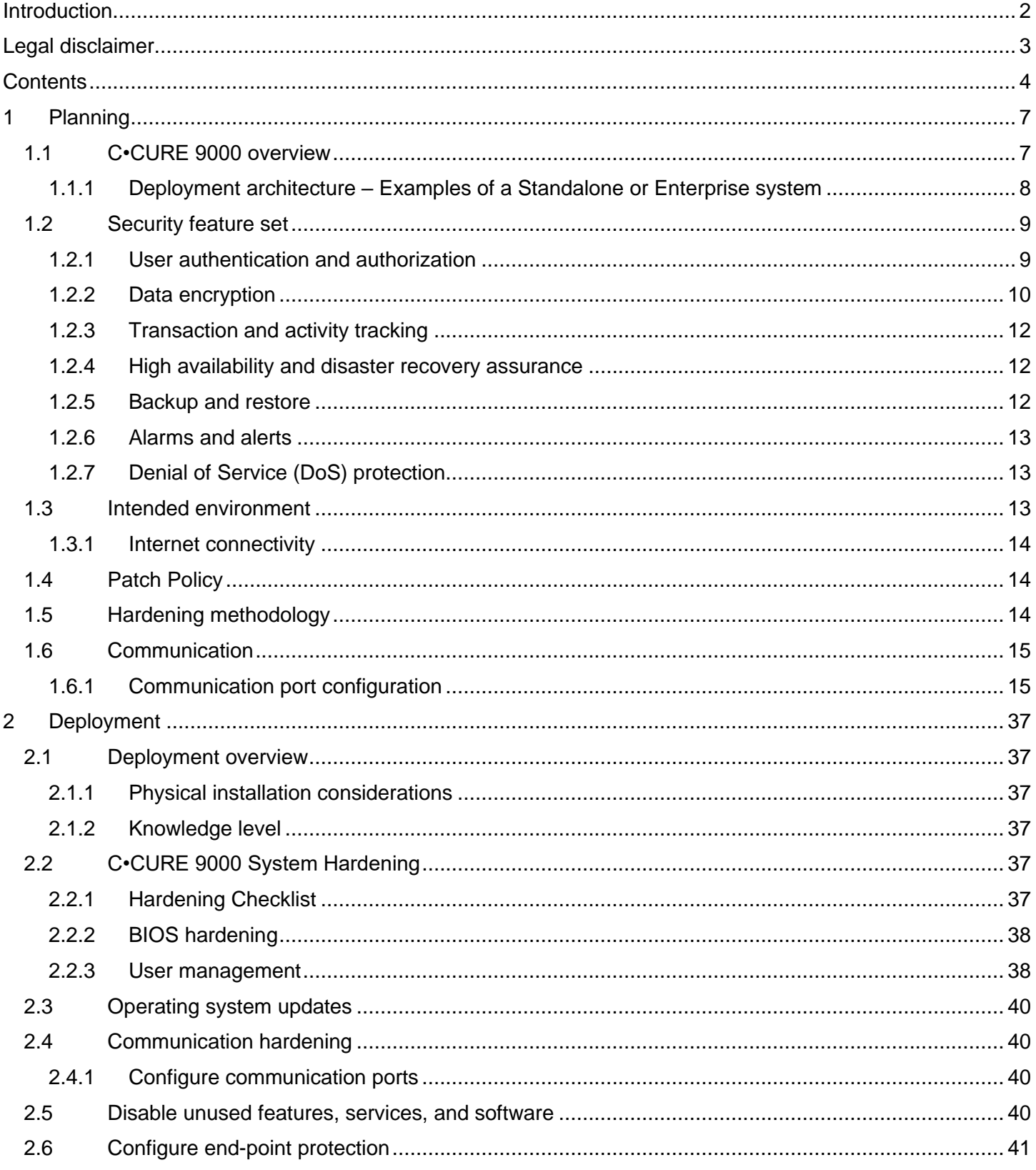

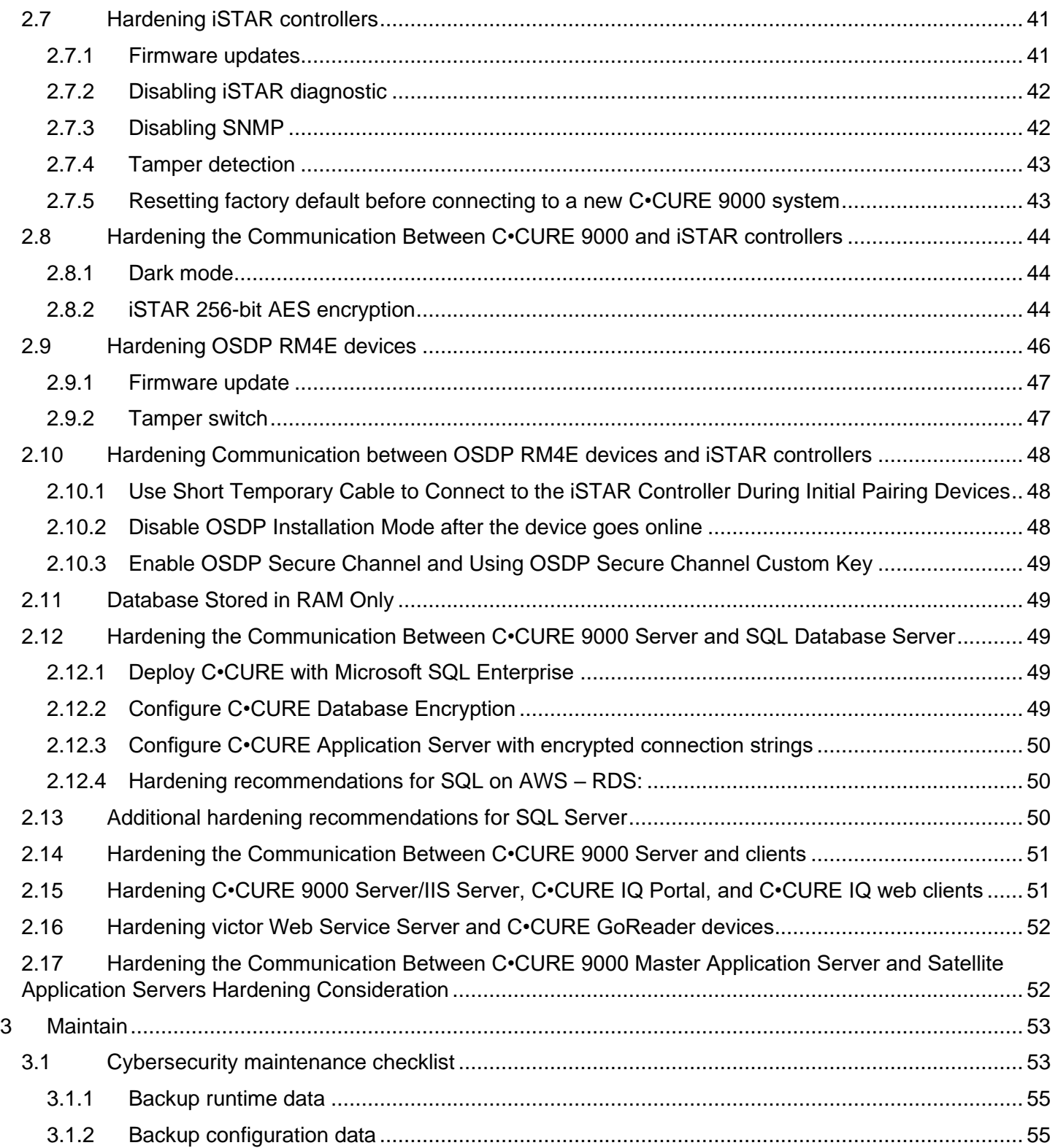

© 2024 Johnson Controls. All rights reserved.

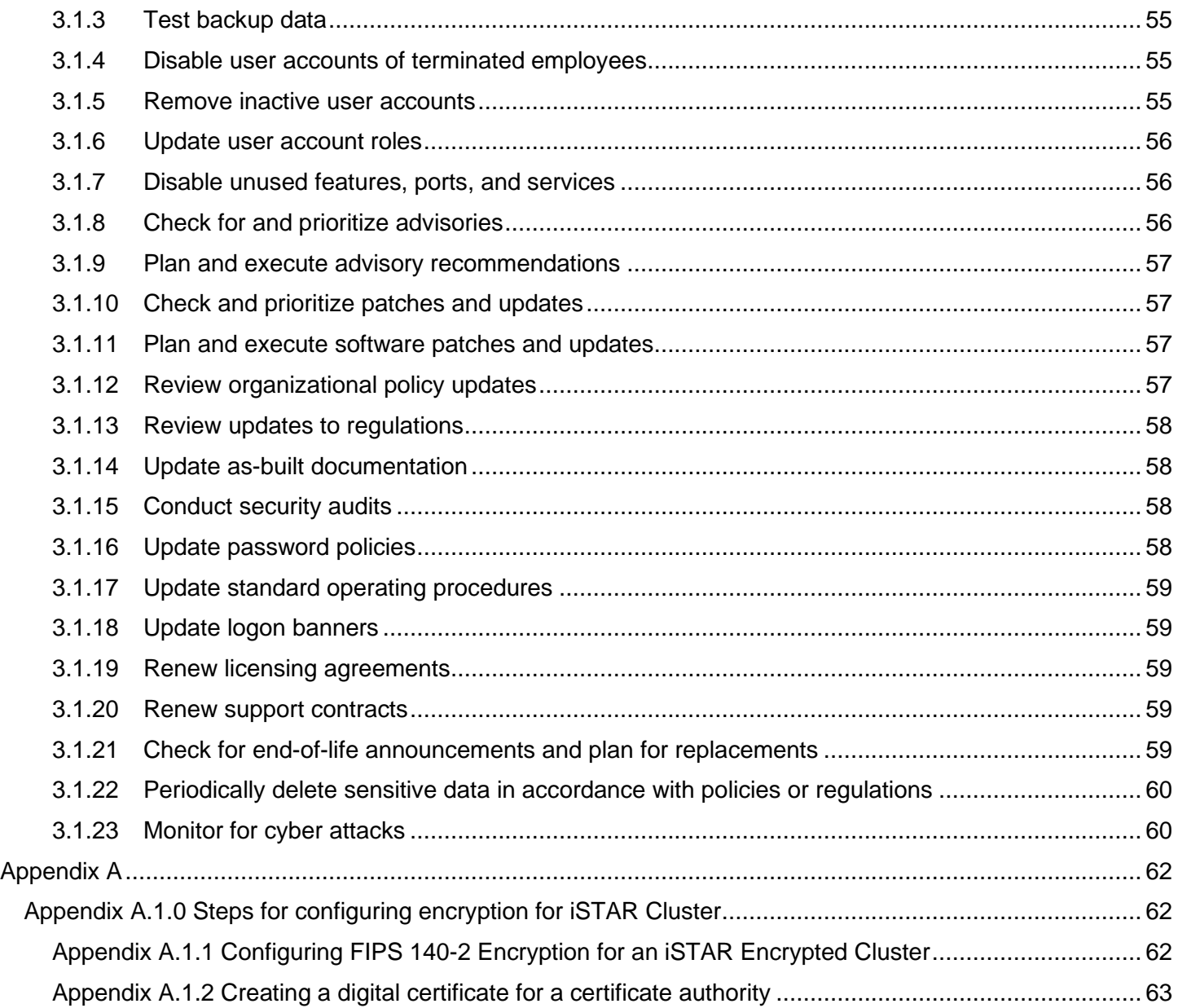

# <span id="page-6-0"></span>**1 Planning**

This section helps plan for the implementation of security best practices for a C•CURE 9000 system installation.

## <span id="page-6-1"></span>**1.1 C•CURE 9000 overview**

Software House C•CURE 9000 is one of the industry's most powerful and flexible security management systems. Version 3.0 can perform the following actions directly from the PC with the full C•CURE client, the web client or on the move with C•CURE Go mobile application:

- Monitor events
- Manage personnel
- Create reports
- Display dynamic views
- Monitor system activity
- View video
- Manage visitors anywhere in the world

C•CURE 9000 provides the ultimate in scalability from a single standalone server supporting up to 5,000 readers and 1,000,000 credentials to an advanced distributed enterprise architecture that supports a master server with up to 60 satellite application servers. Whether an organization consists of one facility with a few doors or many that span the globe, this solution scales as a company grows. C•CURE 9000 brings over 150 integrated solutions including video, intrusion, intercom, fire alarm management, and Physical Security Information Management (PSIM). The integrations are thoroughly tested and delivered through the intuitive C•CURE 9000 interface.

C•CURE 9000 Enterprise architecture is a licensable option that allows the user to configure multiple C•CURE 9000 servers to communicate with a Master Application Server (MAS). The MAS provides a platform for global management of personnel, video, and access security objects on two or more Satellite Application Servers (SAS). This architecture provides the capability for central monitoring and reporting for the entire enterprise. Global data such as personnel records, clearances, and operators is located on the MAS and is synchronized to each SAS. The MAS does not have direct connection to controllers or video servers but can be used to remotely monitor and manage devices connected to a SAS within the enterprise. A C•CURE 9000 installation connected to the MAS can view events, activities, and the status on every SAS in the enterprise, while local installations can connect to a SAS will have visibility only to devices connected to that server.

## SQL Option

Offered as an option, C•CURE 9000 version 3.0 and later supports SQL database hosted by Amazon Relational Database Services (RDS)™powered by Amazon Web Services (AWS)™.

© 2024 Johnson Controls. All rights reserved.

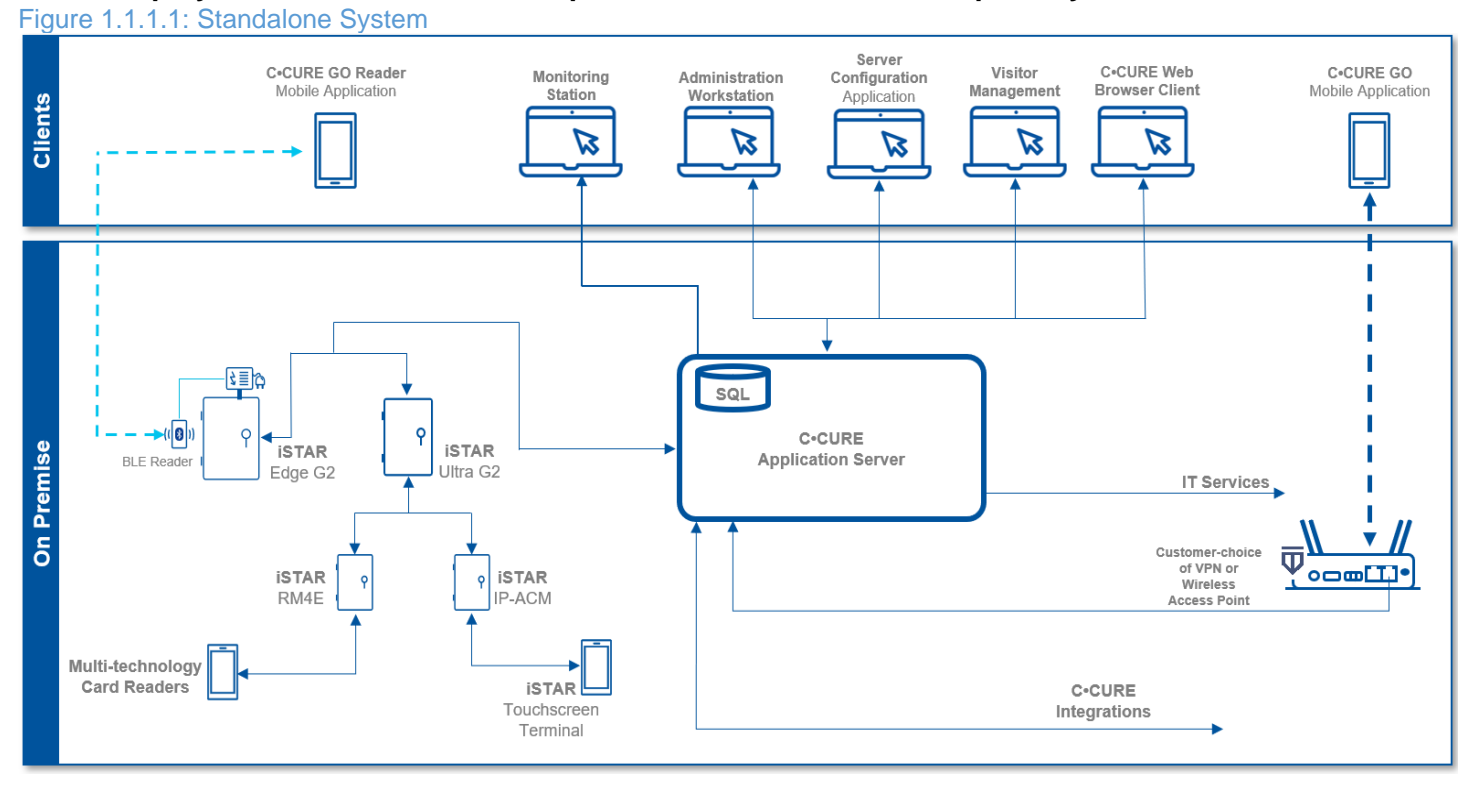

## <span id="page-7-0"></span>**1.1.1 Deployment architecture – Examples of a Standalone or Enterprise system**

#### Figure 1.1.1.2: Enterprise System

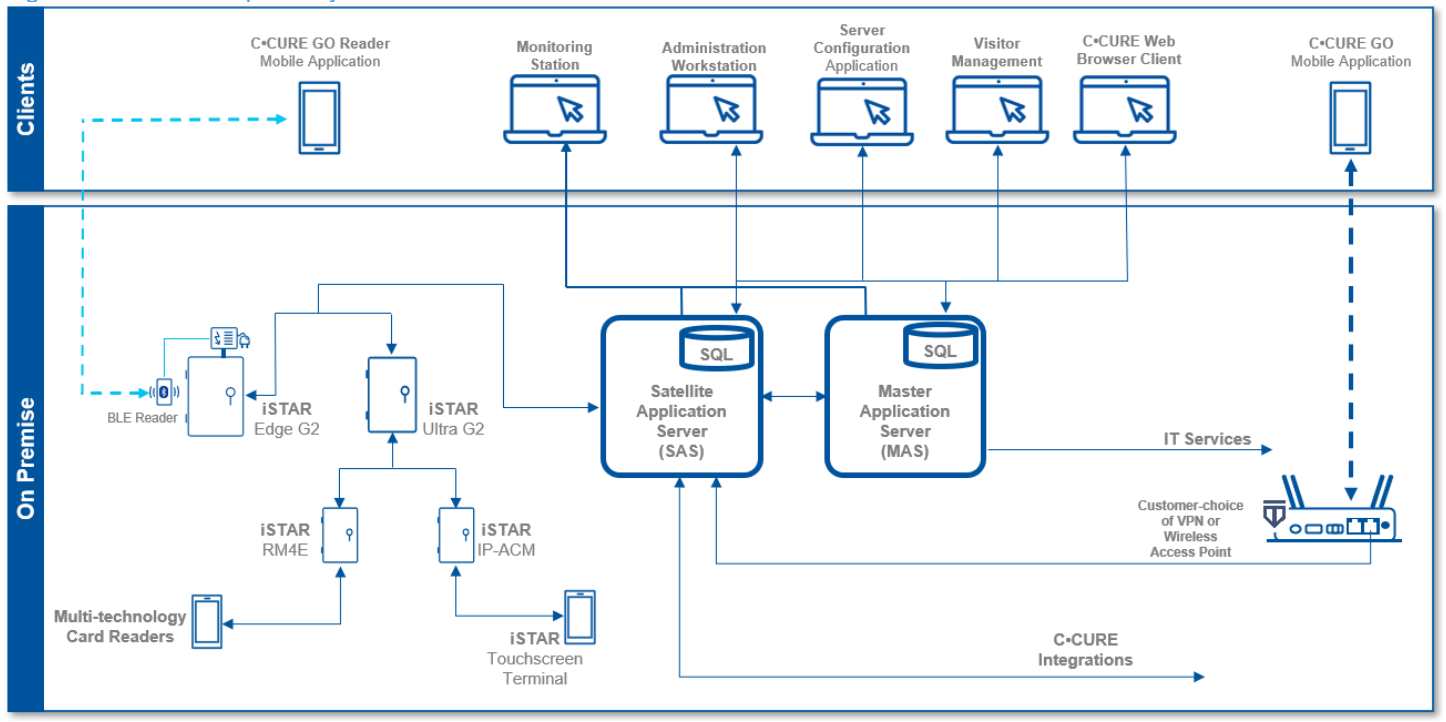

© 2024 Johnson Controls. All rights reserved. Product offerings and specifications are subject to change without notice.

## <span id="page-8-0"></span>**1.2 Security feature set**

This section describes C•CURE's many security features and how to configure them.

## <span id="page-8-1"></span>**1.2.1 User authentication and authorization**

C•CURE 9000 offers the following user authentication and authorization features:

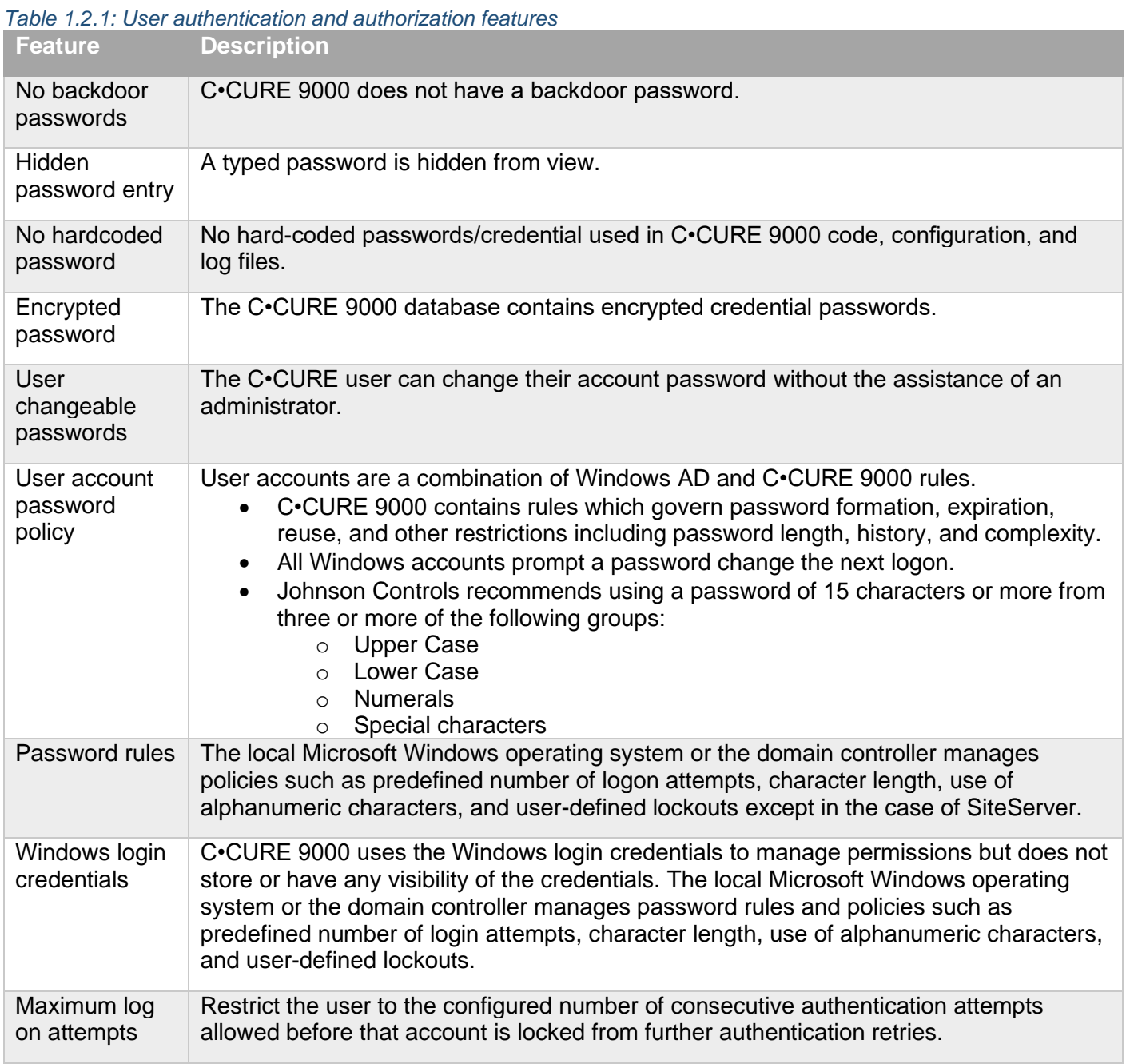

© 2024 Johnson Controls. All rights reserved.

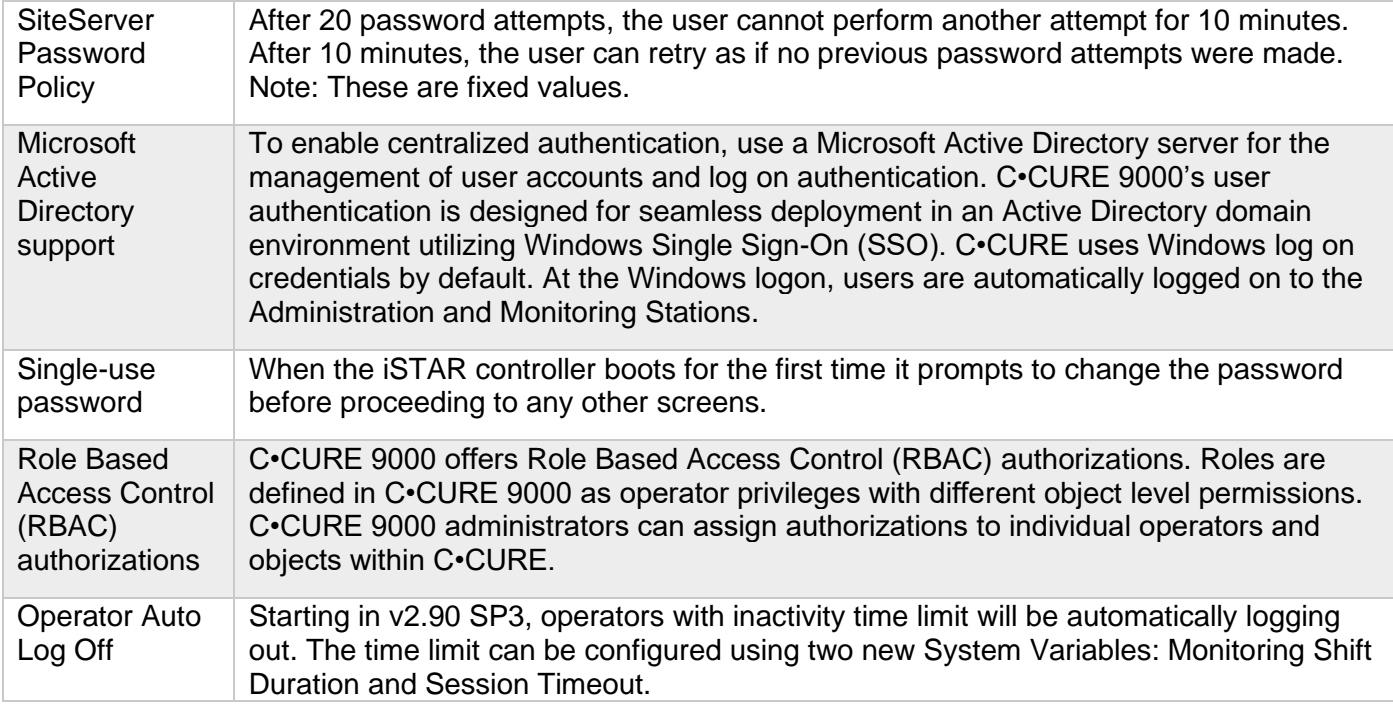

## <span id="page-9-0"></span>**1.2.2 Data encryption**

This section describes data in transit and data at rest.

#### *Table 1.2.2.1: Data in transit*

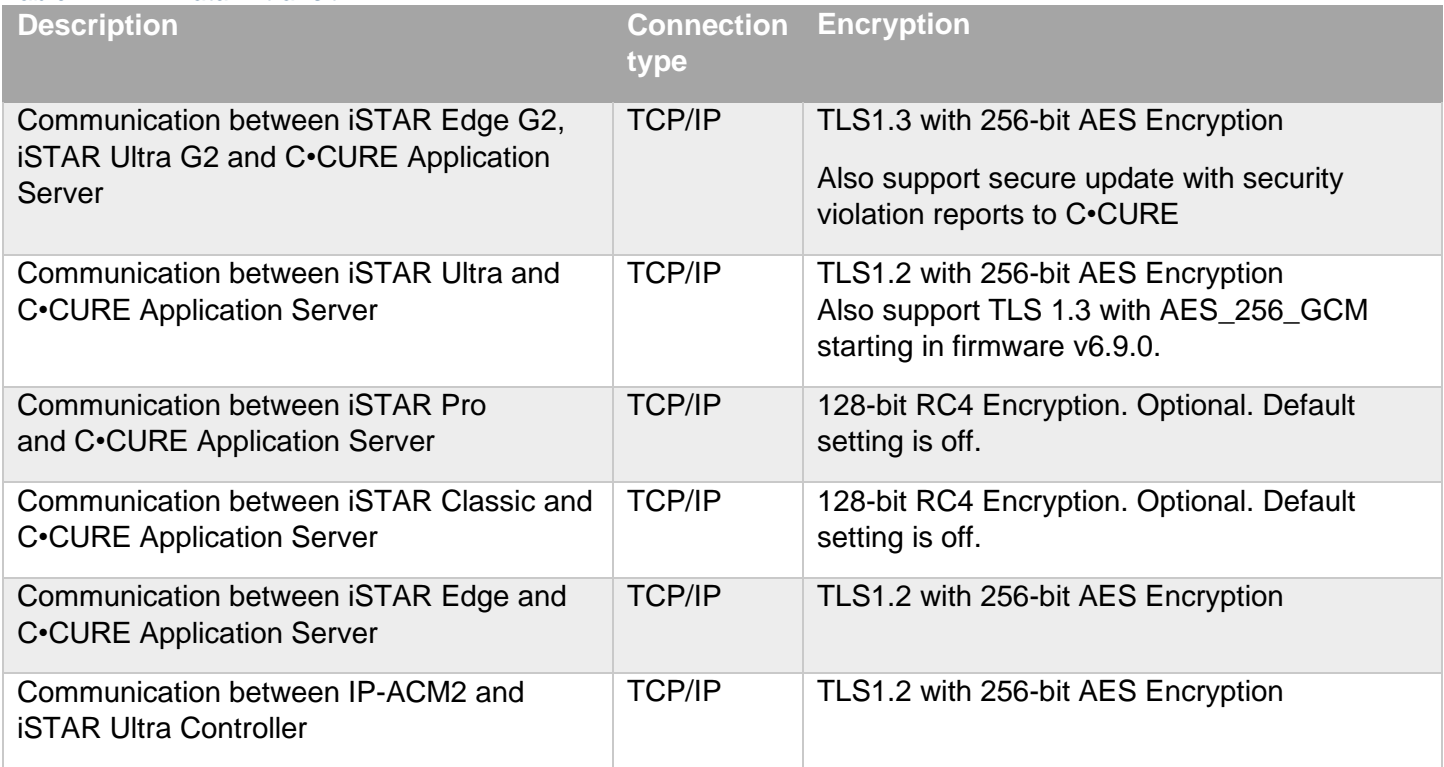

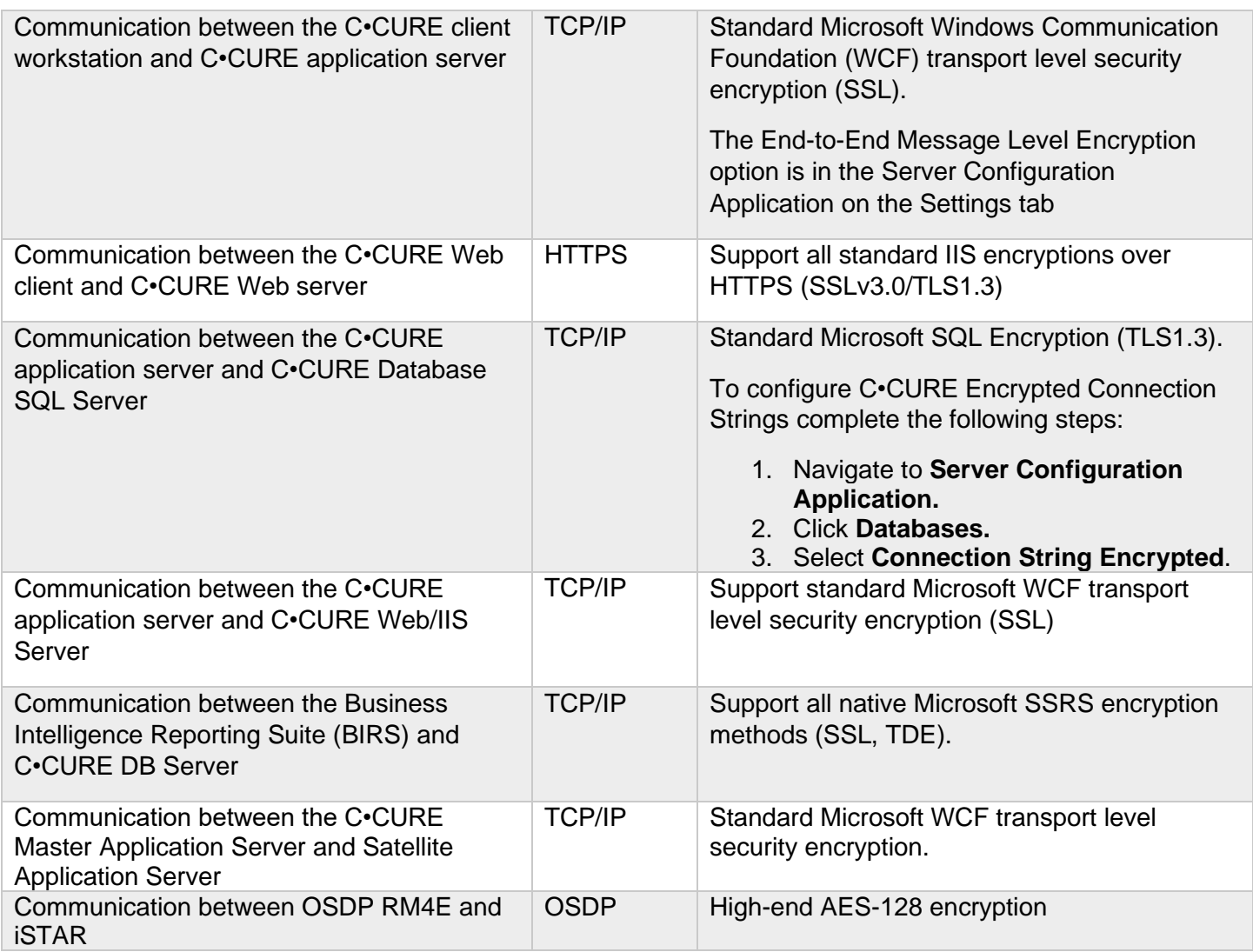

#### *Table 1.2.2.2: Data at rest*

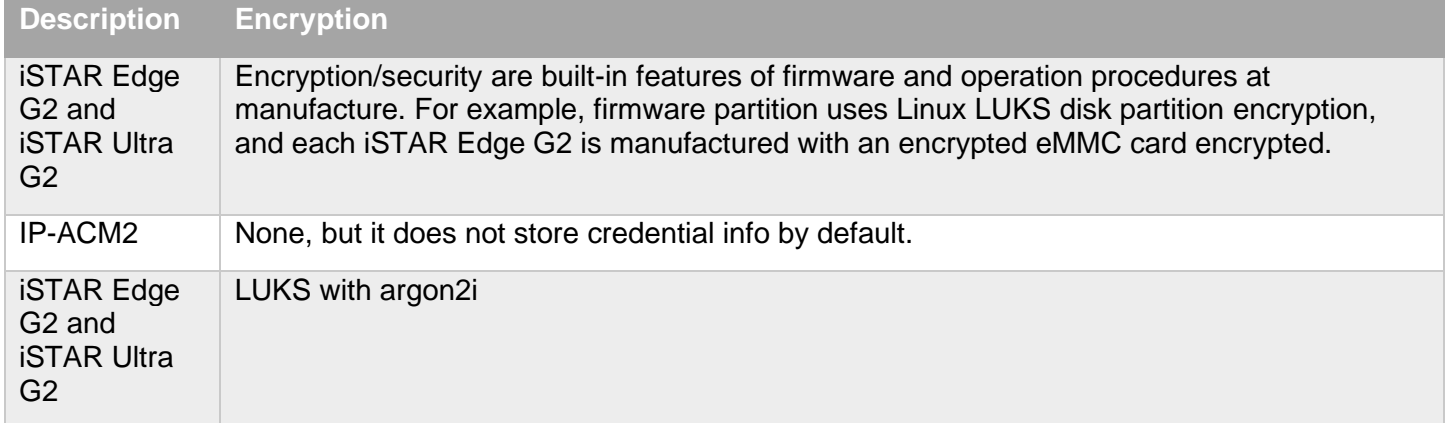

© 2024 Johnson Controls. All rights reserved.

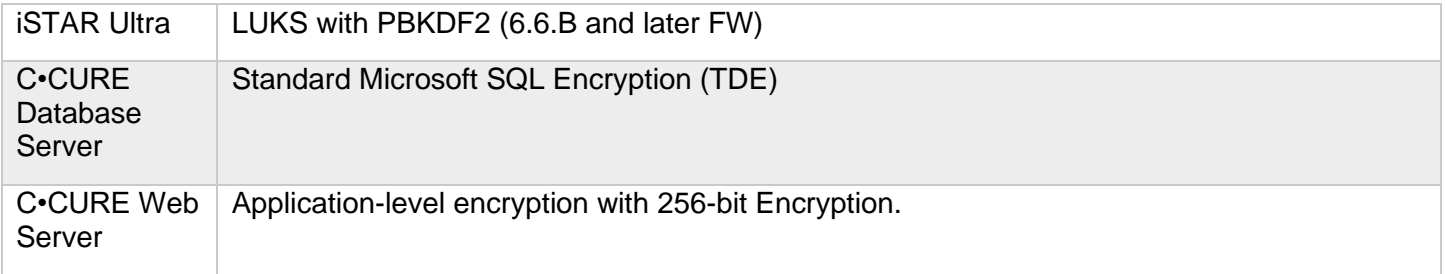

iSTAR Ultra also supports **Database Stored in RAM Only** mode. When this mode is enabled, the database of the iSTAR Ultra is no longer stored in persistent memory. In **Database Stored in RAM Only** mode, the database is erased when power is removed from the controller.

## <span id="page-11-0"></span>**1.2.3 Transaction and activity tracking**

This section describes transaction and activity tracking.

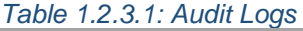

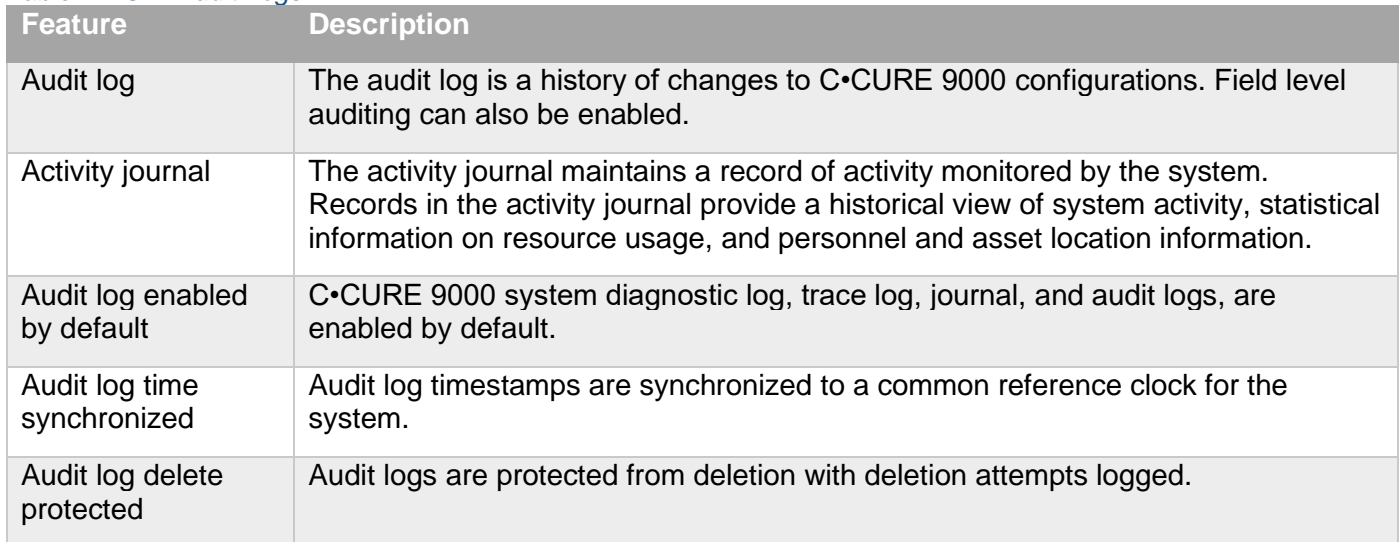

#### <span id="page-11-1"></span>**1.2.4 High availability and disaster recovery assurance**

C•CURE 9000 supports **Stratus everRun** for high availability and **Stratus ARCserve** for disaster recovery (DR) redundancy solutions for reduced system downtime.

**everRun** protects customers from server hardware failures or other system or network component failures. The **ARCserve** provides disaster recovery from site disasters. Customers usually have an **everRun** system in a primary site and a Windows system running on a single physical or virtual machine in the DR site. **ARCserve** is used to provide DR between the primary and DR site (also called the master and replica).

Some customers also have an **everRun** system at the DR site, to ensure high availability after they execute a disaster recovery scenario.

## <span id="page-11-2"></span>**1.2.5 Backup and restore**

C•CURE 9000 uses three databases that can be backed up at any time using the System Backup feature.

- The Core database is a component of the management platform upon which C•CURE 9000 is built. It is the central repository for configuration details describing objects created, monitored, and maintained.
- The Audit Log provides a history of changes to configurations managed by C•CURE 9000.
- The Activity Journal maintains a record of activity monitored by the system. Records in the Activity Journal provide a historical view of activity that has occurred in the system, statistical information on resource usage, and personnel and asset location information.

In the event of a system failure or corruption of these databases, restoration is easily obtained from a backup.

The C•CURE 9000 Server Configuration Application Guide describes how to perform a system backup and restore. User access to the System Backup feature is controlled through the user configuration.

## <span id="page-12-0"></span>**1.2.6 Alarms and alerts**

C•CURE 9000 supports real-time alarms and alerts for many types of events. All iSTAR controllers include tamper detection that prompts an alarm if someone opens the enclosure. The iSTAR Ultra includes an optional installation of a back tamper that can detect if the controller is removed from the wall.

Authorization change notification – use journal auditing to verify individual authorization against other databases to verify location. To notify users of change in authorizations, generate an alert for changes in daily run journals.

## <span id="page-12-1"></span>**1.2.7 Denial of Service (DoS) protection**

The iSTAR controllers provide Denial of Service protection. When iSTAR detects unusual network traffic, the controller temporarily disables the network ports. After a period, the ports reopen, but if the unusual traffic is still present, it repeats the process, going offline for a longer period. During this time, the iSTAR continues to perform its access control functions.

When an iSTAR goes into hiding due to a DoS attempt, C•CURE 9000 alerts the monitoring station with a **Network storm detected** alert.

Figure 1.2.7.1: Alert

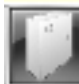

/15/2016 10:01:47 AM

Network storm detected on iSTAR 'istar ultra' test regl' Primary Ethernet Disabled (when-DOS attacks happen)

#### <span id="page-12-2"></span>**1.3 Intended environment**

Physical access and installation of devices can greatly impact cybersecurity. Components are designed to be operated in an indoor, dry environment. However, components at each level will possess varying degrees of access. Here is some general guidance based on typical environments per component type:

Server Level – An on-site server or server appliance is to be installed within an equipment rack in a secured, temperature-controlled location, such as within a data center or IT Server room with restricted access. Note: this does not apply to cloud-based deployments.

© 2024 Johnson Controls. All rights reserved.

Product offerings and specifications are subject to change without notice.

Supervisory Level – Components designed to be installed within a user supplied panel or enclosure usually in an upright orientation. Install in areas free of corrosive vapors and where the ambient temperature stays below 122 degrees F (50 degrees C).

Field controller Level – Components usually designed for use in more rugged areas such as a warehouse, or outside. Components may be mounted horizontally or vertically. It is recommended that the installation location is dry (if possible), away from corrosive vapors, away from electromagnetic emissions and not on surfaces prone to vibration. Provide sufficient space for cover removal, cabling, and wired connections.

For more information, review the installation instructions of that specific component.

## <span id="page-13-0"></span>**1.3.1 Internet connectivity**

Internet access increases your cybersecurity footprint and attack area which requires additional hardening steps. When required, C•CURE components should be protected against direct internet traffic (e.g. using a firewall, Zero-Trust, VPN, etc.).

C•CURE has additional **Security Intelligence** features, such as **Last Known Location** and **Virtual Headcount.** These features provide knowledge that can help detect anomalies. Their functionality will rely on your web browser utilizing an established internet connection.

Note: Some systems that were not originally intended to be connected to the internet are connected through misconfigured firewall rules. Be sure to check with IT personnel to ensure the correct rules are in place.

## <span id="page-13-1"></span>**1.4 Patch Policy**

The policy documented here sets forth the current internal operating guidelines and process regarding C•CURE 9000, which may change from time to time at the sole discretion of Johnson Controls. It is best practice to apply the latest C•CURE 9000 service packs and updates to all components to get the latest security fixes for your system. When applying updates, always refer to company policies.

C•CURE 9000 support is provided for the latest version of the current release. Support will also be given for 2 major versions back of the prior software release for a duration of 6 months. When we discover a critical security vulnerability, we use commercially reasonable efforts to:

- Issue a **critical update** for the current version of the product as soon as is reasonably practicable
- Subsequently issue a **critical update** or **critical service pack** for previous supported versions.

When we discover non-critical security vulnerability, we use commercially reasonable efforts to:

- Apply fixes for high severity vulnerabilities in the next immediate release
- Apply fixes for medium severity vulnerabilities in the next major release

## <span id="page-13-2"></span>**1.5 Hardening methodology**

While C•CURE 9000 provides many onboard security safequards, including many secure-by-default settings, we recommend that the device is hardened according to the guidance outlined in section 2, Deployment.

Generally, a defence-in-depth strategy employing standard IT hardening methods and compensating controls as needed to compliment the base security features of each component.

## <span id="page-14-0"></span>**1.6 Communication**

## <span id="page-14-1"></span>**1.6.1 Communication port configuration**

In a C•CURE 9000 system, when you use a protocol, ensure that the corresponding port is open. Hardening your system involves closing any port that is not used.

NOTE: This document does not list ports used internally by each device. Ports are listed by the device that has the port open. Please see the document **C•CURE 9000 and iSTAR Port Assignments** at the following website - <https://www.johnsoncontrols.com/cyber-solutions/resources> for the latest revision of this C•CURE 9000 and iSTAR Port Assignment information document.

The tables below provide detailed information about on which ports and protocols you must leave open for C•CURE 9000 to function properly, valid for:

- C•CURE 9000 v2.90 SP5 (and above)
- iSTAR Ultra G2 firmware v6.8.9 (and above)
- iSTAR Ultra family firmware v6.8.0 (and above)
- iSTAR Pro firmware v5.2.x
- iSTAR Edge/eX firmware v6.2.x
- iSTAR Edge G2 firmware.
- C•CURE 9000 integrations.
- C•CURE 9000 SiteServer series

#### *Table 1.6.1.1 - C•CURE 9000 Server (victor Application Server)*

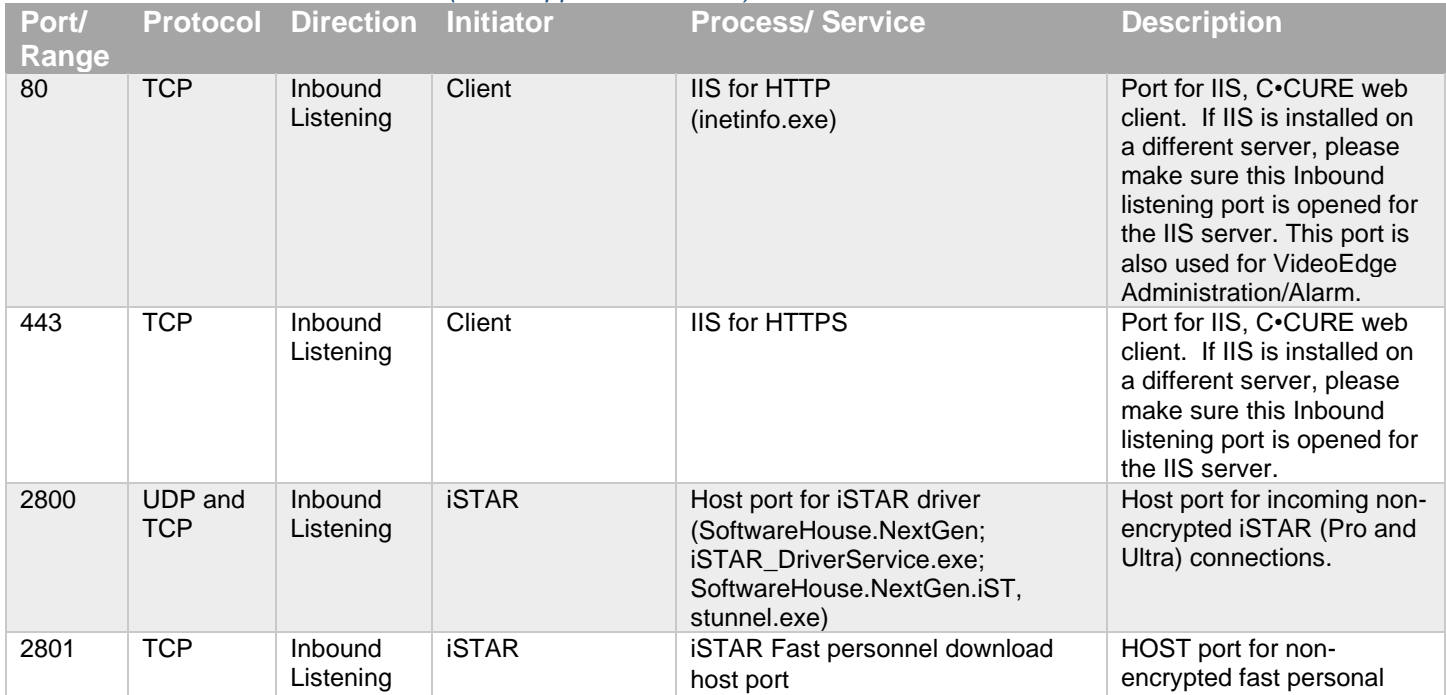

© 2024 Johnson Controls. All rights reserved.

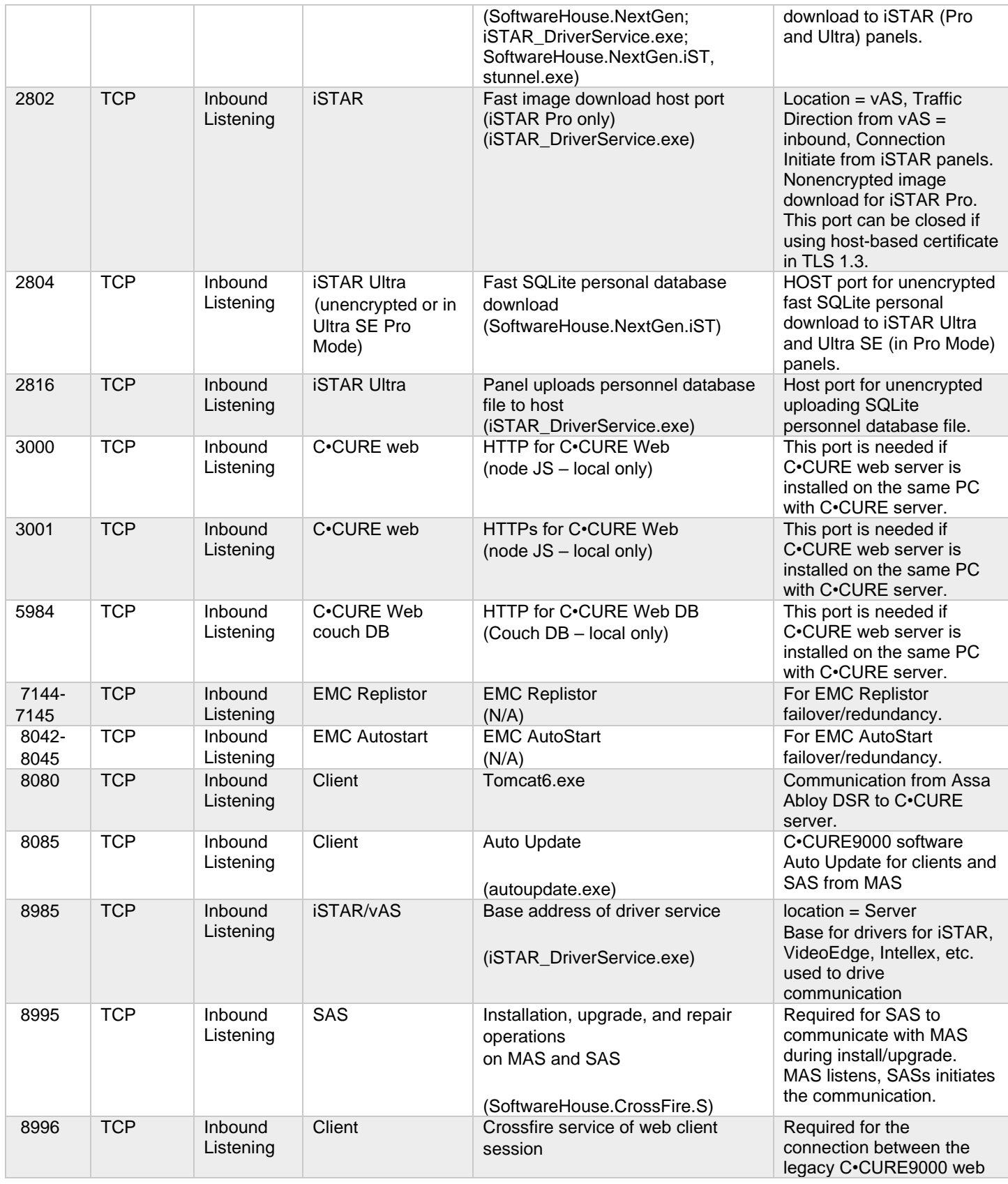

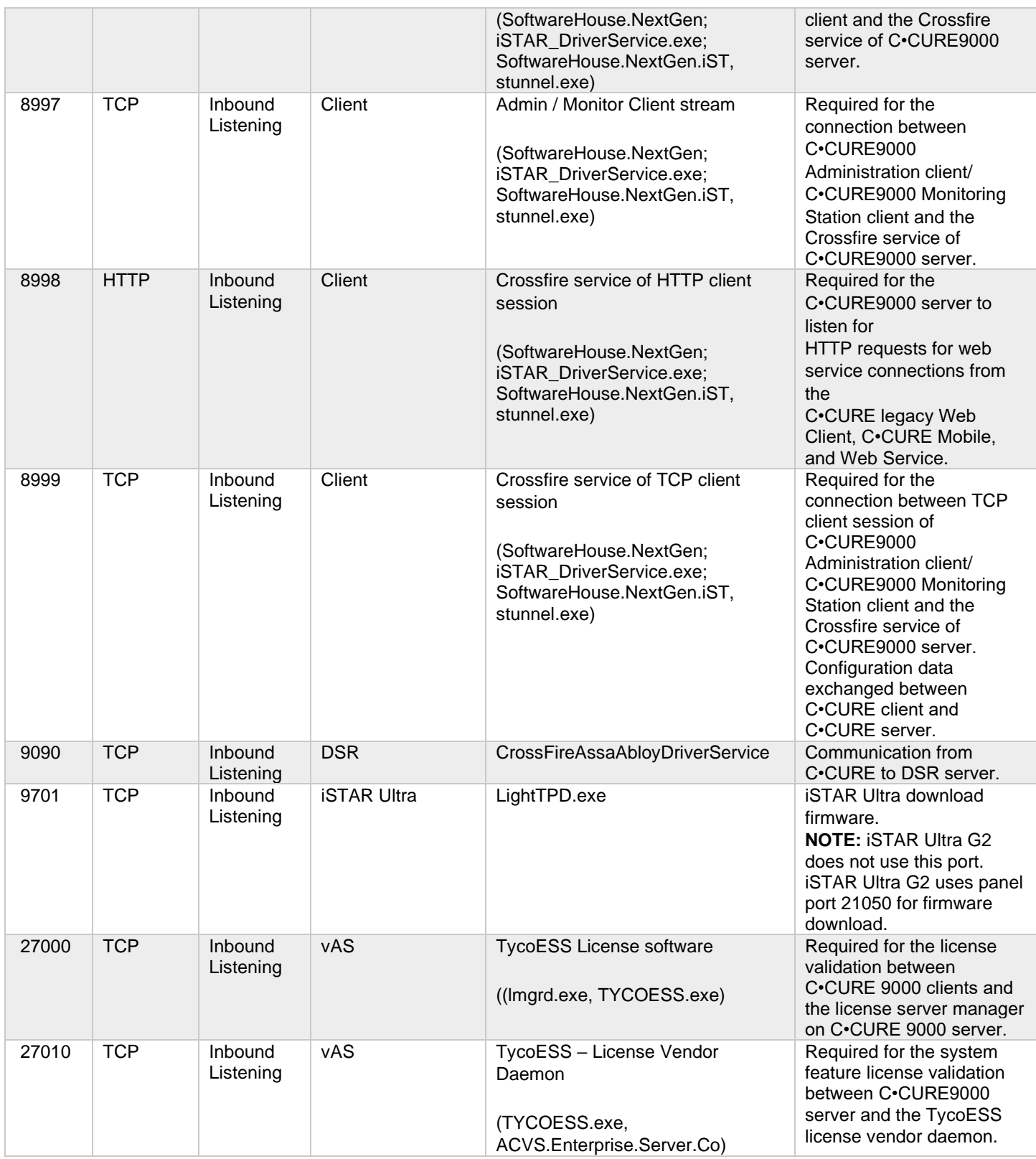

© 2024 Johnson Controls. All rights reserved.

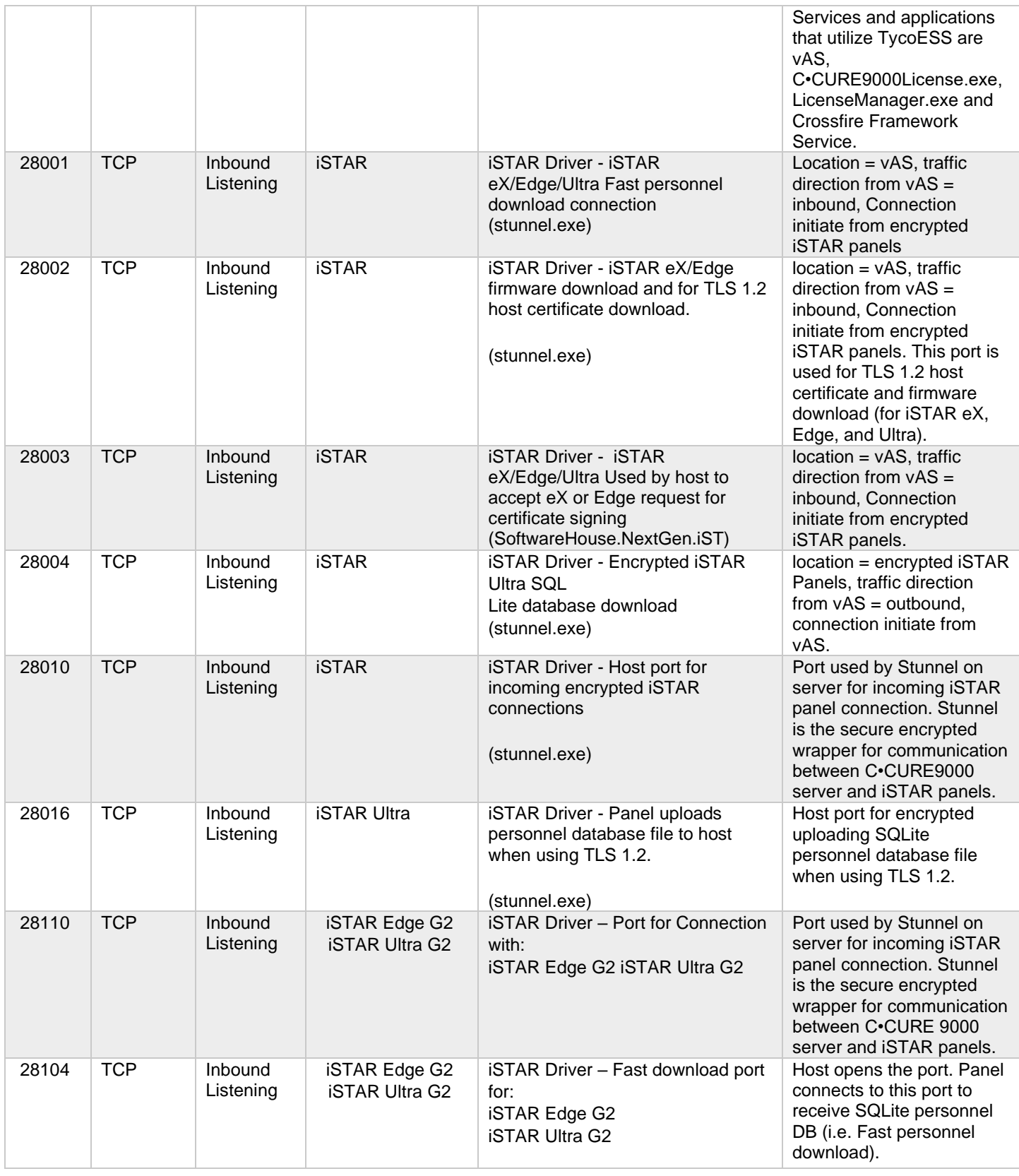

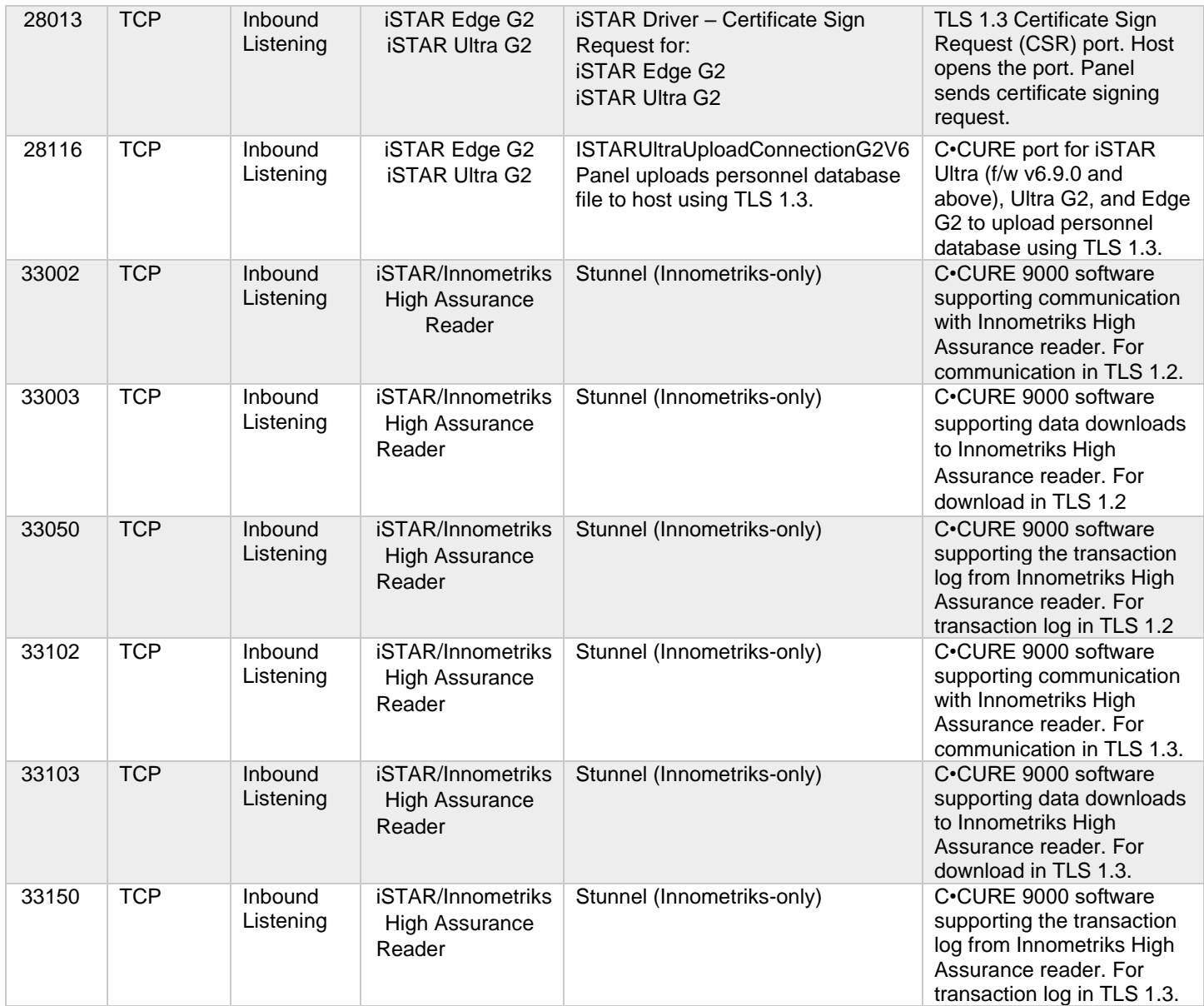

\*Port 33050 is a legacy port and should be closed.

*Table 1.6.1.2 - NodeJS (use for legacy C•CURE web, C•CURE IQ, and C•CURE Portal)*

© 2024 Johnson Controls. All rights reserved.

## C•CURE 9000 Hardening Guide

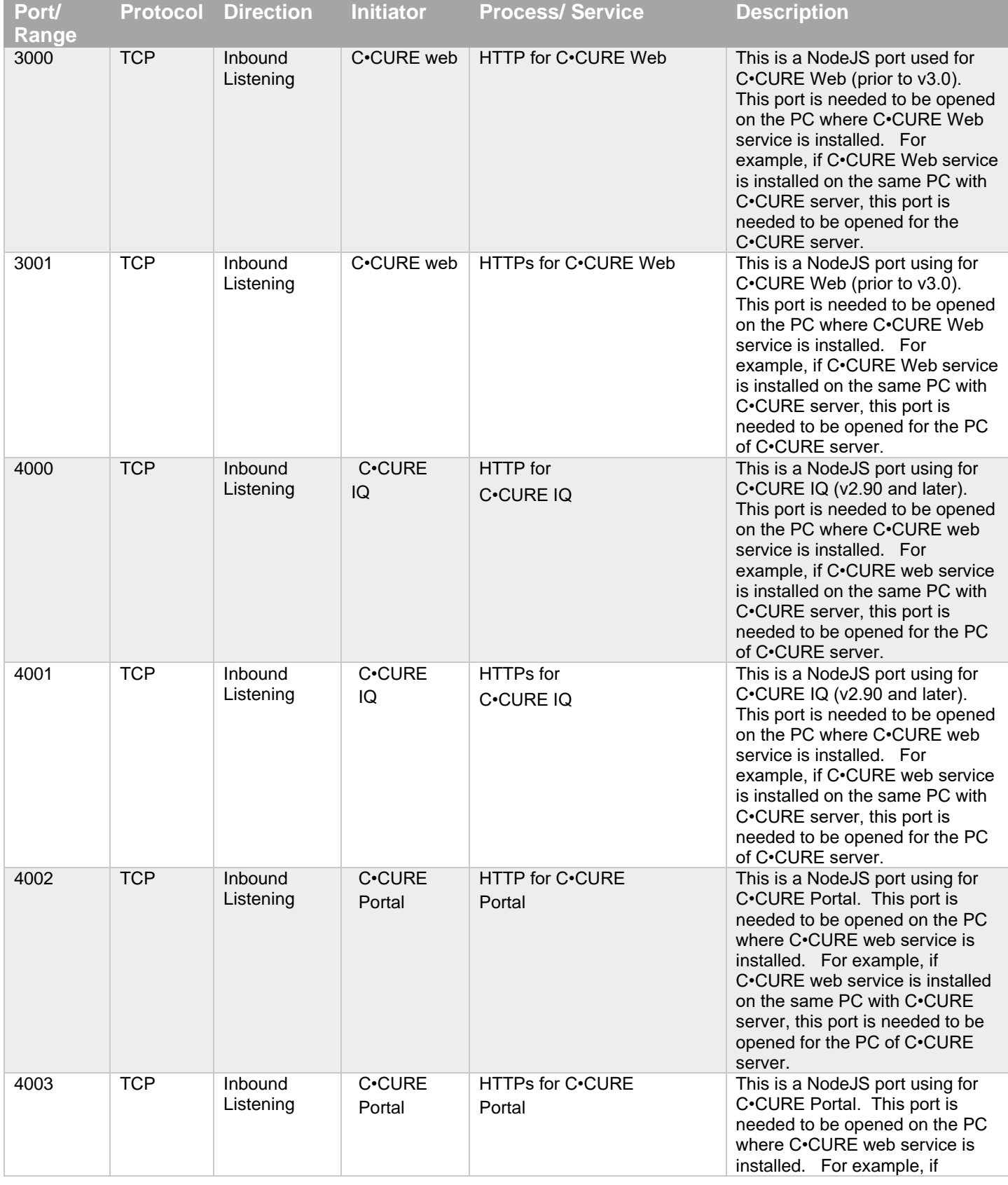

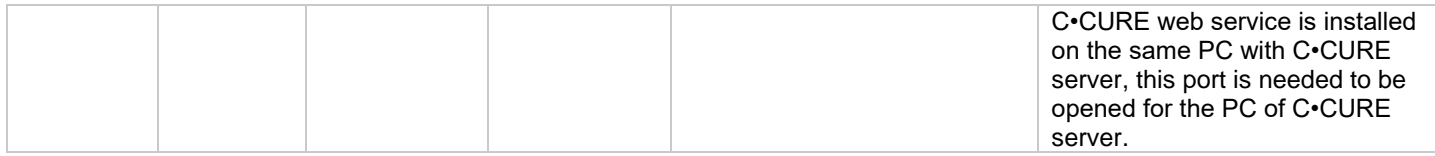

## *Table 1.6.1.3 - iSTAR Edge/eX*

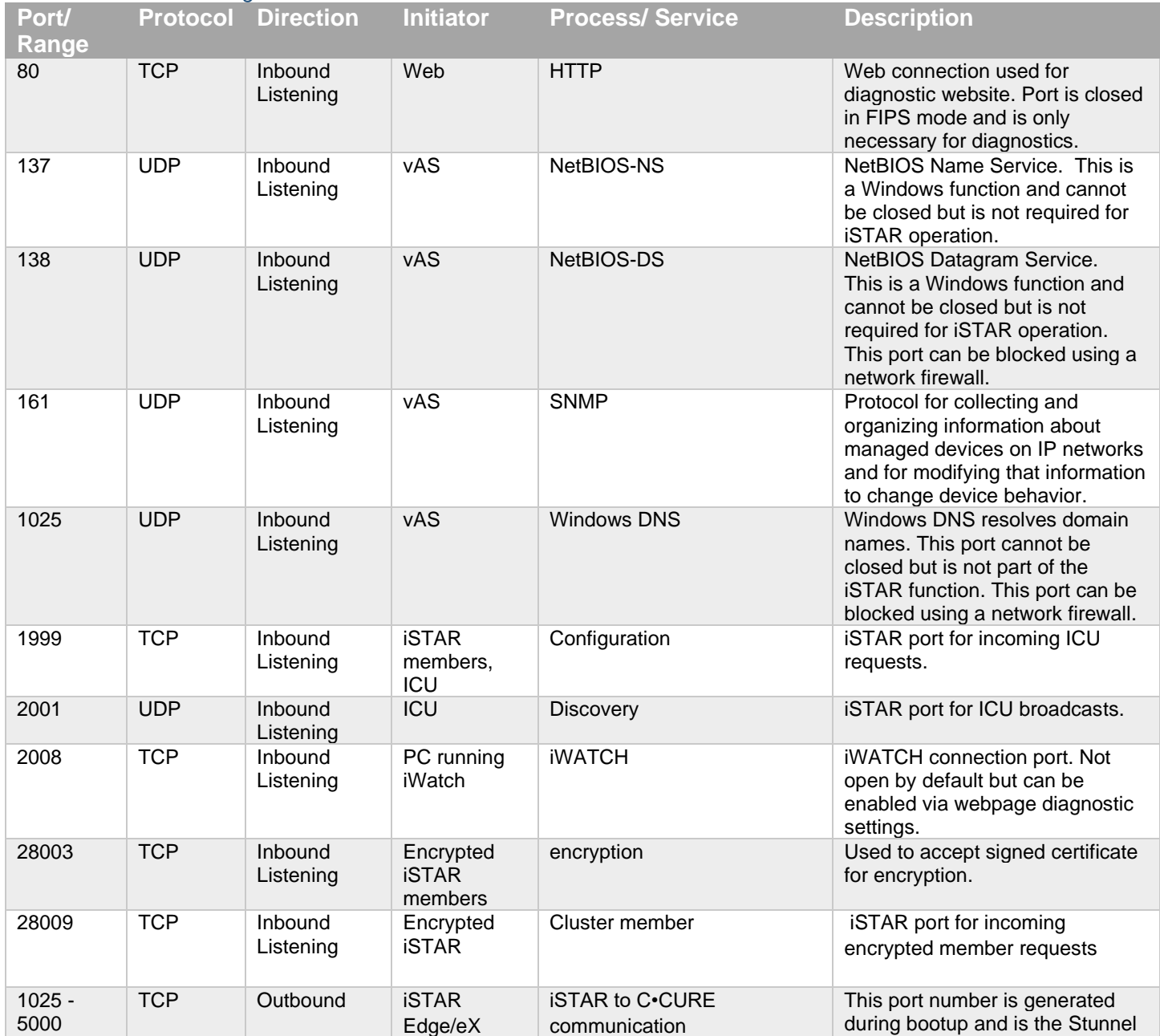

© 2024 Johnson Controls. All rights reserved.

## C•CURE 9000 Hardening Guide

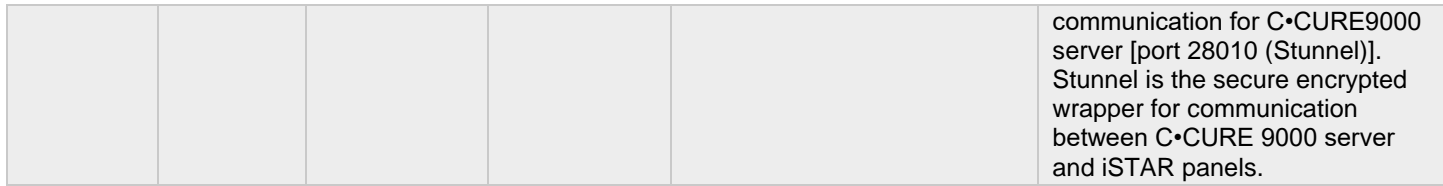

#### *Table 1.6.1.4 - iSTAR Pro*

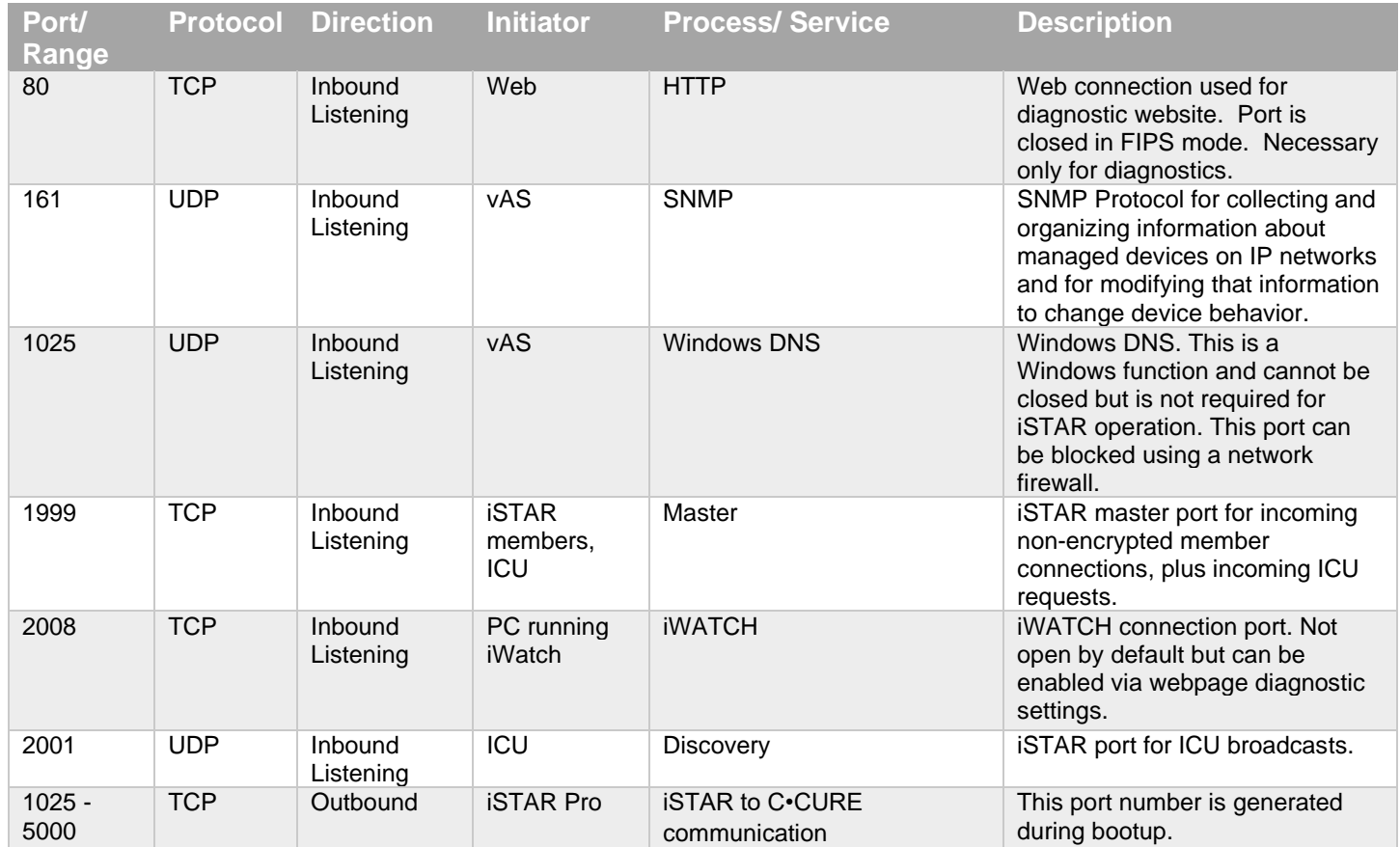

#### *Table 1.6.1.5 - iSTAR Ultra, iSTAR Ultra SE, iSTAR Ultra LT*

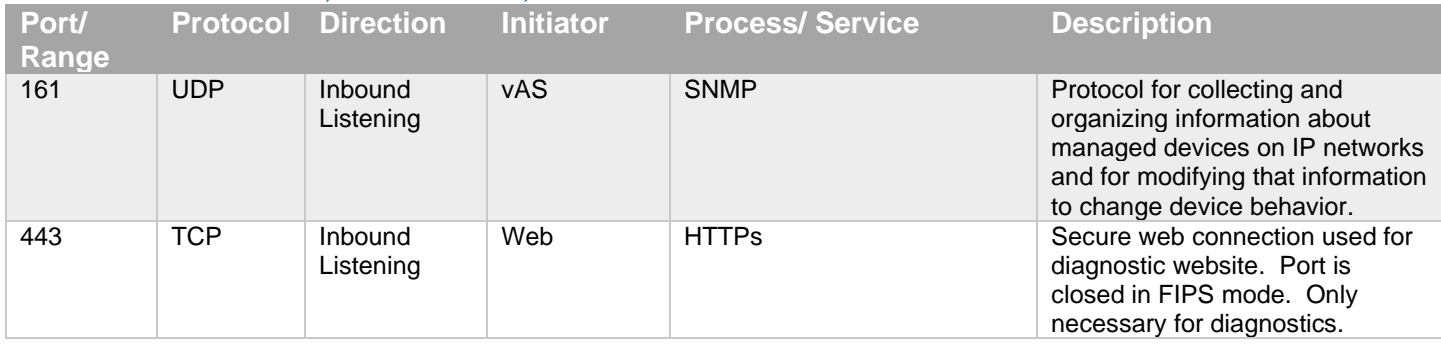

© 2024 Johnson Controls. All rights reserved. Product offerings and specifications are subject to change without notice.

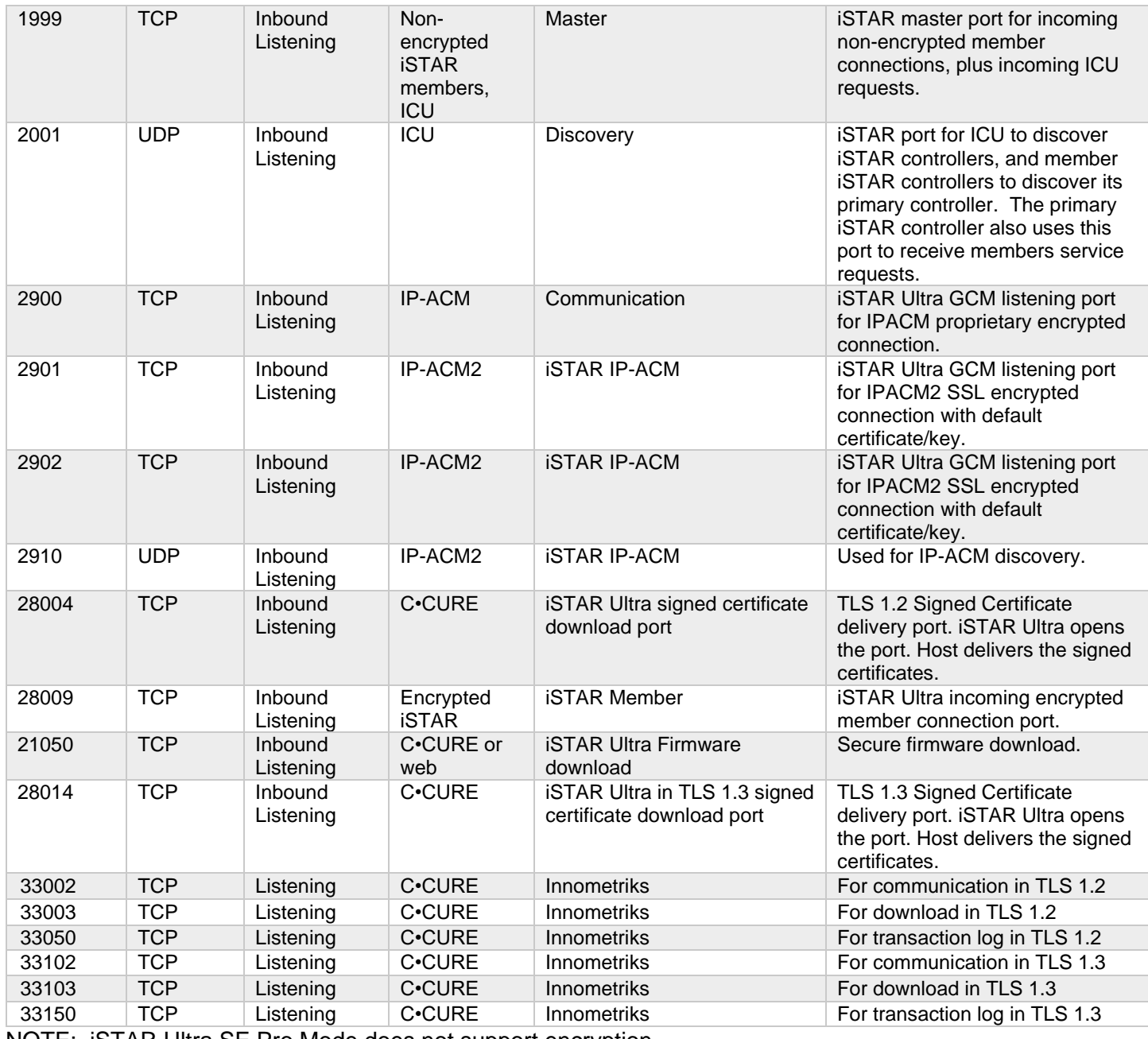

NOTE: iSTAR Ultra SE Pro Mode does not support encryption.

#### *Table 1.6.1.6 - iSTAR Ultra G2*

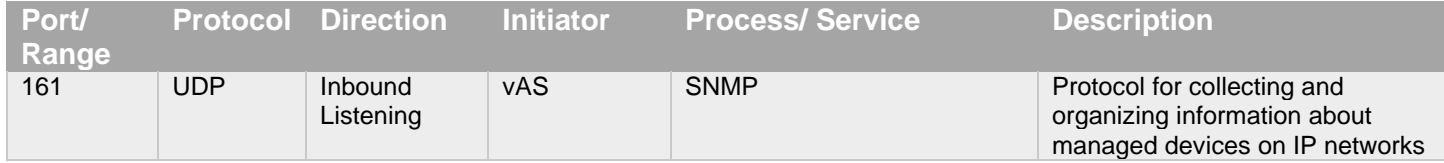

© 2024 Johnson Controls. All rights reserved.

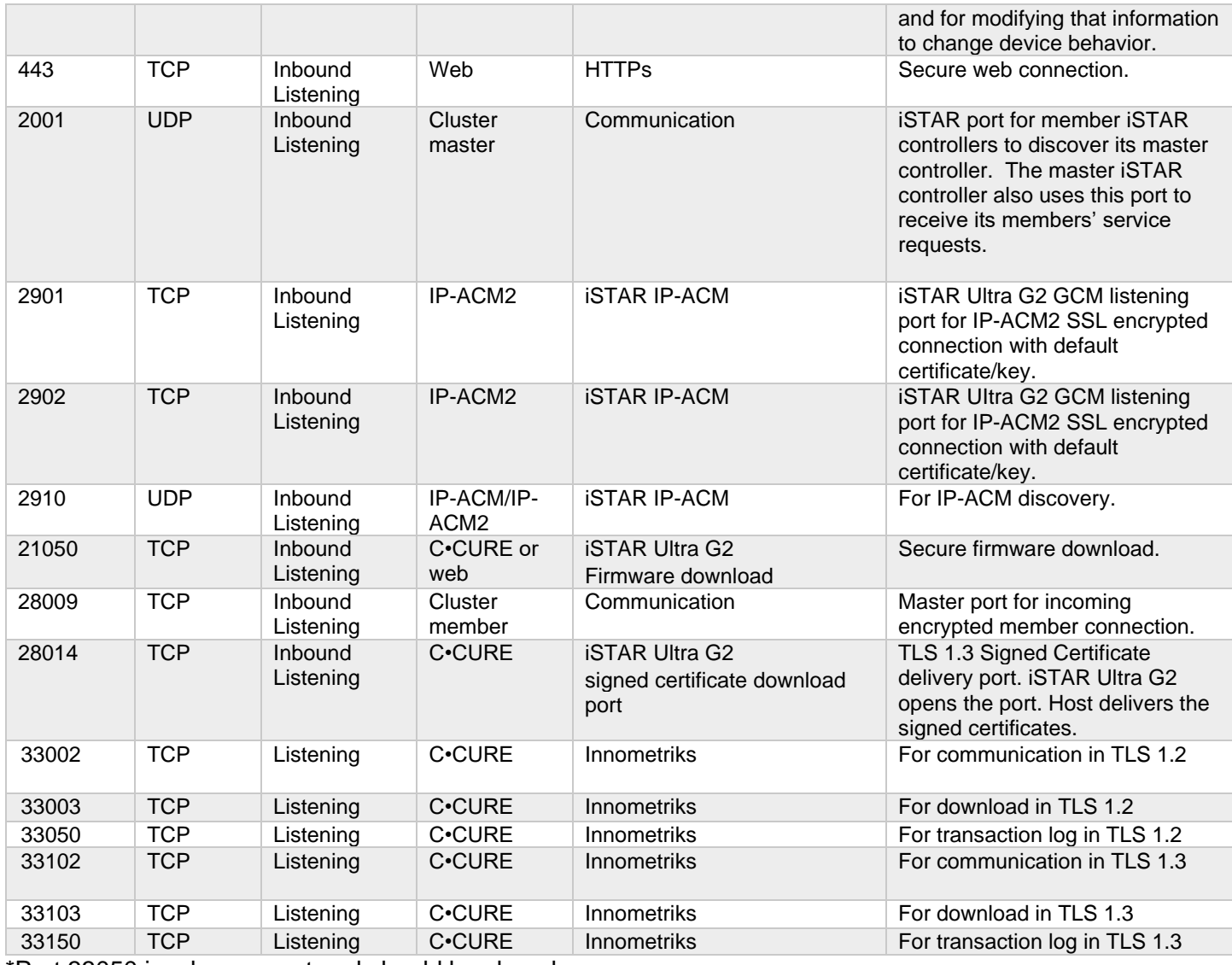

\*Port 33050 is a legacy port and should be closed

#### *Table 1.6.1.7 - iSTAR Edge G2*

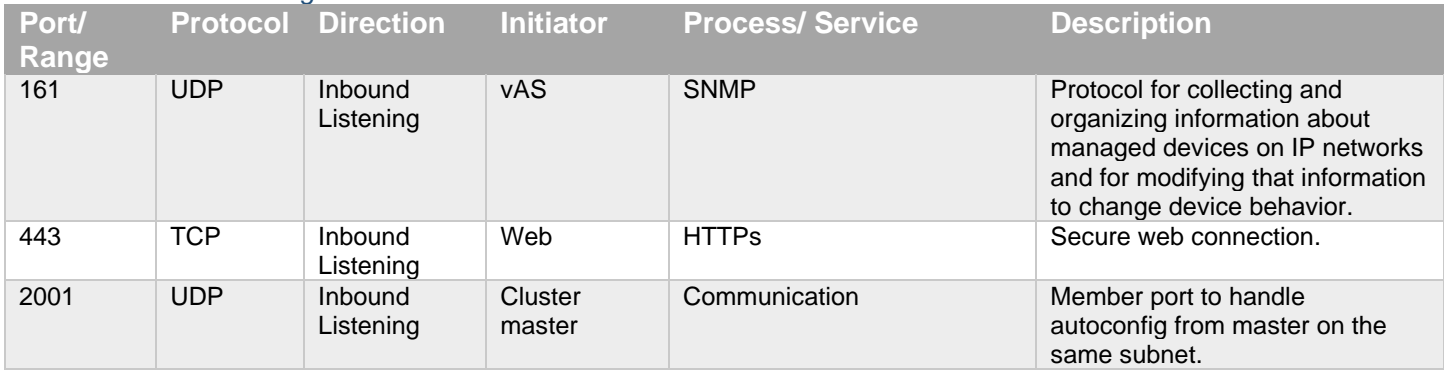

© 2024 Johnson Controls. All rights reserved. Product offerings and specifications are subject to change without notice.

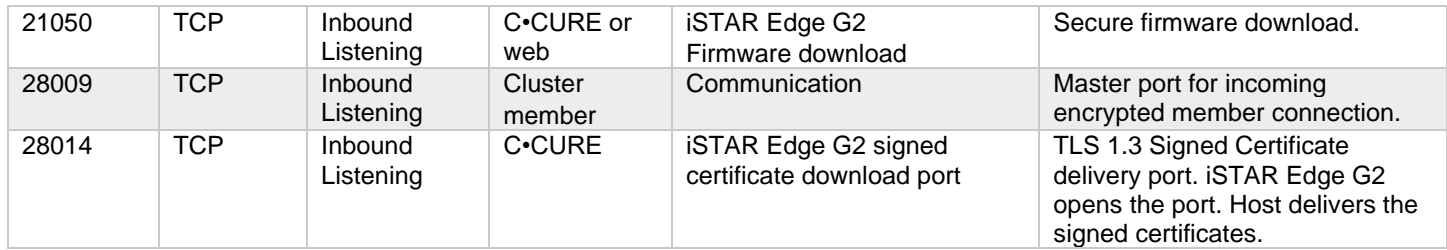

#### *Table 1.6.1.8 - iSTAR Ultra Video*

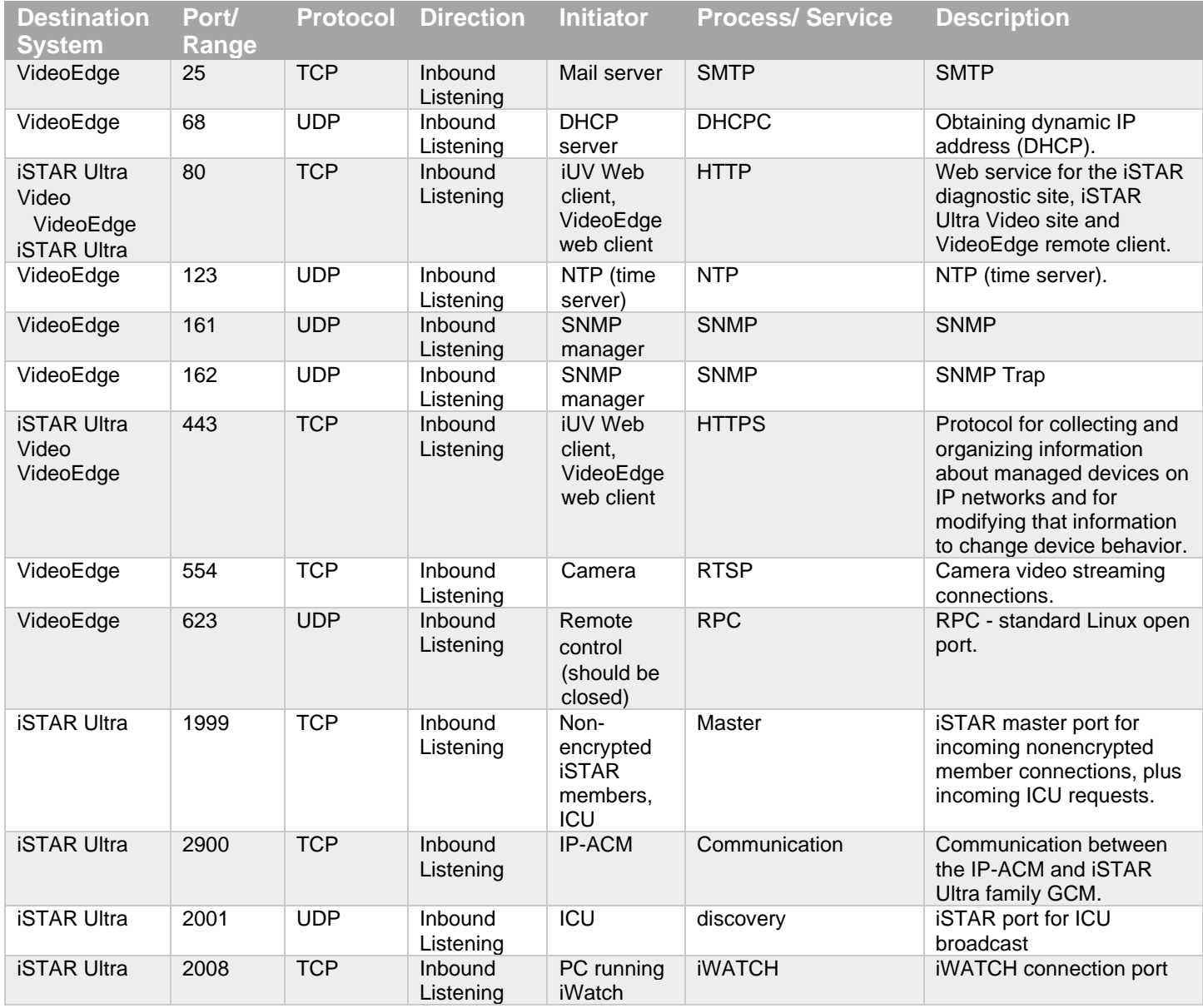

© 2024 Johnson Controls. All rights reserved.

## C•CURE 9000 Hardening Guide

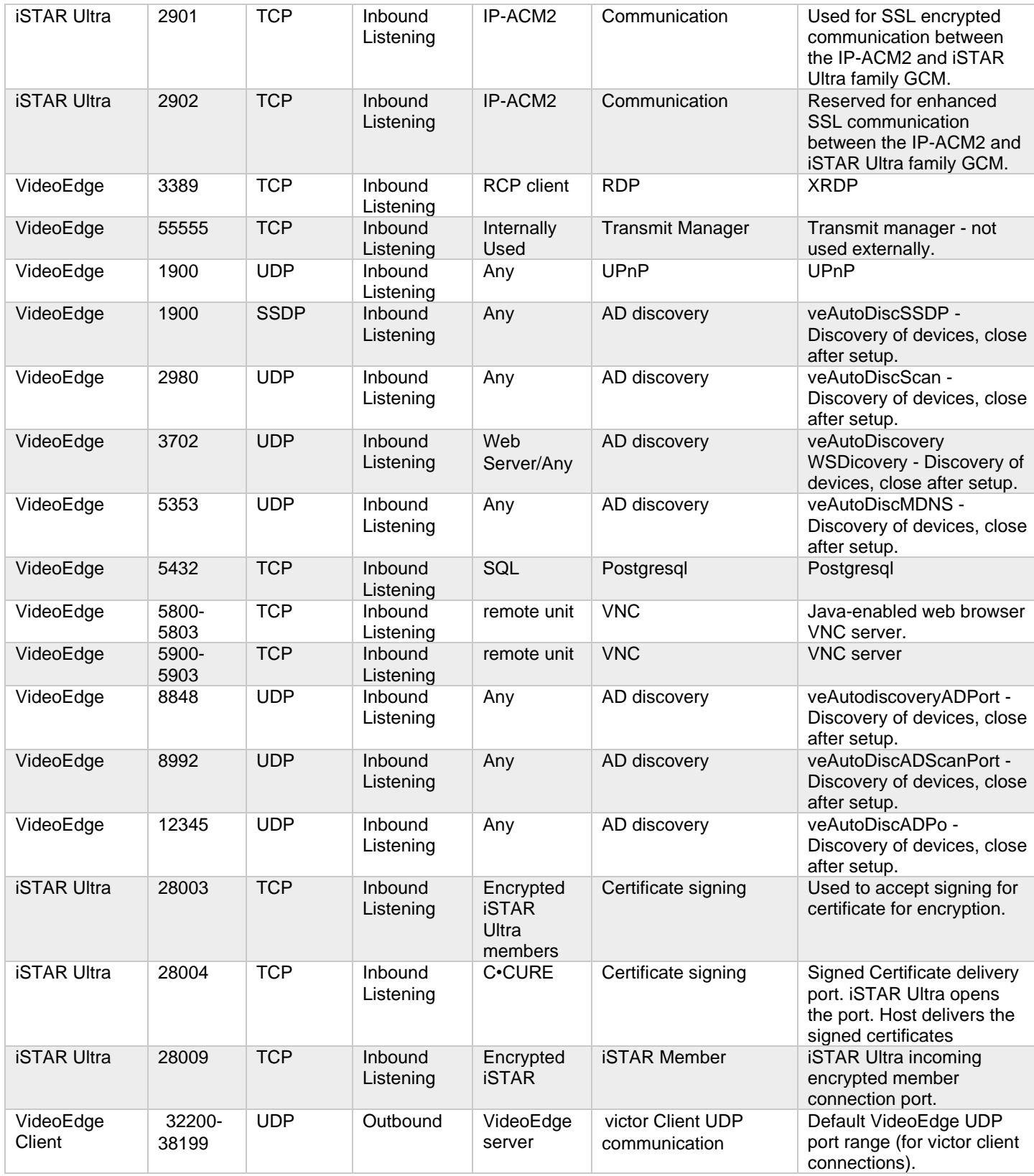

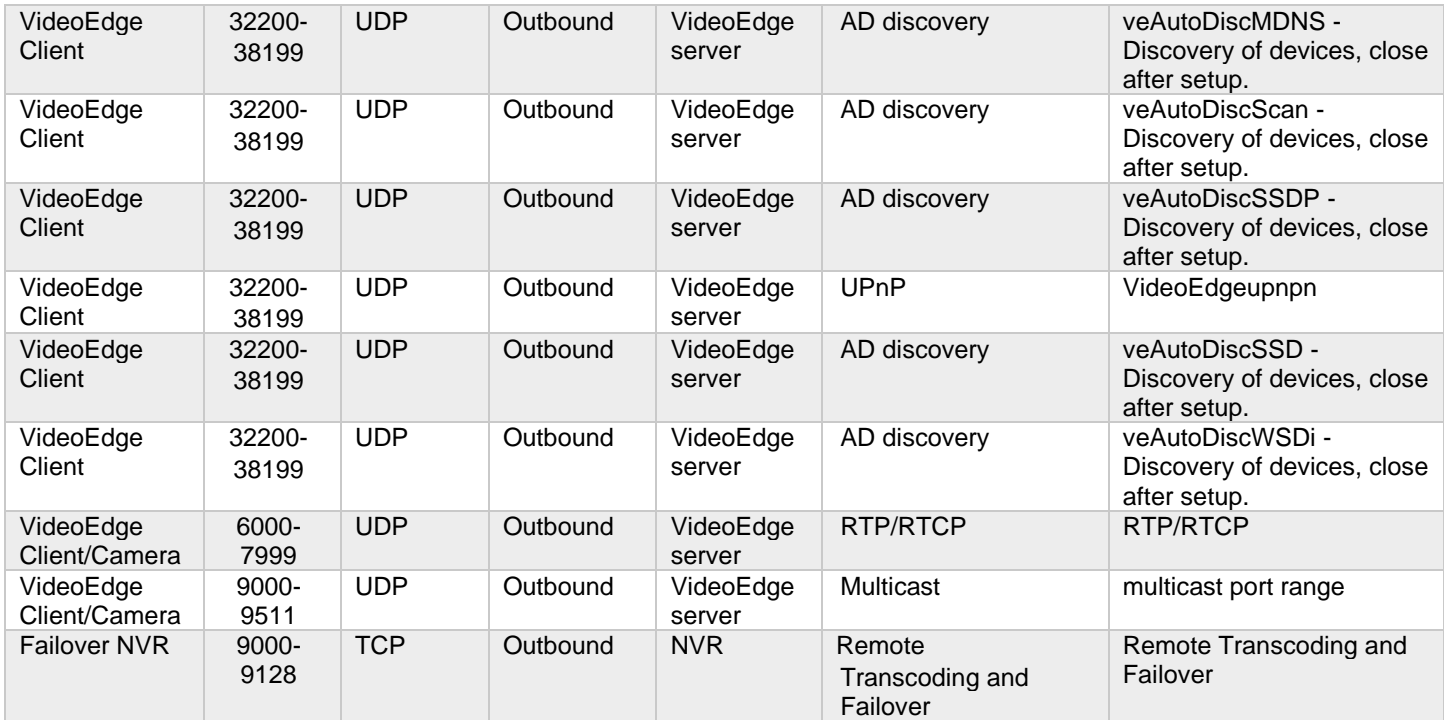

#### *Table 1.6.1.9 - IP-ACM*

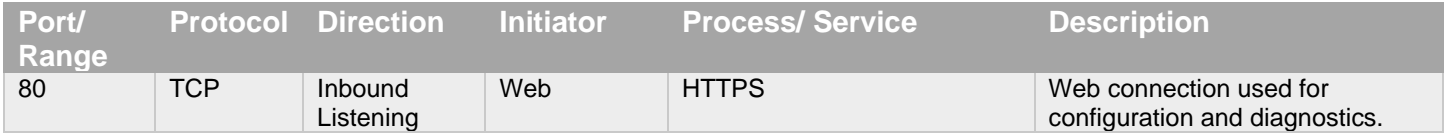

#### *Table 1.6.1.10 - IP-ACM2*

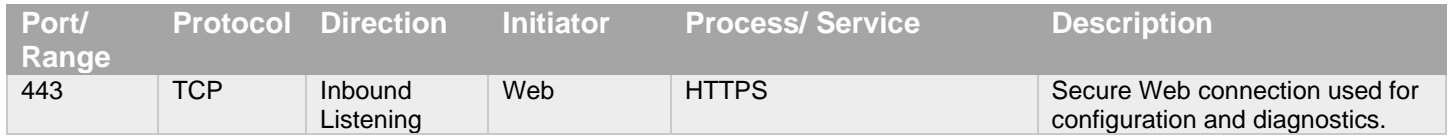

## *Table 1.6.1.11 – Innometriks High Assurance/FICAM Readers*

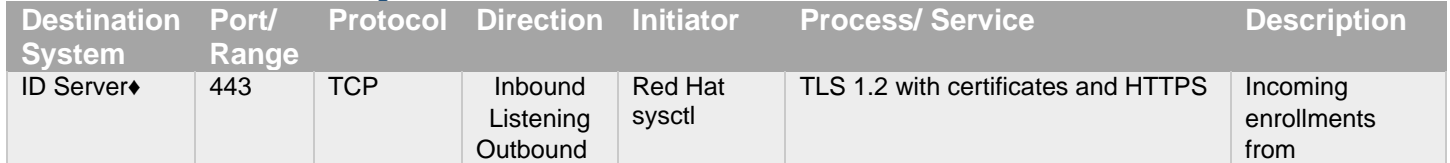

© 2024 Johnson Controls. All rights reserved.

|                               |       |            |                      |                                                   |                                    | Enrollment<br>Client(s) on ID<br>server.<br>PKI updates<br>from the                                                    |
|-------------------------------|-------|------------|----------------------|---------------------------------------------------|------------------------------------|----------------------------------------------------------------------------------------------------|
|                               |       |            |                      |                                                   |                                    | Internet.                                                                                                    |
| Panel<br>Service*             | 5002  | <b>TCP</b> | Inbound<br>Listening | <b>vAS</b>                                        | InnometriksHA.PanelServer.exe      | Single card<br>updates from<br>Panel Service to<br>GCM.                                                                |
| Panel<br>Service*             | 5003  | <b>TCP</b> | Inbound<br>Listening | <b>vAS</b>                                        | InnometriksHA.PanelServer.exe      | Multiple card<br>updates from<br>Panel Service to<br>GCM.                                                              |
| Panel<br>Service*             | 5050  | <b>TCP</b> | Inbound<br>Listening | vAS                                               | InnometriksHA.PanelServer.exe      | Multiple card<br>updates from<br>Panel Service to<br>GCM. For<br>logging function.                                     |
| Enrollment<br>Server          | 8000  | <b>TCP</b> | Inbound<br>Listening | Enrollment<br>Server                              | InnometriksHA.EnrollmentServer.exe | Incoming<br>enrollments<br>from ID server<br>to C.CURE.<br>User<br>configurable.                                       |
| Enrollment<br>Server          | 8001  | <b>TCP</b> | Inbound<br>Listening | Enrollment<br>Server                              | Encryption                         | Same as above<br>when used with<br>encryption. User<br>configurable.                                                   |
| Panel<br>Service*             | 33002 | <b>TCP</b> | Inbound<br>Listening | <b>vAS</b>                                        | Encryption                         | Same as 5002<br>when used with<br>encryption.                                                                          |
| Panel<br>Service*             | 33003 | <b>TCP</b> | Inbound<br>Listening | vAS                                               | Encryption                         | Same as 5003<br>when used with<br>encryption.                                                                          |
| Panel<br>Service*             | 33050 | <b>TCP</b> | Inbound<br>Listening | vAS                                               | Encryption                         | Same as 5050<br>when used with<br>encryption.                                                                          |
| <b>C</b> -CURE<br>9000 Server | 33102 | <b>TCP</b> | Inbound<br>Listening | <b>Innometriks</b><br>High<br>Assurance<br>Reader | InnometriksCommunicationsG2        | <b>C</b> •CURE 9000<br>software<br>supporting<br>communication<br>with Innometriks<br><b>High Assurance</b><br>reader. |
| <b>C</b> -CURE<br>9000 Server | 33103 | <b>TCP</b> | Inbound<br>Listening | Innometriks<br>High<br>Assurance<br>Reader        | InnometriksDownloadG2              | <b>C</b> -CURE 9000<br>software<br>supporting data<br>downloads to<br>Innometriks<br><b>High Assurance</b><br>reader.  |
| C.CURE<br>9000 Server         | 33150 | <b>TCP</b> | Inbound<br>Listening | Innometriks<br>High<br>Assurance<br>Reader        | InnometriksTransactionLogG2        | <b>C</b> -CURE 9000<br>software<br>supporting                                                                          |

<sup>© 2024</sup> Johnson Controls. All rights reserved.

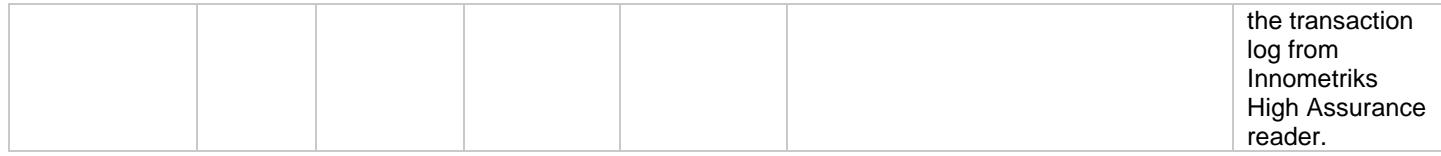

\*Port 5050 and 33050 are legacy ports and should be closed. When encryption is used, port 5002 should only remain open to localhost.

♦The ID Server is a separate machine from the C•CURE host. This machine is usually located on the same network as the C•CURE machine. Ports shown for Enrollment Server/ID Service are default and can be changed if the configuration is updated appropriately.

#### *Table 1.6.1.12 - SQL Server*

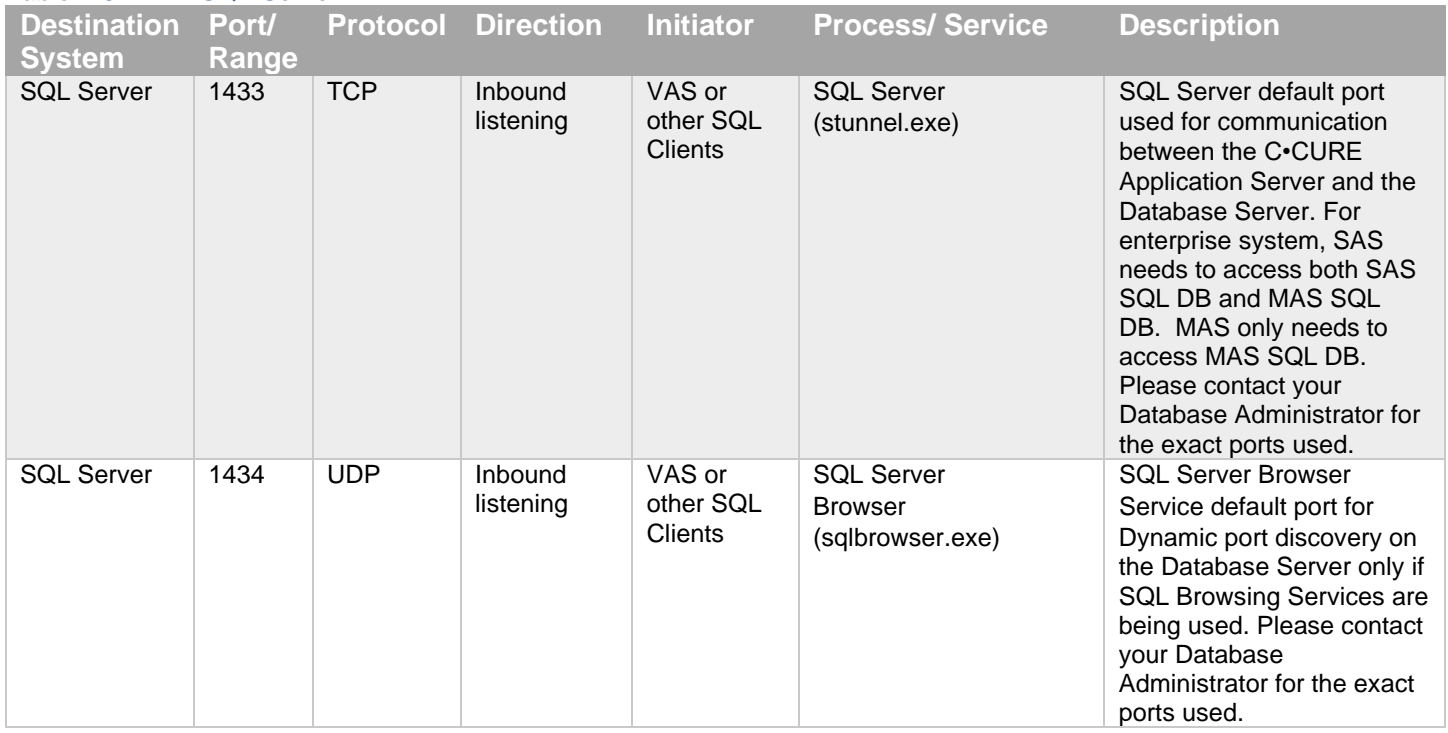

#### *Table 1.6.1.13 - iSTAR Configuration Utility (ICU)*

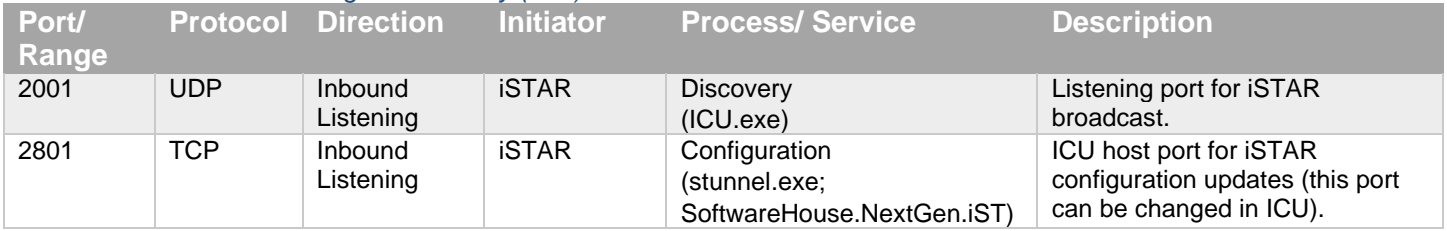

© 2024 Johnson Controls. All rights reserved.

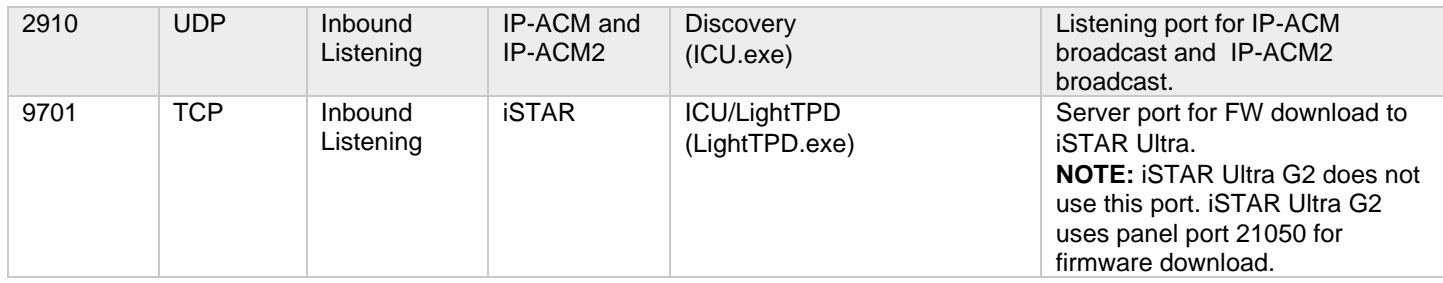

#### *Table 1.6.1.14 - C•CURE 9000 SiteServer v2.90*

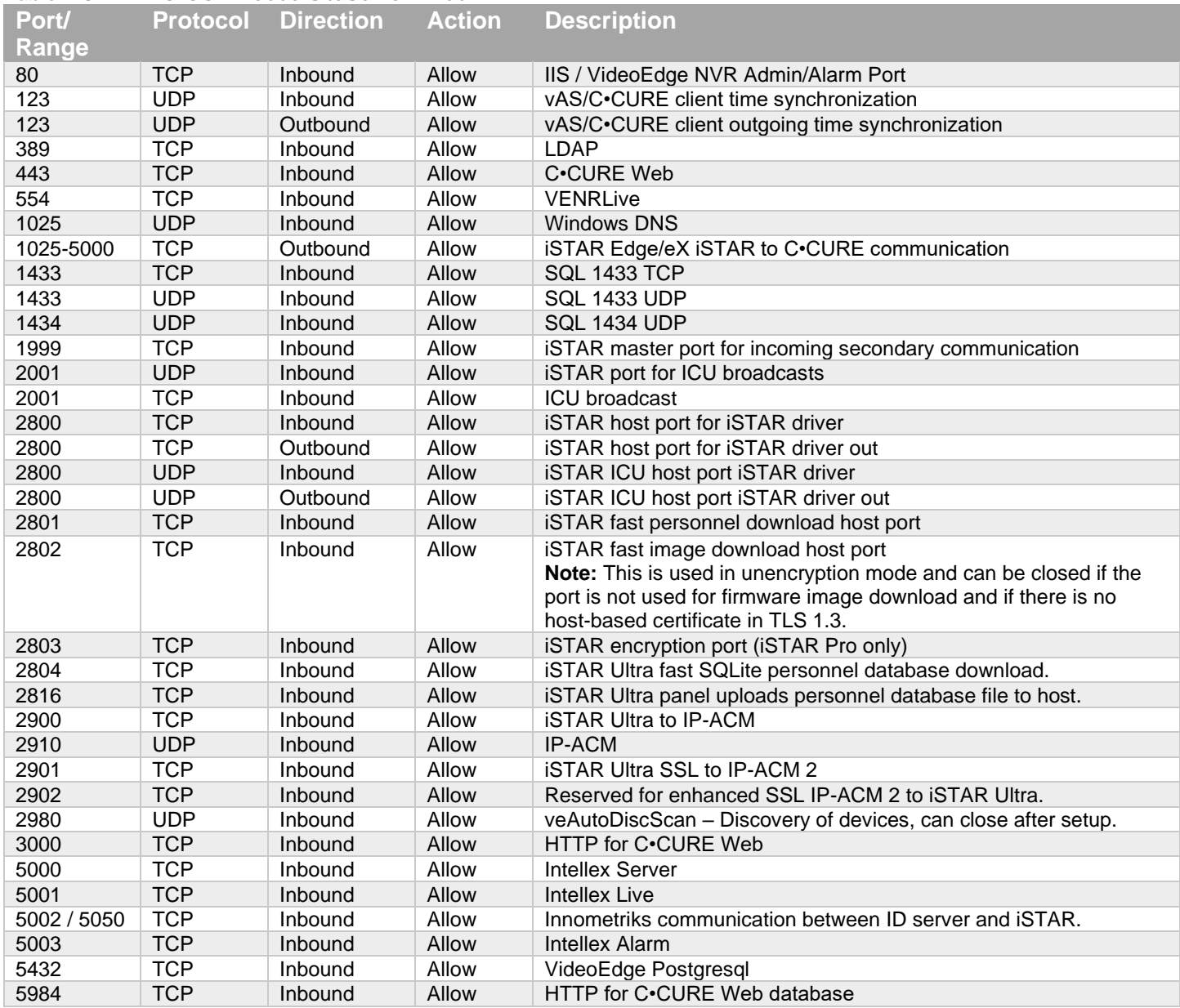

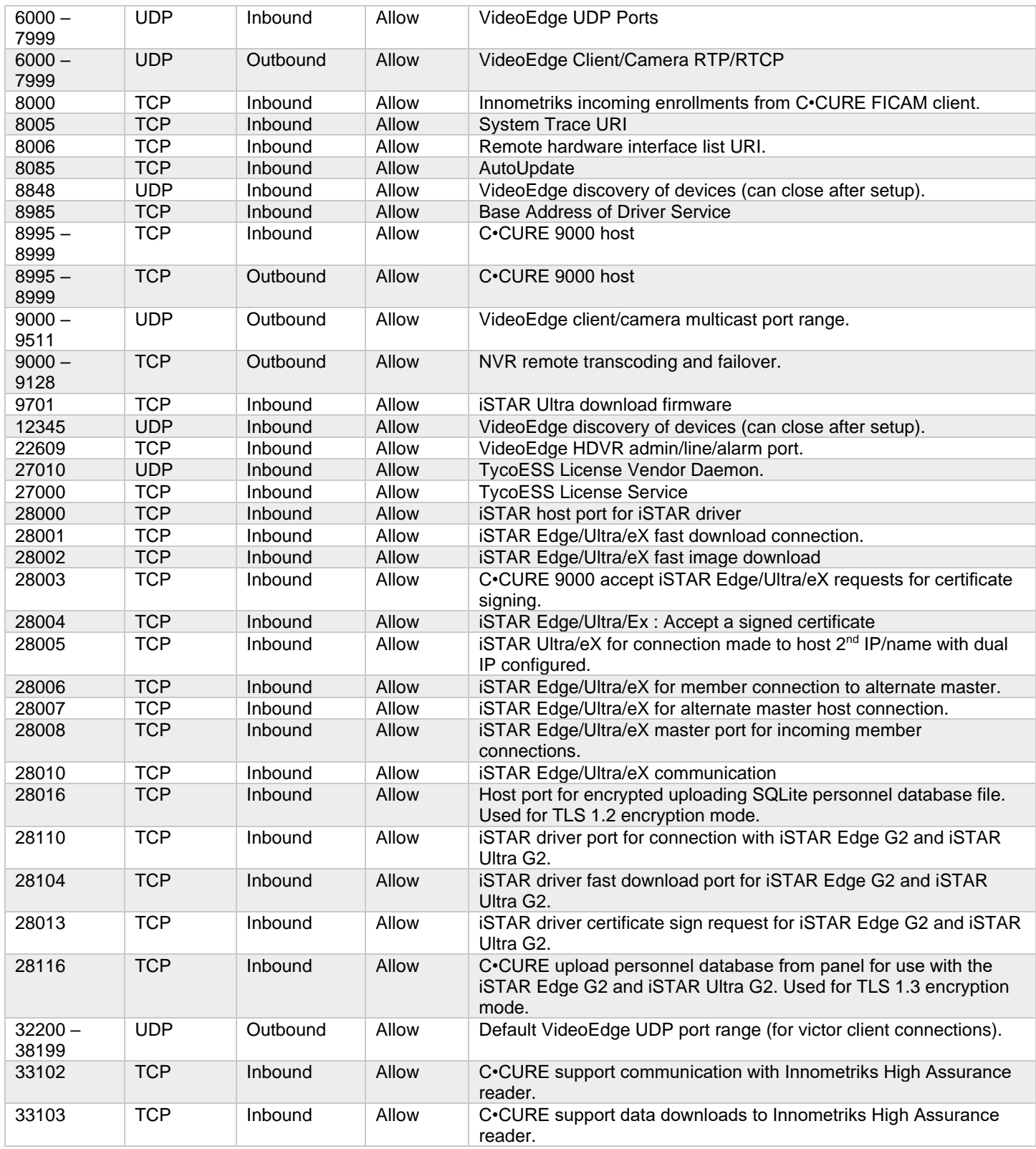

© 2024 Johnson Controls. All rights reserved.

## C•CURE 9000 Hardening Guide

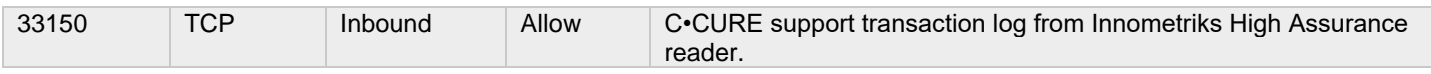

## *Table 1.6.1.15 - Other Components*

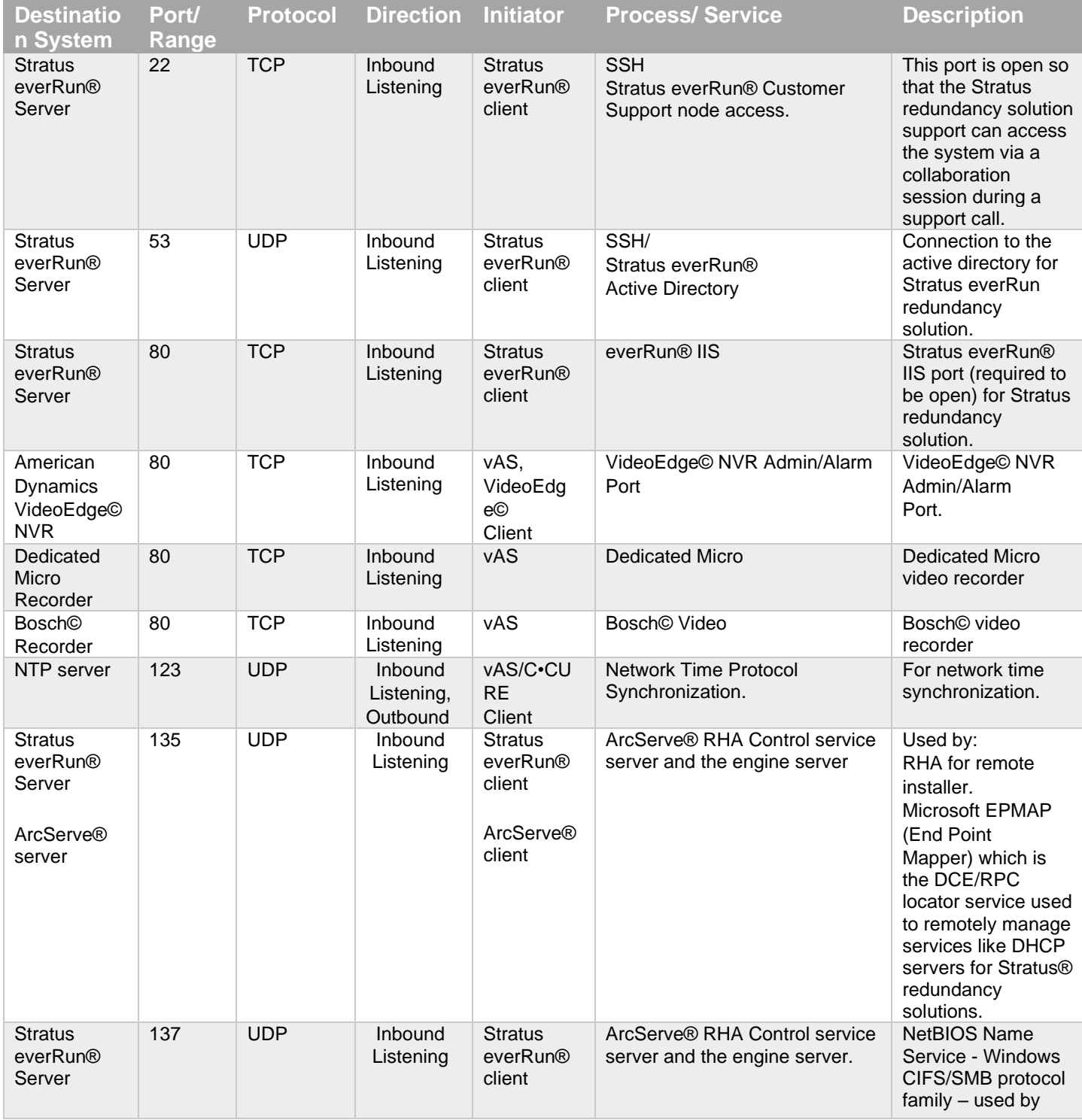

© 2024 Johnson Controls. All rights reserved.

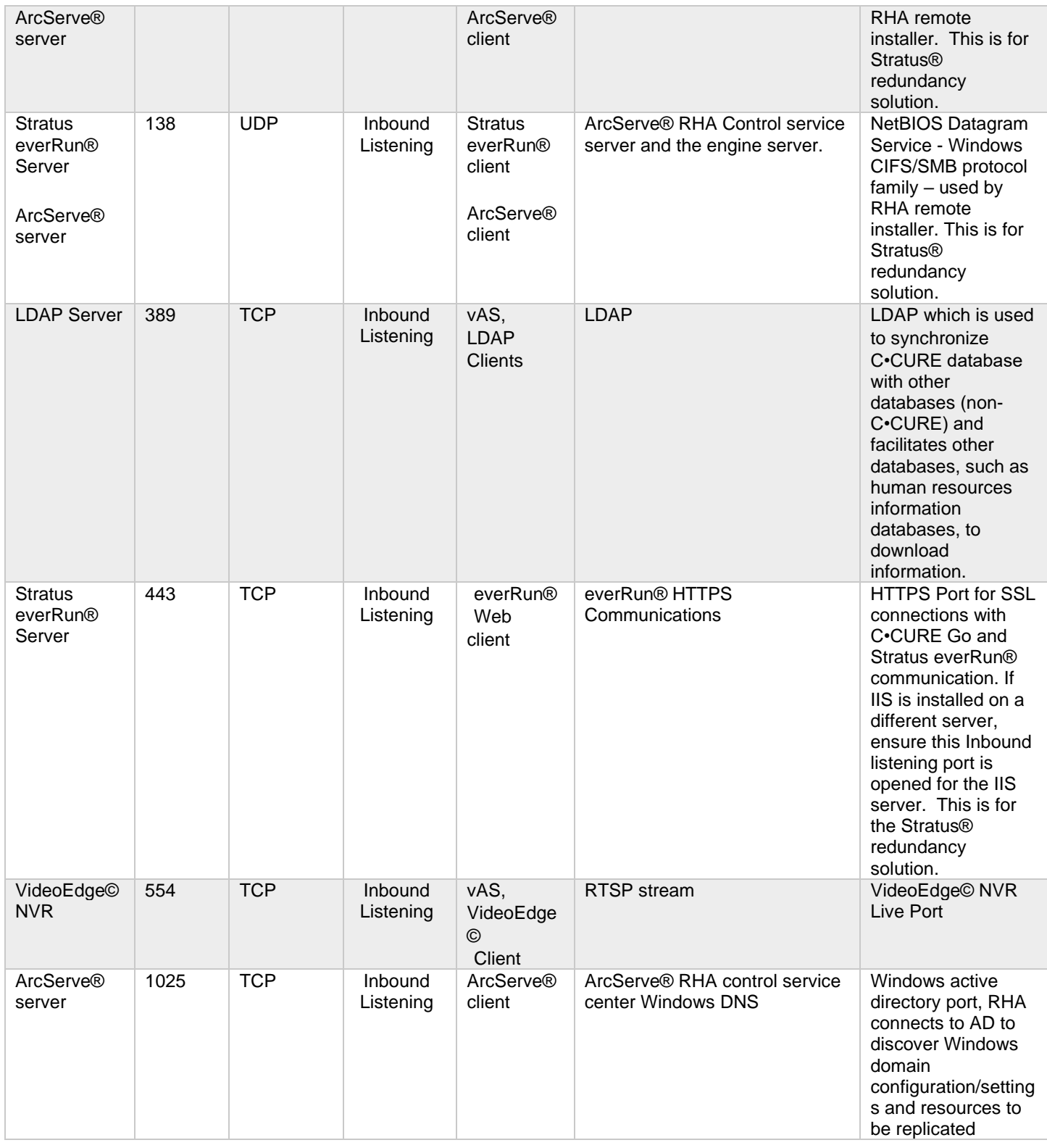

© 2024 Johnson Controls. All rights reserved.

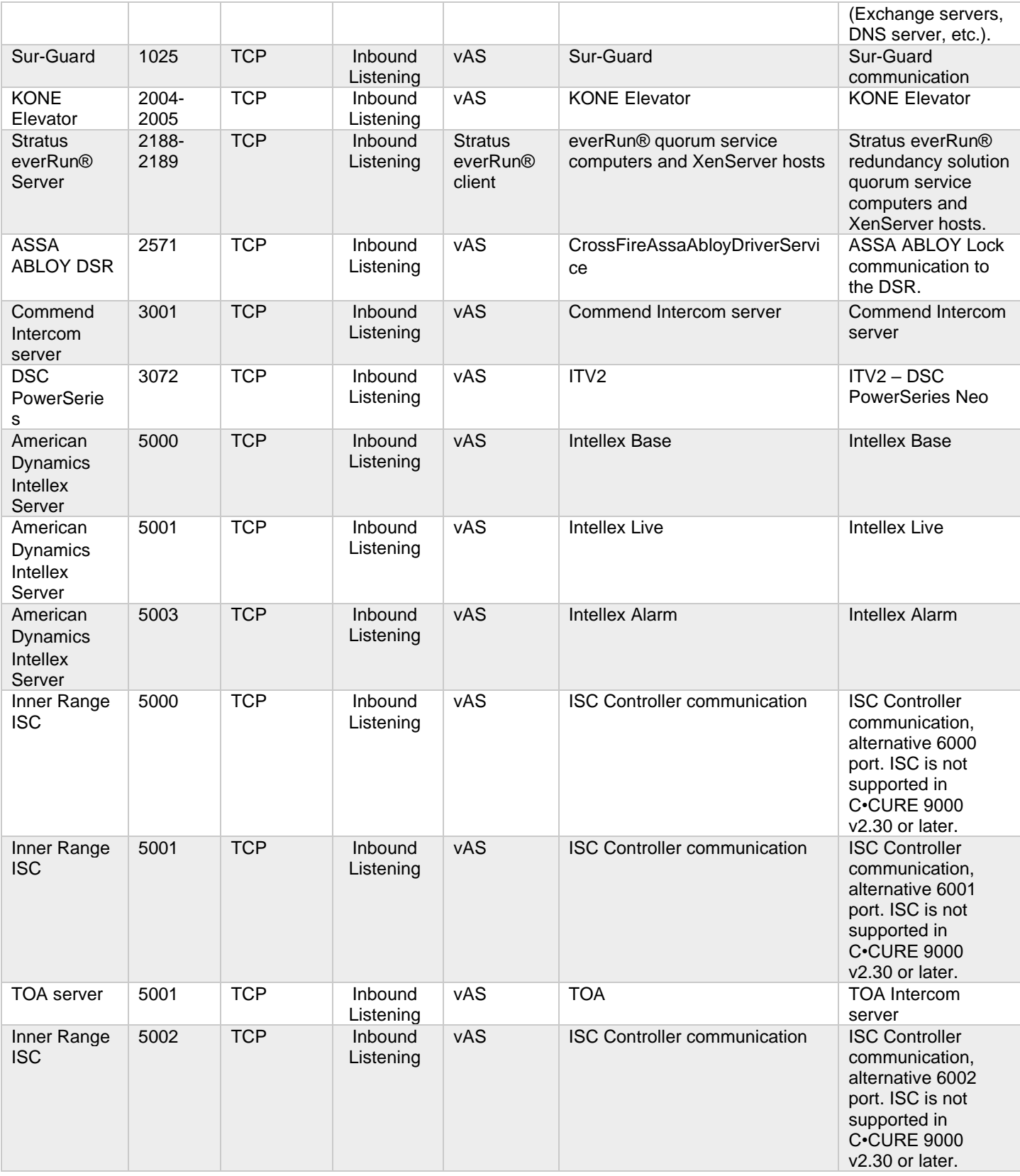

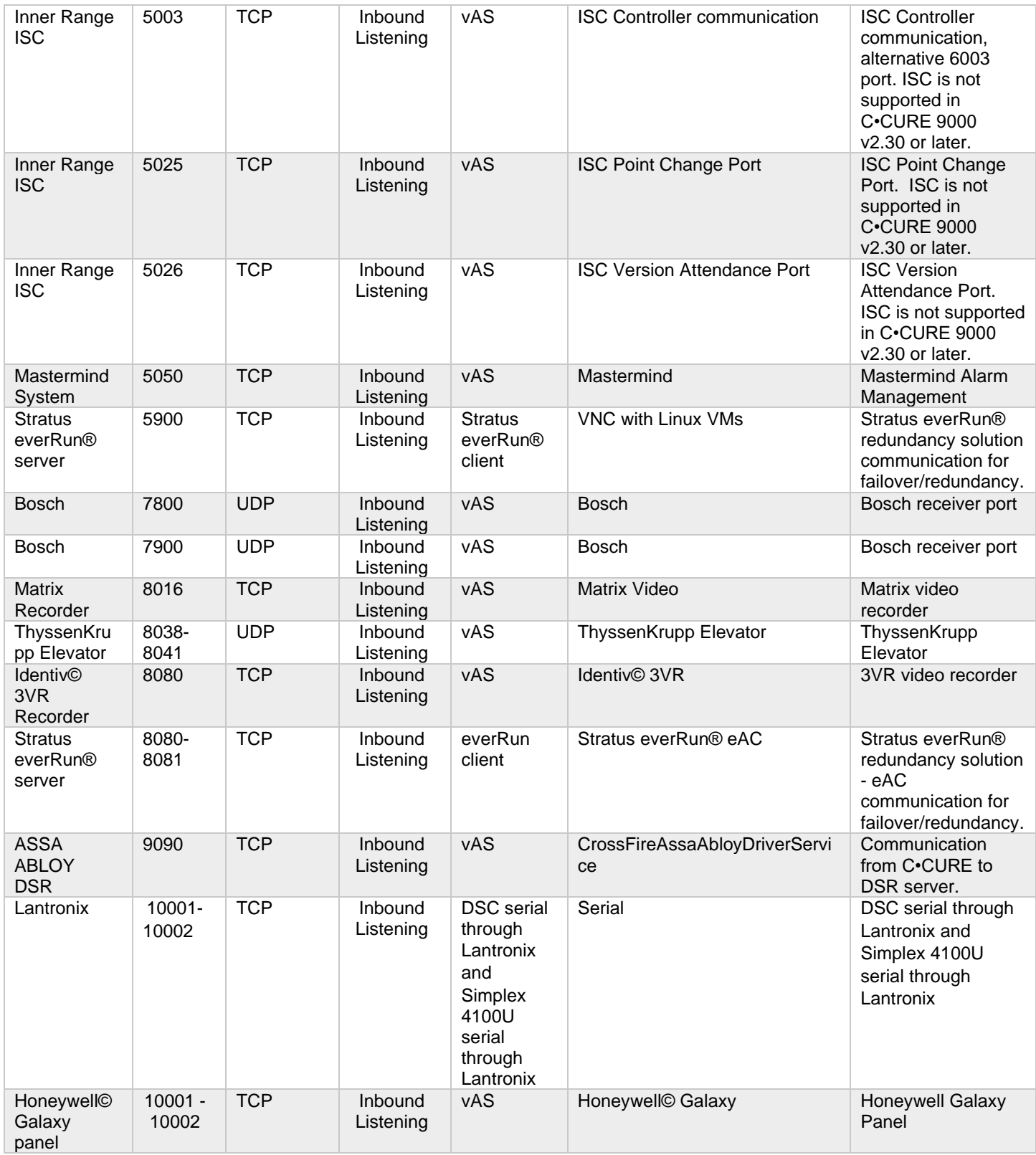

© 2024 Johnson Controls. All rights reserved.

## C•CURE 9000 Hardening Guide

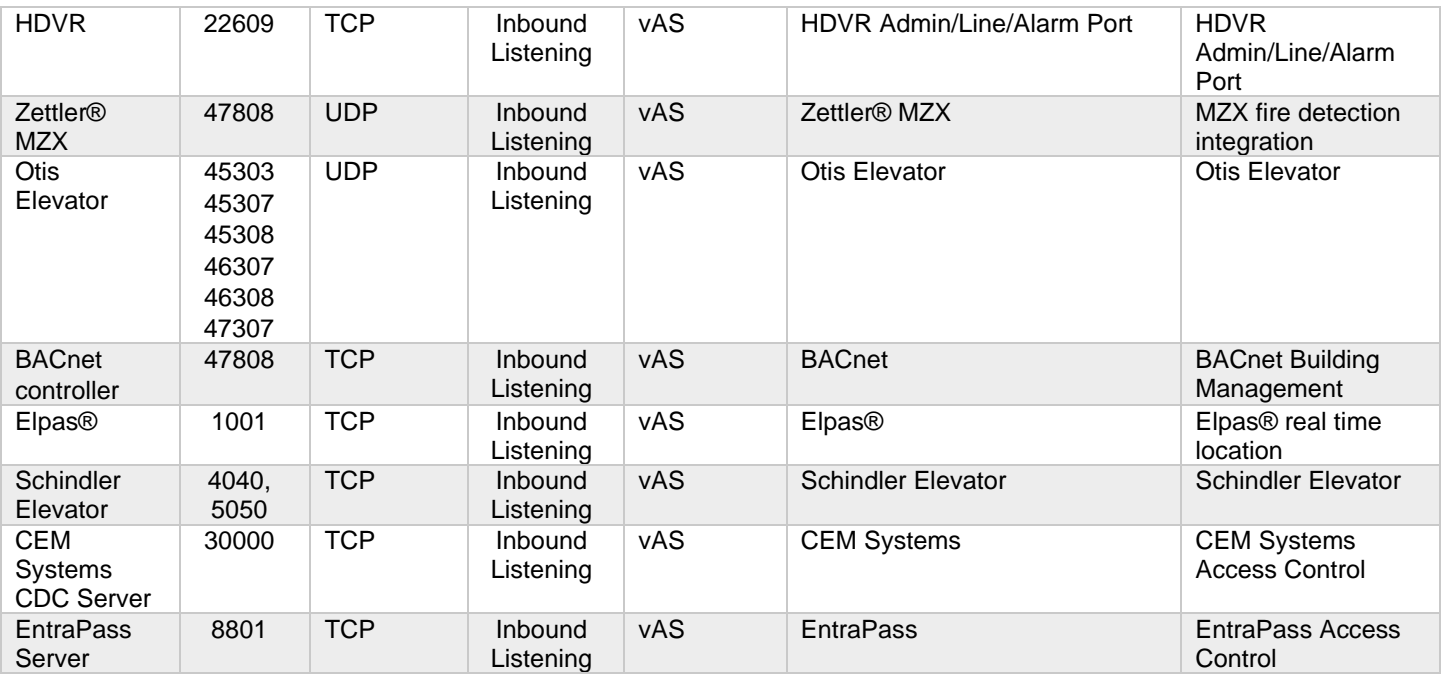

## <span id="page-36-0"></span>**2 Deployment**

The contents in this section address how to initiate secure deployment for new installations, how to harden the solution and additional steps after commissioning before runtime operations.

## <span id="page-36-1"></span>**2.1 Deployment overview**

The contents in this section describe a typical deployment and how to harden the C•CURE 9000 system.

## <span id="page-36-2"></span>**2.1.1 Physical installation considerations**

To install the C•CURE 9000 software and iSTAR hardware refer to the installation guide.

**Note:** the physical access to the device and physical installation of the device can impact the cybersecurity.

Physical access to a component or device enables actions that cannot be authenticated and logged electronically through the capabilities of this product. To prevent unauthorized access, install the device in a room, cabinet or enclosure that can restrict access (for example, mechanical lock or physical access control). Use a tamper switch to send and log electronic alerts regarding physical tampering of the installation. Consider using protective electric wire conduits when communication wires with paths through areas of lower trust.

## <span id="page-36-3"></span>**2.1.2 Knowledge level**

The person responsible for hardening must be experience in C•CURE 9000 administration and networking technologies. Completion of the C•CURE 9000 basic and advance installation courses is recommended.

## <span id="page-36-4"></span>**2.2 C•CURE 9000 System Hardening**

While C•CURE has several secure-by-default safeguard, you must harden C•CURE to meet the security requirements of the target environment.

## <span id="page-36-5"></span>**2.2.1 Hardening Checklist**

- □ [Hardening Step 1: Enable BIOS password](#page-37-2)
- □ [Hardening Step 2: Disable USB Boot](#page-37-3)
- □ [Hardening Step 3: Set Basic Authentication to false](#page-38-0)
- $\Box$  [Hardening Step 4: Update your operating system](#page-39-4)
- □ [Hardening Step 5: Disable unused ports](#page-39-5)
- □ [Hardening Step 6: Disable unused features, services](#page-39-6) and software
- □ [Hardening Step 7: Exclude files from end-point protection](#page-40-3)

© 2024 Johnson Controls. All rights reserved.

- □ [Hardening Step 8: Update iSTAR firmware](#page-40-4)
- □ [Hardening Step 9: Disable iSTAR diagnostic webpage](#page-41-2)
- □ [Hardening Step 10: Disable SNMP](#page-41-3)
- □ [Hardening Step 11: Enable iSTAR dark mode](#page-43-3)
- □ [Hardening Step 12: Update Firmware for the OSDP RM4E board](#page-48-5)
- □ [Hardening Step 13: Enable the OSDP Tamper Switch](#page-46-2)
- $\Box$  [Hardening Step 14: Disabling the Installation Mode](#page-47-3)
- □ [Hardening Step 15: Enabling the OSDP Secure Channel](#page-48-6)
- □ [Hardening Step 16: Enable MS SQL database encryption](#page-48-5)
- □ [Hardening Step 17: Configure encrypted connection strings](#page-49-3)

## <span id="page-37-0"></span>**2.2.2 BIOS hardening**

Harden the BIOS to restrict unauthorized reconfiguration of the computer which could impact the operation of C•CURE 9000.

It is important to protect the BIOS configuration from being modified by unauthorized users.

**Note:** BIOS menus can vary between versions and models of computers.

#### *2.2.2.1 Enable BIOS password*

#### <span id="page-37-2"></span>Hardening Step 1: Enable BIOS password

Enable password protection of all Windows computers running C•CURE 9000 applications BIOS and set the password. This password should be known only to authorized administrators.

Change the BIOS password on the computer where you intend to install C•CURE 9000. To set a BIOS password follow your systems instructions.

#### *2.2.2.2 Prevent USB boot*

#### <span id="page-37-3"></span>Hardening Step 2: Disable USB Boot

The boot sequence should prevent USB boot as it is a possible for USB devices to inject malicious code without warning. Change the setting in your BIOS if boot from USB is an option.

You can restrict booting from plug and play devices. The USB port is an important technical interface that would allow for a malicious user to upload corrupted files or download information.

#### <span id="page-37-1"></span>**2.2.3 User management**

To harden the security of C•CURE 9000, it is best practice to only create Domain Users. Do not create Basic Users. Log on using Windows in a domain joined device.

To use Windows based authentication, a Windows domain server must be accessible from the target computer and the target computer must join that domain.

#### *2.2.3.1 Configure Windows to log on to the domain*

Execute the configuration of the Windows domain server and ensure that the target computer joins the domain according to Microsoft guidance.

<span id="page-38-0"></span>*2.2.3.2 Set Basic Authentication to false*  Hardening Step 3: Set Basic Authentication to false

To set Basic Authentication to false, complete the following steps:

- 1. Open the C•CURE 9000 client application.
- 2. Click **System Variables**.
- 3. Navigate to **Allow Web Portal Basic Authentication** and select **False**.

#### *2.2.3.3 Disable accounts on termination of employment*

Immediately disable user accounts of personnel who voluntarily or non-voluntarily are terminated from employment.

#### *2.2.3.4 Remove inactive user accounts*

If an employee did not use the system for a long duration, they may not have a need for a user account. If they do not need to use it, remove their account as it is best practice to reduce the number of active user accounts lowering the potential attack footprint.

#### *2.2.3.5 Update user account roles and permissions*

If an employee changes roles, you may need to update or remove their account permissions.

#### *2.2.3.6 Recommended User Account Authorization Configurations*

When installing C•CURE 9000, to avoid possible permission issues, it is best practice create a user that has access to a local or remote SQL database server. After installation ensure that you grant access only to necessary information or resources.

For example, to harden you can configure a different user account with least privileges to run C•CURE 9000 CrossFire Framework Services instead of the local system account.

The user account does not need sysadmin privileges in SQL server. The user must have a db\_owner role for the following databases: ACVSCore, SWHSystem, SWHSystemAudit, SWHSystemJournal.

Configure C•CURE 9000 operators to have the least privileges based on their roles. For example, if an operator only monitors and acknowledges alarms, do not assign privileges to add, remove, or modify database

© 2024 Johnson Controls. All rights reserved.

objects. Refer to the C•CURE 9000 manual for more information on how to configure different role and privileges for C•CURE operators.

## <span id="page-39-0"></span>**2.3 Operating system updates**

To date, the Software House Technical Support and Quality Assurance teams have not reported any conflicts or issues with C•CURE 9000 and Microsoft Windows Service Packs and security updates.

Software House is a Microsoft Certified Gold Partner. Qualification of all C•CURE 9000 releases, including service packs and critical updates, is performed using the latest Microsoft Windows Service Packs and security updates. Software House Technical Support can identify when new updates and patches are approved.

It is best practice to apply the latest Microsoft Windows updates. We recommend that you configure C•CURE to require a manual restart of the server to prevent automatic shut down during use.

#### <span id="page-39-4"></span>Hardening Step 4: Update your operating system

Reviewing the current operating system against the most recent update available. Apply the update after testing on a non-production system and within a window which does not conflict with normal operations.

## <span id="page-39-1"></span>**2.4 Communication hardening**

Communication hardening limits an attacker's ability to gain access to C•CURE. Attackers look for weakness in communication protocols, and unauthenticated communications without encryption. To harden the communication interfaces and the transmission of data complete the following steps:

## <span id="page-39-2"></span>**2.4.1 Configure communication ports**

#### <span id="page-39-5"></span>Hardening Step 5: Disable unused ports

To decide what ports to open refer to the C•CURE 9000 and iSTAR Port Assignments in section 1.6.1. Disable all unused ports. For example, if you no longer need to discover VideoEdge devices and are not using port 12354 for any other use, disable port 12345.

#### <span id="page-39-7"></span><span id="page-39-3"></span>**2.5 Disable unused features, services, and software**

#### <span id="page-39-6"></span>Hardening Step 6: Disable unused features, services, software

If you do not require optional features and services, disable them. This lowers the attack surface of C•CURE 9000. For example, if you do not need the SNMP for the iSTAR controller, disable it.

Remove Unused Software. Each C•CURE 9000 release uses specific versions of software to function. After an upgrade, it is possible that older versions of third-party dependencies (such as .NET) are no longer required and can be removed. See the table the below and remove older versions if they reside on your system and are no longer needed after the upgrade.

**Important note:** Before removing any older version(s) of software:

- Ensure the software is not needed for any other function
- Ensure SQL data was properly migrated to the new SQL Server instance

Table 2.5.0.1

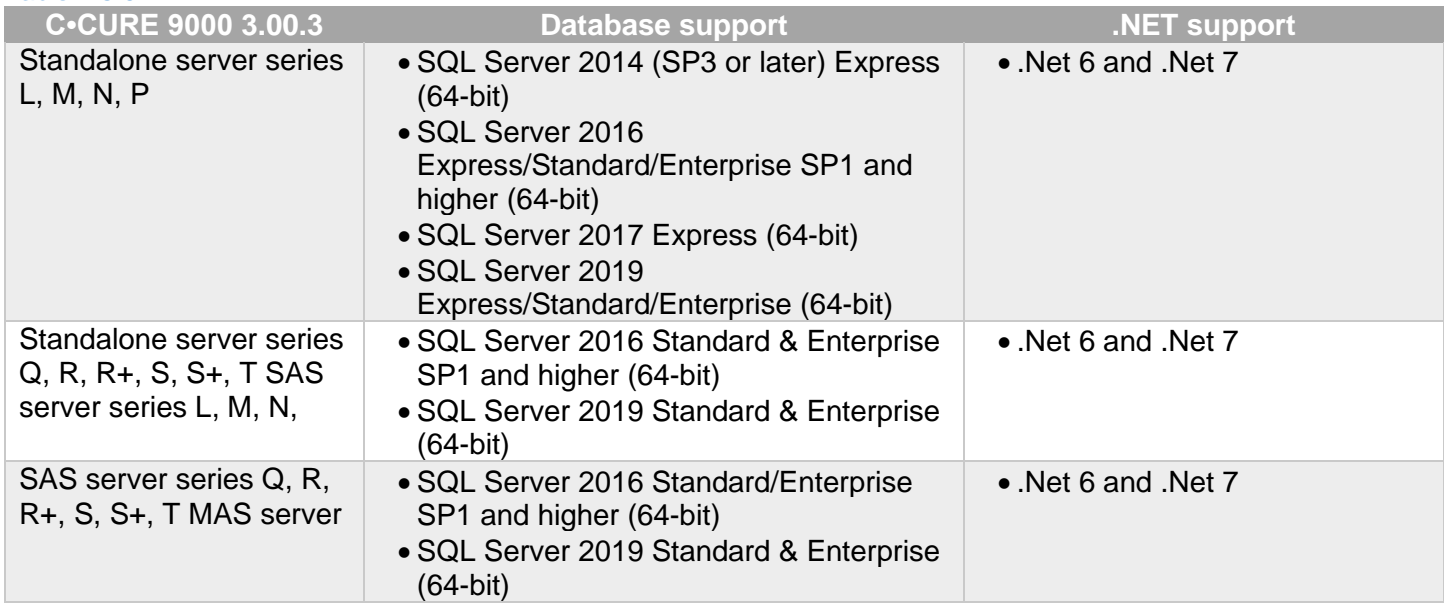

## <span id="page-40-0"></span>**2.6 Configure end-point protection**

<span id="page-40-3"></span>Hardening Step 7: Exclude files from end-point protection Anti-Virus/Anti-Malware software should apply the following exclusions for the C•CURE 9000 application server:

- The complete Tyco directory for example,  $C:\Per{\sim Files}$  (x86) \Tyco
- The Microsoft SQL Server directory for example, C:\Program Files\Microsoft SQL Server\MSSQL11.SQLEXPRESS\MSSQL\DATA

These directory exclusions prevent a conflict when C•CURE 9000 reads or writes a file.

**Note:** No directory exclusions are necessary for C•CURE 9000 Client workstations. C•CURE 9000 systems are critical to operation. It is also important to disable any ability to force a restart of the C•CURE 9000 server or client workstations.

#### <span id="page-40-1"></span>**2.7 Hardening iSTAR controllers**

While iSTAR has several secure-by-default safeguard, you must harden iSTAR to meet the security requirements of the target environment.

## <span id="page-40-2"></span>**2.7.1 Firmware updates**

<span id="page-40-4"></span>Hardening Step 8: Update iSTAR firmware

© 2024 Johnson Controls. All rights reserved. Product offerings and specifications are subject to change without notice. A user with the correct permissions must perform firmware updates from the Monitoring Station, or iSTAR Diagnostic webpage (iSTAR Ultras, Edge G2, and Ultra G2). The firmware is downloaded to the controller, which continues to operate during the download process. When the controller receives the proper checksum, which validates the firmware, the controller restarts. When communication to the server is restored, the C•CURE 9000 server downloads the latest database to the controller.

Firmware updates to the iSTAR controllers are available on the Software House Support website: [www.swhouse.com/Support.](http://www.swhouse.com/Support) The site also contains the release notes that detail the changes made to the firmware, including security updates.

## <span id="page-41-0"></span>**2.7.2 Disabling iSTAR diagnostic**

#### <span id="page-41-2"></span>Hardening Step 9: Disable iSTAR diagnostic webpage

You may use the iSTAR Diagnostic webpage to change network configuration and get diagnostic information. If you do not use this page, be sure to disable it. To disable iSTAR diagnostic complete the following steps:

- 1. Navigate to the C•CURE Administration Station.
- 2. Open the **Admin** window.
- 3. Open **iSTAR Dynamic View**.
- 4. Right-click the iSTAR controller.
- 5. Click **Disable Web Diagnostic**.

#### <span id="page-41-1"></span>**2.7.3 Disabling SNMP**

#### <span id="page-41-3"></span>Hardening Step 10: Disable SNMP

SNMP is enabled by default on iSTAR controllers to provide statistics of DoS attacks. For security purposes, the libraries are read-only and contain only the name of the controller. You can disable SNMP using ICU, or iSTAR Ultra webpage, or C•CURE9000 Admin window:

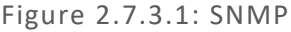

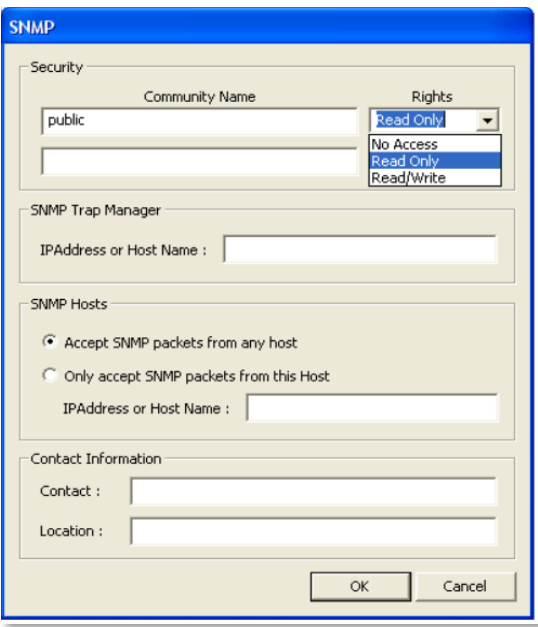

#### Figure 2.7.3.2: Administration station

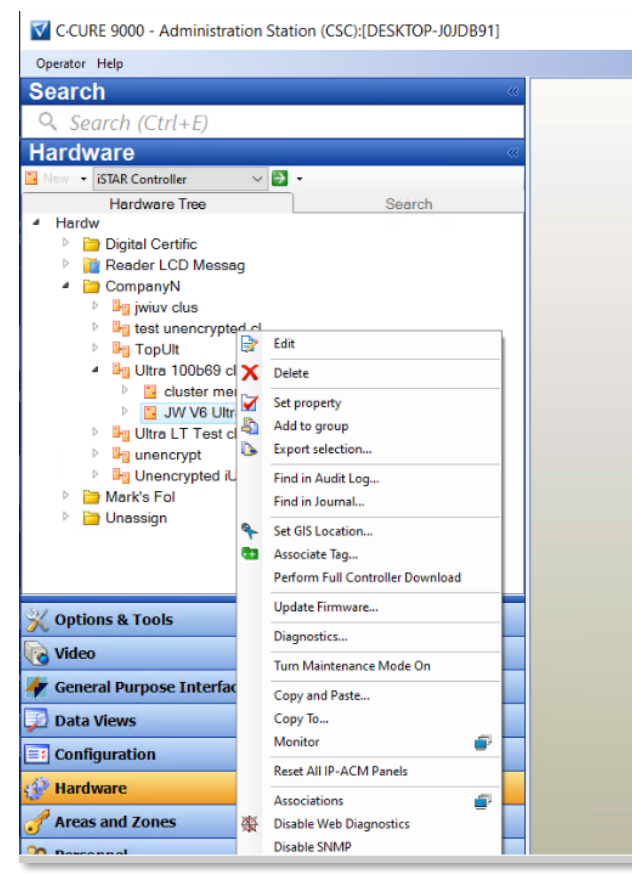

#### <span id="page-42-0"></span>**2.7.4 Tamper detection**

All iSTAR controllers include tamper detection that prompt an alarm if the enclosure opens. The iSTAR Ultra includes an optional installation of a back tamper that can detect if the controller is removed from the wall.

To enable the tamper detection, enable the Tamper input when you configure the iSTAR Ultra controller, then attach a C•CURE 9000 event to the tamper input trigger. When the controller is tampered the event activates to trigger appropriate action configured in the event.

#### <span id="page-42-1"></span>**2.7.5 Resetting factory default before connecting to a new C•CURE 9000 system**

If a component or device was previously used as part of another installation or test environment, the unit should be reset to factory defaults before you use it in a new deployment. Refer to the device user manual for information on how to perform factory reset for the device.

<sup>© 2024</sup> Johnson Controls. All rights reserved.

Product offerings and specifications are subject to change without notice.

## <span id="page-43-0"></span>**2.8 Hardening the Communication Between C•CURE 9000 and iSTAR controllers**

While C•CURE has several secure-by-default safeguard, you must harden C•CURE to meet the security requirements of the target environment.

## <span id="page-43-1"></span>**2.8.1 Dark mode**

This section describes the Dark Mode feature. Dark mode (besides requiring non-default certs) turns off the web diagnostic page, SNMP, and the local LCD on the controller. You can move to dark mode for the communication between iSTAR and C•CURE Server, and between iSTAR master to member.

FIPS or dark mode disables communication between the iSTAR Configuration Utility (ICU) and the iSTAR controller. When in FIPS-approved (dark mode), the iSTAR controllers disable all access except direct communications from C•CURE 9000. iSTAR controllers configured with a cluster password (through C•CURE 9000) require that you type your password before ICU can configure the controller. You can set all iSTAR controllers for ICU block. This prevents sending ICU commands to the controller. To troubleshoot the iSTAR controller use the diagnostic web page. The web server is password-protected. You can configure the password through a system variable in C•CURE 9000. You can disable the server either using C•CURE 9000 system variables or by placing the iSTAR into FIPS or dark mode. The encryption between C•CURE 9000 and the iSTAR Ultra and iSTAR Edge controllers has FIPS 140-2 and FIPS 197 validation. You can use hostbased, controller-based, a third-party certificate or you can move to ECC asymmetric encryption.

## <span id="page-43-3"></span>Hardening Step 11: Enable iSTAR dark mode

To move to dark mode for iSTAR to C•CURE, complete the following step:

1. Edit the cluster and choose dark mode.

To move to ECC asymmetric encryption, complete the following step:

- A. Navigate to the C•CURE Administration Station.
- B. Click **Options and Tools.**
- C. Click **Encryption Options**.
- D. Select an encryption option. More menu tabs appear.
- E. Click **Certificate Strength**.
- F. Click the **Encryption** menu and select **ECC**.

## <span id="page-43-2"></span>**2.8.2 iSTAR 256-bit AES encryption**

C•CURE 9000 offers several encryption modes in the network communication with iSTAR controllers to secure the controller from potential network threats. The encryption setting applies to all iSTARs and IP-ACMv2s in the cluster.

When communicating, C•CURE 9000 and an iSTAR encrypted controller exchange a session key. Exchanging a session key requires a pair of public and private keys. A trusted entity signs the public key and generates the digital certificate from the public key. The trusted entity acts as a Certificate Authority (CA). When the CA signs the public key, the public key becomes the digital certificate. The Certificate Authority can be either a commercial service, such as VeriSign, or a locally installed CA service, for example, C•CURE 9000 or a Windows OS.

If you generate a pair of public and private keys for the CA itself, you can use the CA's own private key to sign its own public key, which then becomes a self-signed digital certificate. It is a common practice for a root CA to sign itself.

When configuring custom encryption, you must create the following:

- Certificate Authority
- Host Certificate
- Controller Certificates

Unless you specify the use of third-party certificates, C•CURE 9000 acts as the trusted entity. The system automatically generates the required certificates. You can modify the identifying information associated with each certificate, but you cannot generate the certificate manually. If you use third-party certificates, you must download each certificate from its source.

To configure encryption for an iSTAR cluster, see [Appendix A.1.0 Steps for configuring encryption for iSTAR](#page-61-1)  [Cluster.](#page-61-1)

## *Default FIPS 197 256-bit AES Encryption*

C•CURE 9000 offers the FIPS 197 256-bit AES encryption by default in communication with iSTAR controllers. This default encryption method is used at sites that require secure communications in the security system. UL evaluated the default 256-bit AES (FIPS-197) mode.

#### *Enhanced FIPS 140-2 256-bit AES encryption*

For sites that require additional and higher government regulation and security requirements, C•CURE 9000 offers the support of FIPS 140-2 256-bit encryption. This FIPS 140-2 encryption feature provide enhanced levels of encryption by allowing you to create or download custom digital certificates on either the C•CURE 9000 host or on iSTAR encrypted controllers. These certificates provide the public and private keys used to provide higher levels of communication encryption.

#### *Encryption options*

This section describes C•CURE 9000's encryption options. For more information refer to the C•CURE 9000 installation guide.

## 2.8.2.1 *Default encryption mode*

In Default Encryption Mode, C•CURE 9000 generates digital certificates internally. The C•CURE 9000 host sends the default host certificate to iSTAR encrypted controller. The iSTAR encrypted controller responds sending the default Controller certificate to the host. The controller also generates the session key. The session key is used for encryption of a single message or communication session.

#### 2.8.2.2 *Controller based encryption mode*

Controller-based key management is the most secure of the three encryption modes available in C•CURE 9000. Software House recommends this mode if FIPS 140-2 is a requirement.

Controller-based encryption requires the intervention of an individual to manually approve the certificate by signing it at the C•CURE 9000 Monitoring Station. In this context, the individual is referred to as the Cryptographic Officer. You can configure a C•CURE 9000 system variable to allow the system to automatically

© 2024 Johnson Controls. All rights reserved.

sign the certificate. In this instance, C•CURE 9000 serves as the Cryptographic Officer and no intervention by a system operator is required. For more information, see Updating System Variables for the iSTAR Driver.

When using Controller-based key management, C.CURE 9000 creates the host and CA certificates at the C•CURE 9000 host computer, and then directs the iSTAR encrypted controller to generate new public and private keys. The iSTAR encrypted controller responds by sending the public key back to the host for signature. Depending on system configuration, the key is signed at the C•CURE 9000 Monitoring station by a system operator acting as the Cryptographic Officer, or automatically signed by C•CURE 9000 (automatic signature is not recommended if there is any concern about unauthorized attempts to simulate an iSTAR controller). The host sends the signed controller certificate and the Certificate Authority (CA) certificate to the controller. Upon receipt of the certificates, the iSTAR encrypted controller restarts.

## 2.8.2.3 *Host based encryption mode*

Host-based key management is not as secure as controller-based key management because it transmits a private key. However, no operator intervention is required for certificate approval, and the system can use a third-party Certificate Authority.

When you use host-based key management, the system maintains all controller certificates on the host computer. Recovery from an error state may require exporting third party certificates from the host, and then physically transporting the certificates to the failing controller.

When operating in Host-based Key Management Mode, the system creates the Host, Controller, and CA certificates on the host computer, and then downloads the Controller Public key, the Controller Private key, and the CA certificate to iSTAR encrypted controller. When the download is complete, the iSTAR encrypted controller reboots.

## 2.8.2.4 *Certificate strength*

The certificate strength determines how the seed or key for the AES algorithm is created. Managing encryption keys allows you to manage how communication between the C•CURE 9000 host and iSTAR encrypted controllers is encrypted. C•CURE 9000 offers two certificate strengths:

## **RSA 1024**

RSA 1024 is the default legacy certificate strength.

## **ECC**

ECC is the stronger and preferred option, but it requires version 6.0.0.0 or greater iSTAR firmware.

Starting in firmware v6.6.5 and C•CURE 9000 v2.70 SP2, ECC certificates are supported on the IP-ACM v2 through the controller it is attached to.

If you have ECC certificates configured from a previous version of C•CURE or firmware, you must regenerate the certificates after upgrading to firmware v6.6.5 and C•CURE 9000 v2.70 SP2. Otherwise, the ECC certificate will not download to the IP-ACM v2. See the iSTAR Configuration Utility User Guide for additional configuration information.

## <span id="page-45-0"></span>**2.9 Hardening OSDP RM4E devices**

Open Supervised Device Protocol (OSDP) RM4E boards provide encrypted bi-directional communication between iSTAR controllers and all access control hardware components on or connected to this board

(readers, inputs, outputs) via RS485 ports and OSDP protocol. This protocol is highly reliable and offers encrypted communication between the devices.

*Figure 2.9.1 OSDP RM4E board*

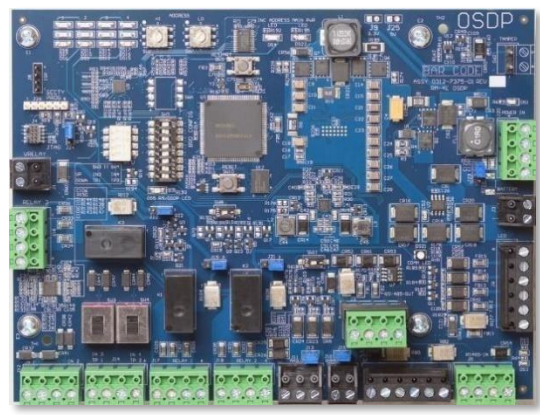

## <span id="page-46-0"></span>**2.9.1 Firmware update**

#### Hardening Step 12: Update Firmware for the OSDP RM4E board

Apply the latest security updates for OSDP RM4E boards. A user with the correct permissions must perform firmware updates from the Monitoring Station. OSDP RM4E firmware is downloaded to iSTAR controller. When the controller receives the OSDP RM4E firmware with proper checksum, it will then dispatch the firmware to ACM/IP-ACM boards to all connected OSDP RM4E boards. During this firmware downloading, each OSDP RM4E board will continue to operate until the downloading is completed. At this time, the OSDP RM4E board will reboot and then resume operations within a few seconds.

Firmware updates for OSDP RM4E are available on the Software House Support website:

[www.swhouse.com/Support](http://www.swhouse.com/Support)

#### <span id="page-46-1"></span>**2.9.2 Tamper switch**

OSDP RM4E board provides a tamper switch as part of the enclosure. The switch is normally closed so that when the door is closed, no alarms are triggered. If the door is forced, the switch will open causing an alarm event.

#### <span id="page-46-2"></span>Hardening Step 13: Enable the Tamper Switch

Configure the Tamper switch to the "On" setting.

To enable the tamper detection, enable the Tamper input when you configure the OSDP RM4E device, then attach a C•CURE 9000 event to the tamper input trigger. When the controller is tampered the event activates to trigger appropriate action configured in the event.

*Figure 2.9.2.1 – OSDP RM4E board configuration*

© 2024 Johnson Controls. All rights reserved.

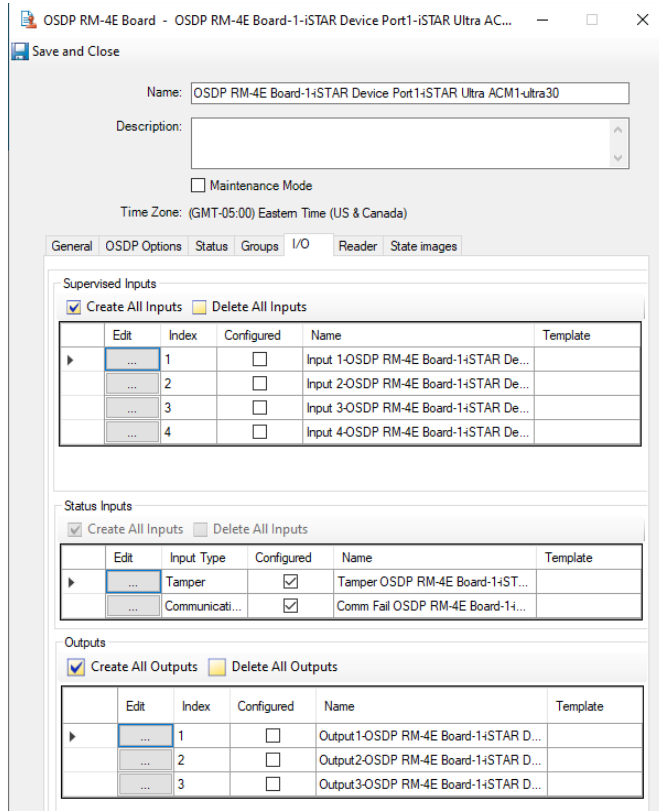

## <span id="page-47-0"></span>**2.10 Hardening Communication between OSDP RM4E devices and iSTAR controllers**

#### <span id="page-47-1"></span>**2.10.1 Use Short Temporary Cable to Connect to the iSTAR Controller During Initial Pairing Devices**

During the initial pairing of OSDP RM4E devices with iSTAR controllers using the Installation Mode, new encryption keys are sent to the OSDP device after a secure channel session is started using the known Installer key. If an attacker happens to insert a listening device on the RS485 wiring, and then tamper the reader so that a new reader needs to be installed, and then listen in as the new reader gets the new keys, the attacker could impersonate that reader and steal badge numbers.

The OSDP standard recommends, and the researchers acknowledge, that the initial pairing of a device to a controller should happen using a short temporary cable connection to the controller. Once initialized, then the reader can be properly installed in the field, and the Keyset capture vulnerability will have been mitigated during the initial installation.

#### <span id="page-47-2"></span>**2.10.2 Disable OSDP Installation Mode after the device goes online**

OSDP RM4E devices offer the OSDP Installation Mode feature. This helps to bring up OSDP device faster and easier by using a published encryption base key. If the Installation Mode is left on after the device has been brought online, attackers could impersonate a new device and ask for a new key, and possibly be able to come online. It is recommended to disable the OSDP Installation Mode after the device installation is done.

#### <span id="page-47-3"></span>Hardening Step 14: Disabling the Installation mode

The OSDP Installation Mode can be enabled/disabled from the OSDP Options of OSDP RM4E editor screen:

#### Figure 2.10.2.1

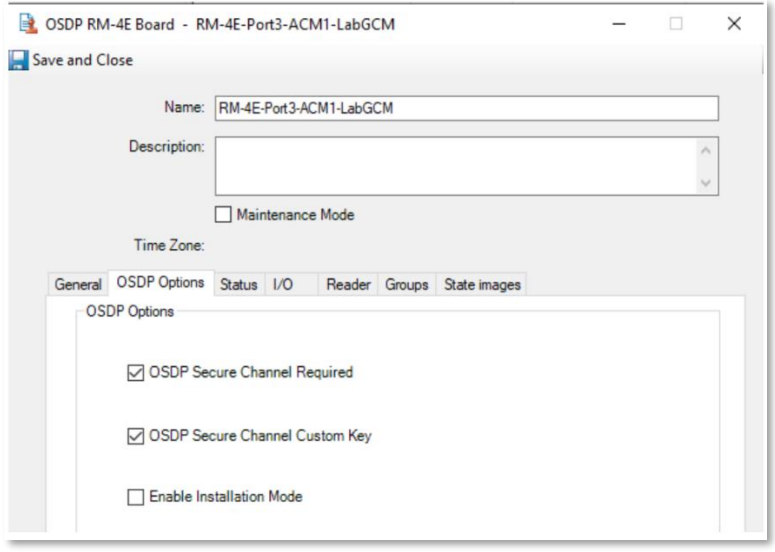

#### <span id="page-48-0"></span>**2.10.3 Enable OSDP Secure Channel and Using OSDP Secure Channel Custom Key**

For more secure, it is recommended to enable OSDP Secure Channel using custom key. This option can be enabled/disabled from the OSDP Options of OSDP RM4E editor screen. Once it is enabled, iSTAR controllers support using a unique, randomly generated AES-128 key for each OSDP device.

#### <span id="page-48-6"></span>Hardening Step 15: Enabling the OSDP Secure Channel

It is also recommended to refresh the key periodically, to provide even further security, through a manual operator command, or, on a scheduled basis.

#### <span id="page-48-1"></span>**2.11 Database Stored in RAM Only**

When you activate the **Database Stored in RAM Only** mode on the iSTAR Ultra the database is no longer stored in persistent memory.

**Warning:** Removing power from the device in this mode erases the database.

#### <span id="page-48-2"></span>**2.12 Hardening the Communication Between C•CURE 9000 Server and SQL Database Server**

#### <span id="page-48-3"></span>**2.12.1 Deploy C•CURE with Microsoft SQL Enterprise**

Install Microsoft SQL Enterprise according to Microsoft guidance and in alignment with the recommended settings outlined in the C•CURE 9000 installation guides.

#### <span id="page-48-4"></span>**2.12.2 Configure C•CURE Database Encryption**

<span id="page-48-5"></span>Hardening Step 16: Enable MS SQL database encryption

© 2024 Johnson Controls. All rights reserved.

To protect the data-at-rest you must encrypt the C•CURE 9000 database. Microsoft SQL Enterprise databases supports encryption. To enable database encryption, complete the following steps from Microsoft:

[https://docs.microsoft.com/en-us/sql/relational-databases/security/encryption/sql-server-encryption?view=sql](https://docs.microsoft.com/en-us/sql/relational-databases/security/encryption/sql-server-encryption?view=sql-server-2017)[server-2017](https://docs.microsoft.com/en-us/sql/relational-databases/security/encryption/sql-server-encryption?view=sql-server-2017)

## <span id="page-49-0"></span>**2.12.3 Configure C•CURE Application Server with encrypted connection strings**

<span id="page-49-3"></span>Hardening Step 17: Configure encrypted connection strings

To configure the C•CURE Application Server with encrypted connection strings complete the following steps:

- 1. Open the C•CURE 9000 Server configuration application.
- 2. Click **Database**.
- 3. Select **Connection Strings Encrypted**.

## <span id="page-49-1"></span>**2.12.4 Hardening recommendations for SQL on AWS – RDS:**

When constructing RDS instances, secure ports in security groups using for RDS instances to only necessary ports such as SQL port 1433. You can also use existing encryption features of RDS to secure your data.

Please review guidance from Amazon Web Services (AWS)™ for more details.

<https://docs.aws.amazon.com/AmazonRDS/latest/UserGuide/UsingWithRDS.html>

<https://docs.aws.amazon.com/AmazonS3/latest/userguide/UsingEncryption.html>

## <span id="page-49-2"></span>**2.13 Additional hardening recommendations for SQL Server**

Please review the guidance from the Microsoft website

- 1. Should set the SQL server system's "Database Mail XPs" option to 0 to prevent Database Mail from starting
- 2. Ensure SQL Server is configured to use non-standard ports
- 3. Ensure 'Hide Instance' option is set to 'Yes' for Production SQL Server instances
- 4. Ensure 'Ad Hoc Distributed Queries' Server Configuration Option is set to '0'
- 5. Ensure 'CLR Enabled' Server Configuration Option is set to '0'
- 6. Ensure 'Ole Automation Procedures' Server Configuration Option is set to '0'
- 7. Ensure 'Remote Access' Server Configuration Option is set to '0'
- 8. Ensure 'Remote Admin Connections' Server Configuration Option is set to '0': The remote admin connections option controls whether a client application on a remote computer can use the Dedicated Administrator Connection (DAC).
- 9. Note: You can keep this option enabled only for failover clusters in Microsoft SQL Server
- 10. Ensure 'Trustworthy' database property is set to 'Off'
- 11. Ensure the 'sa' Login Account is set to 'Disabled'
- 12. Ensure 'xp\_cmdshell' Server Configuration Option is set to '0'
- 13. Ensure the public role in the msdb database is not granted access to SQL Agent proxies
- 14. Ensure Latest SQL Server Service Packs and Hot fixes are Installed that are supported by C•CURE
- 15. Ensure 'MUST\_CHANGE' Option is set to 'ON'4 for All SQL Authenticated Logins
- 16. Ensure the 'sa' login account has been renamed
- 17. Ensure 'CLR Assembly Permission Set' is set to 'SAFE\_ACCESS' for All CLR Assemblies
- 18. Disable 'SQL Server Browser Service' if not required
- 19. Ensure 'Scan For Startup Procs' Server Configuration Option is set to '0'
- 20. Ensure 'CHECK\_EXPIRATION' Option is set to 'ON' for All SQL Authenticated Logins Within the Sysadmin Role: Password expiry policy should be same for Windows and SQL Server
- 21. Ensure only the default permissions specified by Microsoft are granted to the public server role
- 22. Ensure 'Maximum number of error log files' is set to greater than or equal to '12'

#### <span id="page-50-0"></span>**2.14 Hardening the Communication Between C•CURE 9000 Server and clients**

With transport level security the HTTPS protocol provides communication confidentiality and integrity protection. The main benefit of transport level security is performance. SSL implementations are widely used and tend to be highly optimized. SSL hardware accelerators further boosts performance. The disadvantage of transport level security is that it only provides point to point security over a network connection. As soon as the message is removed from the network the protection is lost. This is problematic in many scenarios where messages are routed through intermediate nodes or where messages are persisted in databases and other stores. In these scenarios we recommend End-to-End Message Level Encryption.

End-to-end encryption, encrypts and signs messages and authenticates the call through a windows account. End-to-end encryption protects the message. For example, end-to-end encryption may encrypt the entire message payload or the sensitive portions to ensure confidentiality. End-to-end encryption may also sign messages to prevent an attacker from modifying the message without detection by the recipient. The advantage of using message level security is that it protects the messages while traveling over the network, while routing through intermediary nodes, and while persisting the messages in databases. The disadvantage is performance as end-to-end encryption requires additional processing. You can improve performance by only encrypting sensitive parts of larger messages.

To enable end-to-end encryption, complete the following steps:

- 1. Open the C•CURE 9000 Server configuration application
- 2. Click **Settings**
- 3. Select **Enable End-to-End Message Level Encryption**

#### <span id="page-50-1"></span>**2.15 Hardening C•CURE 9000 Server/IIS Server, C•CURE IQ Portal, and C•CURE IQ web clients**

The installer defaults to use HTTPS. It is strongly recommended not to switch to use HTTP due to security risk and HTTP may be deprecated in a future release.

It is also recommended to remove the HTTP Site Binding if you do not use HTTP. To remove HTTP Site Binding, complete the following steps:

- 1. Open the Internet Information Service (IIS) Manager
- 2. On the left menu, expand the Sites
- 3. Right-click on the Default Web Site and select Edit Bindings…
- 4. On the Site Bindings window, select http and click Remove

© 2024 Johnson Controls. All rights reserved.

Use HTTPS to encrypt communication between C•CURE 9000 server/IIS server, C•CURE IQ Portal, and C•CURE IQ Web Clients. To enable the encryption for C•CURE Web communication complete the following steps:

- 1. Install the C•CURE web client according to the instructions in the installation guide
- 2. Select HTTPS as the protocol
- 3. To add a Server Certificate. Configure SSL for the IIS and create a self-signed certificate. For more information refer to chapter 1 of the C•CURE web installation guide.

Notes: It is also recommended to generate and use a strong-signed 3rd party certificate instead of the default self-signed certificate supplied by the installation. This default self-signed certificate only helps users to start using HTTPS and have a limited expiration time.

*IIS Cookie settings.* In IIS, ensure **cookie protection mode** is always set to encrypt and validate Forms Authentication cookies.

## <span id="page-51-0"></span>**2.16 Hardening victor Web Service Server and C•CURE GoReader devices**

C•CURE GoReader communicates with C•CURE 9000 server using victor Web Service. victor Web Service must have a verifiable and trusted server certificate signed by a globally trusted certification authority. Devices that run the GoReader application must have a trusted root certificate installed. This enables the client device to establish a secure connection and complete the transport layer security (TLS) handshake.

**Note:** the default selection on the GoReader app is SPP mode.

## <span id="page-51-1"></span>**2.17 Hardening the Communication Between C•CURE 9000 Master Application Server and Satellite Application Servers Hardening Consideration**

Windows Communication Foundation (WCF) is used for communications between C•CURE Master Application Server and Satellite Application Server. Use X.509 certificates to configure WCF to use TLS 1.2 or higher according to Microsoft guidance.

# <span id="page-52-0"></span>**3 Maintain**

The contents within this section address how to monitor for potential cybersecurity issues and maintain protection levels because conditions change.

An audit that produces a report indicating low cybersecurity risk is a very positive result and suggests that the deployment was conducted with a high degree of care and consideration. However, new attack vectors combined with enhanced hacking tools and more advanced testing techniques may, in the future, disclose vulnerabilities with the technologies used.

The impacted technologies and their implementation may have been previously well regarded by cybersecurity experts. The discovery of vulnerabilities post the final deployment audit may not reflect the quality of that audit. You may require a higher degree of protection for the environment because policies, regulations and guidance may change over time.

## <span id="page-52-1"></span>**3.1 Cybersecurity maintenance checklist**

Continuously or periodically practice the following cybersecurity maintenance items. The frequency of their execution will depend on the policies and regulations which govern the site. The typical maintenance periods provided are a starting point and adjusted to best suit the target conditions of the deployed environment:

The cybersecurity maintenance checklist is designed to see all the line items on the left which need to be performed during regular intervals. On the right you can quickly see which tasks need to be performed right away or daily, all the way up to yearly tasks.

The cybersecurity maintenance checklist is Table 3.1.0 on the following page.

© 2024 Johnson Controls. All rights reserved. Product offerings and specifications are subject to change without notice.

#### *Table 3.1.0 – Cybersecurity maintenance checklist*

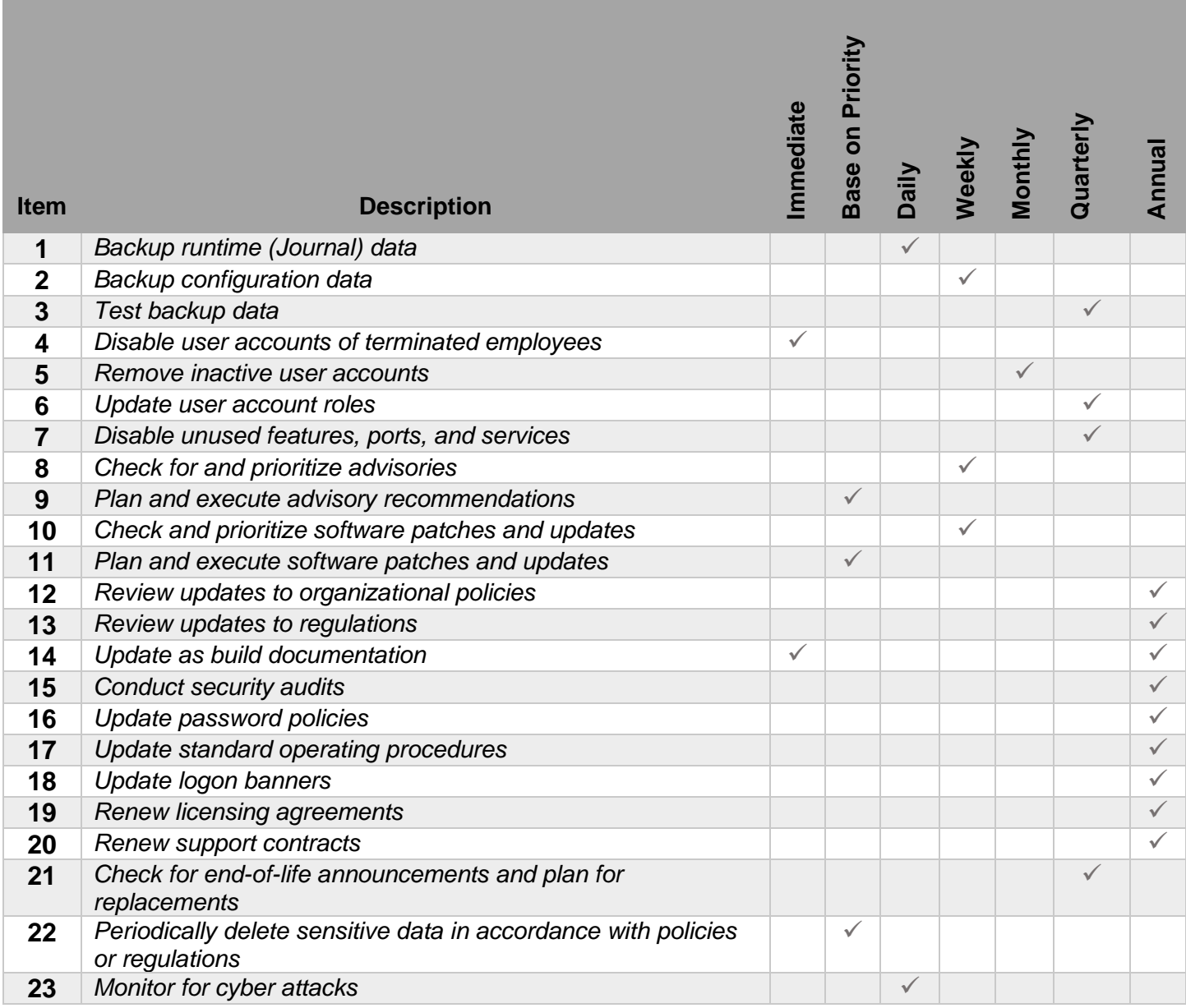

## **3.1.1 Backup runtime data**

<span id="page-54-0"></span>Runtime data can be the most valuable assets within your system. You can replace or reconstruct everything else. Confirm that the following backup steps are being executed:

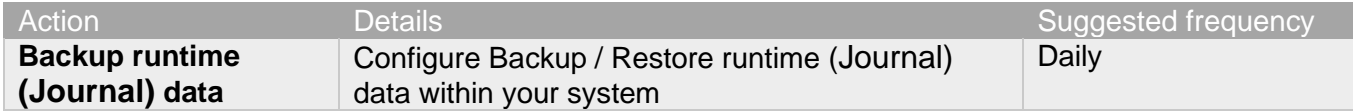

## **3.1.2 Backup configuration data**

<span id="page-54-1"></span>If you need to restore or replace a component it is important to have a backup of its configuration data to minimize the time required to restore its functions. If you are using self-encrypting drives, please note that a manual record of the configuration will help assure that the system can be reconstituted should a drive need to be restored.

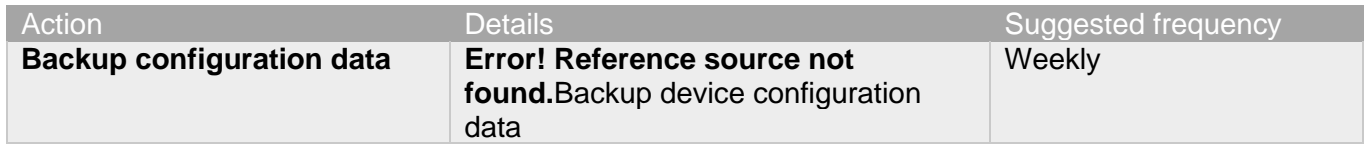

## **3.1.3 Test backup data**

<span id="page-54-2"></span>After competing steps 3.1.1 and 1.1.2, you should test your backups. This will provide assurance that the data backups contain the expected data and integrity.

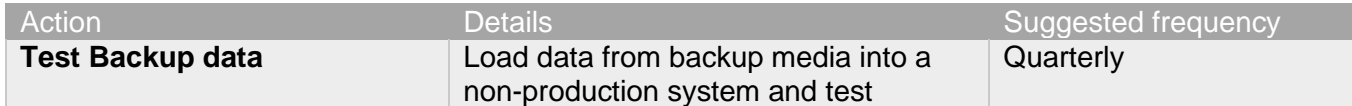

#### <span id="page-54-3"></span>**3.1.4 Disable user accounts of terminated employees**

Disable user accounts of personnel who voluntarily or non-voluntarily are terminated from employment immediately.

If your system uses Active Directory (AD) services, accounts deleted from AD are usually removed automatically

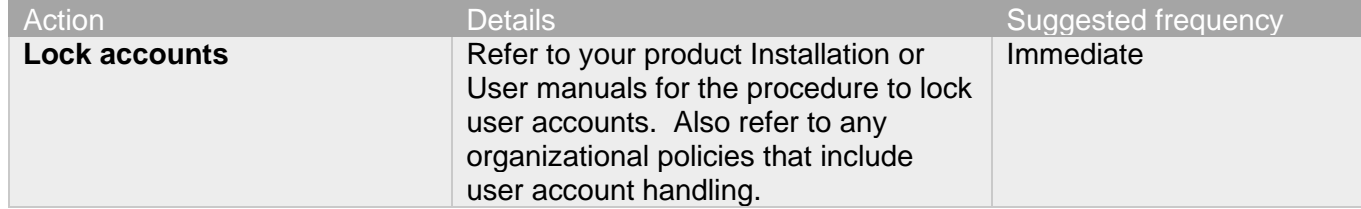

## <span id="page-54-4"></span>**3.1.5 Remove inactive user accounts**

© 2024 Johnson Controls. All rights reserved.

While an employee may still be employed by an organization in which the system is owned, managed, serviced, or used by, they may not have utilized it for a long period. This suggests that independent of being authorized to use the system, they do not have a need to use the system and you should remove their user account. This is sometimes referred to as a **use it or lose it policy**. This best practice reduces the amount of active user accounts in the system and therefore lowers the potential attack footprint.

Check with your local policy to determine if this should be performed more frequently.

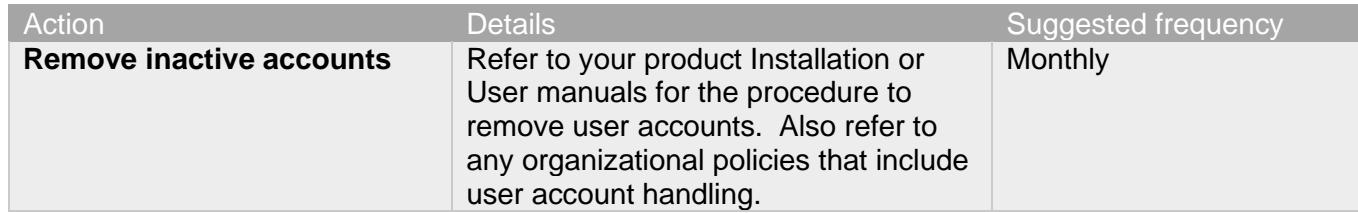

Note: Some systems have reports available which show

## <span id="page-55-0"></span>**3.1.6 Update user account roles**

While an employee may still be employed by an organization in which the system is owned, managed, serviced, or used by, they may have changed roles or have increased or decrease their need to utilize the system. When adding a role or a permission to a user's account when that user has been granted new authorizations due to an organizational role change, be sure to remove the roles and permissions no longer required or utilized in their new role.

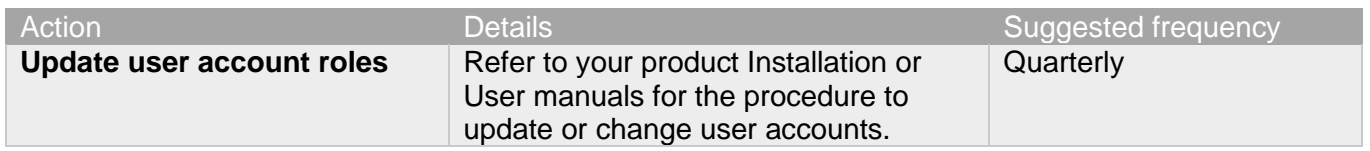

## <span id="page-55-1"></span>**3.1.7 Disable unused features, ports, and services**

Reassess the need for optional features, ports, and services that are not required, and disable them. This practice will lower the attack surface of your system resulting in a higher level of protection.

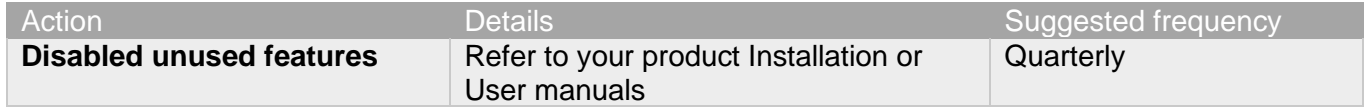

## **3.1.8 Check for and prioritize advisories**

<span id="page-55-2"></span>You can usually find security advisories on a product's support website. Your product literature can inform you if you need to either receive account registration from a company representative or register a user account with that site. Some Key points to consider:

- Determine if your system is impacted by the conditions outlined in the advisories
- Based on how the system is deployed, configured, and used, will help determine if the advisory may or may not be of concern
- Referring to as-built documentation will help with this assessment. A well good set of as-built documentation will identify the number of components impacted and their location.
- While advisories call attention to a cybersecurity issue, it is not always possible to take immediate action or execute the full recommendation described in the advisories. If so, prioritization will aid in your planning to ensure that any issue impacting your system is fully and appropriately addressed in order of priority.

Check for advisories from third party components such as networking equipment and operating systems by consulting with the respective vendor.

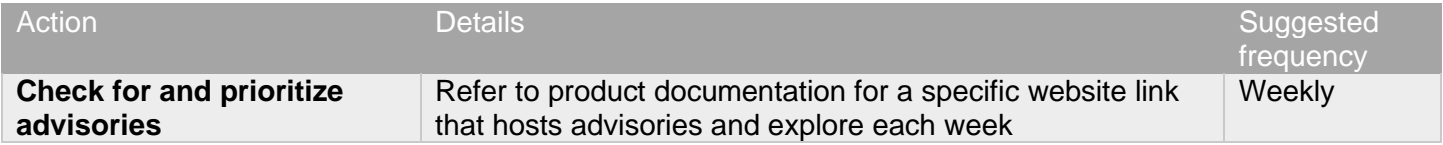

#### <span id="page-56-0"></span>**3.1.9 Plan and execute advisory recommendations**

Follow the plan determined in the previous maintenance step.

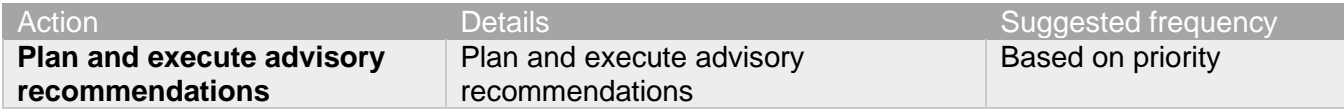

#### <span id="page-56-1"></span>**3.1.10 Check and prioritize patches and updates**

While a patch or update may or may not relate to a security advisory, it is always best practice to apply the most current patches and updates. These patches and updates can include cybersecurity enhancements also fixes to known issues. Review the release notes and prioritize the benefits of the patch or update. The overall benefit should include the improved protection that will aid in lowering the cybersecurity risk.

Be sure also to check for updates and patches of third-party components such as networking equipment and operating systems by consulting with the respective vendor.

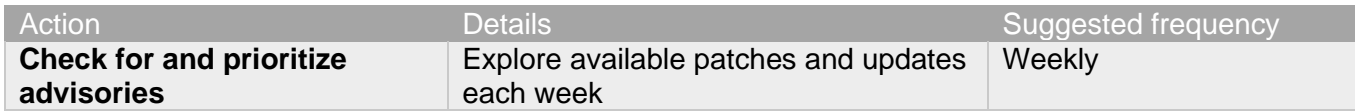

#### **3.1.11 Plan and execute software patches and updates**

<span id="page-56-2"></span>Follow the plan determined in maintenance step 3.1.10. Consult with all parties who may be impacted by patches, updates or downtime and choose the best time for deployment.

Action **Details Containers** Details Suggested frequency

© 2024 Johnson Controls. All rights reserved.

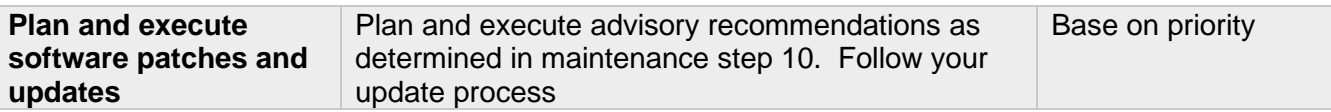

## **3.1.12 Review organizational policy updates**

<span id="page-57-0"></span>Organizations may update their policies which include cybersecurity requirements. Changes to these policies can impact systems which complied prior to the change. Periodically check to see if policy changes were made and re-assess compliance with those policies.

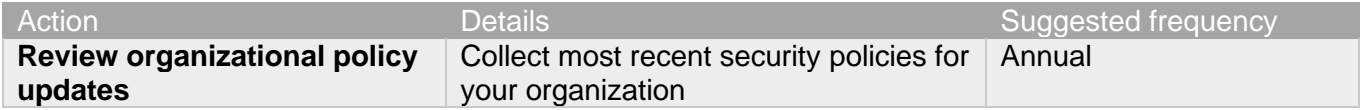

#### **3.1.13 Review updates to regulations**

<span id="page-57-1"></span>If your system is deployed in a location that is governed by regulation, it is important to check to see if there are any updates to those regulations. In some cases, new regulations are introduced. Whether it is a review of an updated regulation to maintain compliance and a new regulation, an assessment of the changes should be conducted periodically.

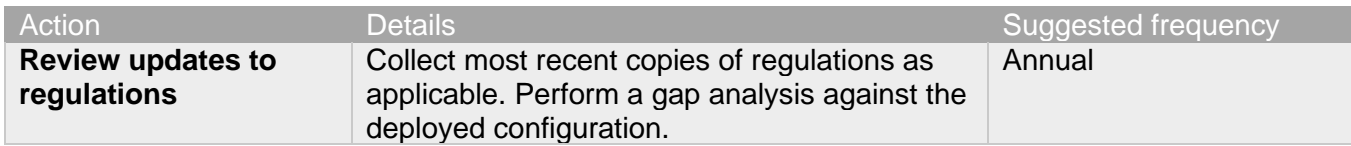

## **3.1.14 Update as-built documentation**

<span id="page-57-2"></span>Update as-build documentation if the deployment architecture or component configuration changes. Some configuration changes happen without a formal project or plan and if such cases it may be common to negate updating the as-built documentation. Schedule a full update of the as-built documentation on a regular basis to ensure that all changes are documented.

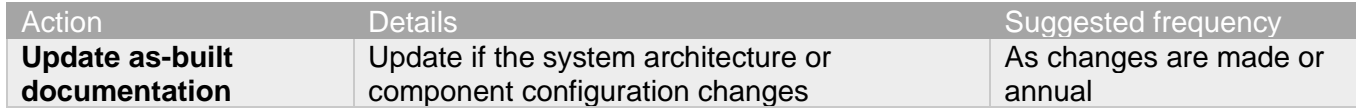

#### **3.1.15 Conduct security audits**

<span id="page-57-3"></span>Periodic security audits are necessary as cybersecurity guidance, organizational policies, regulations, auditing processes, system use, and configuration and threats have likely changed since the last audit. By conducting periodic security audits, the latest knowledge and conditions can be applied revealing gaps in protection previously undetected or created by changes in system use of configuration.

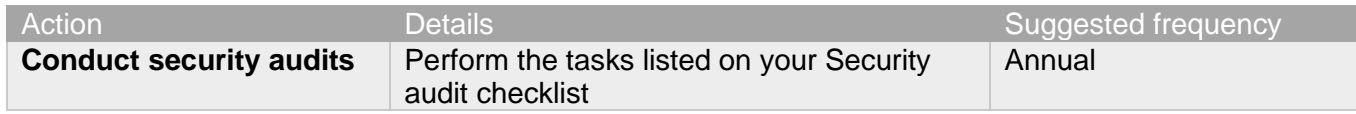

## **3.1.16 Update password policies**

<span id="page-58-0"></span>Guidance on password policies has been evolving. Password policies should be re-assessed periodically to make sure the right policy in place for the target environment based on current organizational policies, regulations, and guidance from standards organizations such as NIST.

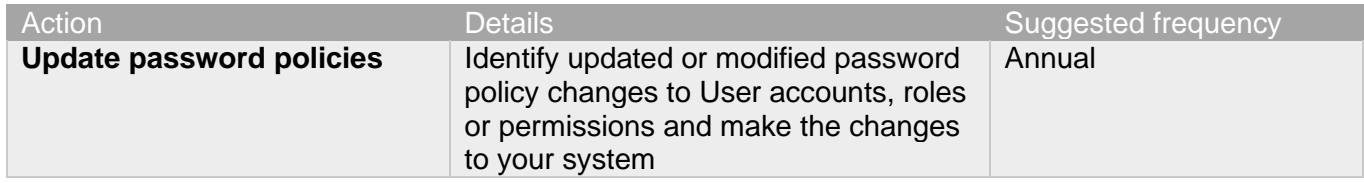

#### **3.1.17 Update standard operating procedures**

<span id="page-58-1"></span>Including best practices for cybersecurity within standard operating procedures can complement the protection that the system can deliver on its own. Depending on the procedures an operator uses, a gap in protection can be created, prevented, or closed. Therefore, it is important to update standard operating procedures periodically.

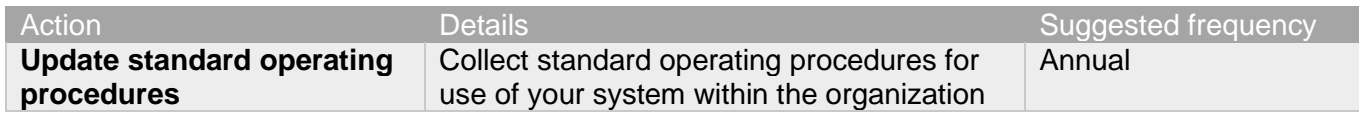

#### **3.1.18 Update logon banners**

<span id="page-58-2"></span>The Operating system use policy details included on logon banners can change over time. Review and update as required.

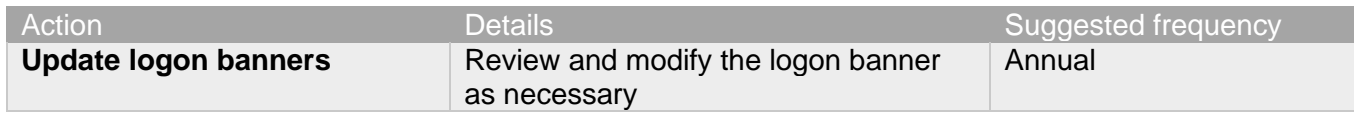

#### <span id="page-58-3"></span>**3.1.19 Renew licensing agreements**

Assure that your system's software license supports the necessary functions required for your installation.

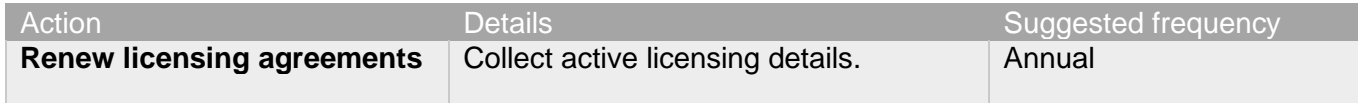

#### <span id="page-58-4"></span>**3.1.20 Renew support contracts**

Assure that your software support agreement (SSA) is up to date.

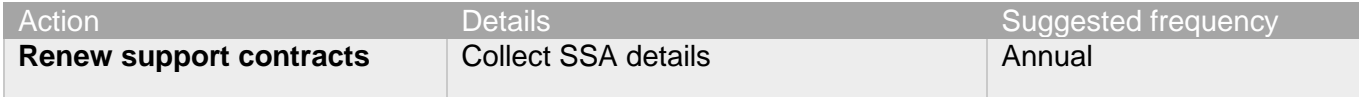

© 2024 Johnson Controls. All rights reserved.

### **3.1.21 Check for end-of-life announcements and plan for replacements**

<span id="page-59-0"></span>Review product announcements to determine if any of the components have a planned end-of-life announcement, including all Server operating systems, databases, door controllers, readers, and I/O level devices.

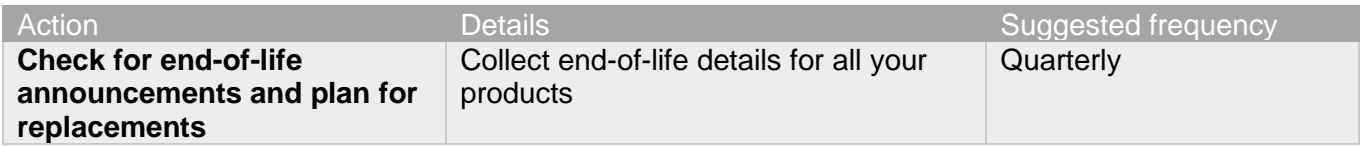

## <span id="page-59-1"></span>**3.1.22 Periodically delete sensitive data in accordance with policies or regulations**

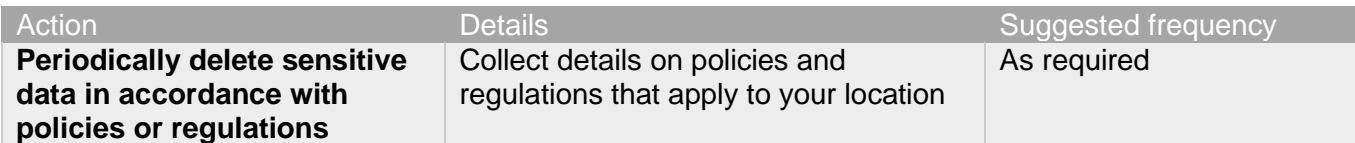

#### **3.1.23 Monitor for cyber attacks**

<span id="page-59-2"></span>Monitoring site perimeters, networks and endpoints for cyber-attacks is a part of good cybersecurity operation. Ultimately it is the site owner's responsibility to:

- Review the many tools available to assist with real-time analytics-based detection
- Decide on and fully test the tool in a non-production environment
- Verify your system continues to operate properly after you have installed any security monitoring tools *(Johnson Controls can only assist within the guidelines set forth within contractual agreements in force)*
- Never install software (or hardware) unless it aligns with the policies of the environment's owner

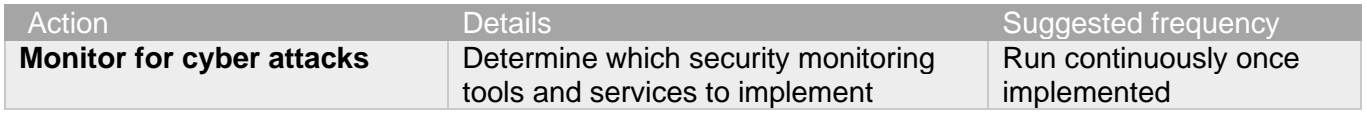

There are many rootkits and malware detection tools available for Linux, however some place significant load upon the system and may interfere with system performance. It is your responsibility to verify that the system continues to operate properly after you have installed any security monitoring tools.

**Cybersecurity testing.** Cybersecurity tests may be conducted on Johnson Controls solutions. We recommend that test are conducted in a non-production test environment to protect against disruption to operations.

A security test may produce field correctable findings if the steps outlined in this Hardening Guide are not followed.

Before conducting security tests, fully execute steps in the Hardening Guide. The following hardening steps, if not conducted, are known to result in addressable security findings:

• Update all components in scope to the most current supported version, including latest patches o All Johnson Controls' applications

- o All supporting Microsoft software, such as Windows, SQL Server, and .NET (see compatibility matrix, table 2.5.0.1)
- Remove components not required by the Johnson Controls applications (e.g. old versions of Microsoft .NET Core). See [section 2.5](#page-39-7) for additional information.
	- Install PKI certificates for applicable interfaces that are either:
		- o Provided by the local IT PKI administrator
		- o Acquired from a public Certificate Authority (CA)

Non-existent or self-signed PKI certificates will usually generate security findings.

If a test tool detects potential issues with a Johnson Controls component, you may share the results with Johnson Controls at this link - [https://www.johnsoncontrols.com/cyber-solutions/security-advisories#ContactUs.](https://www.johnsoncontrols.com/cyber-solutions/security-advisories#ContactUs)

#### Potential false positives

Johnson Controls treats shared security reports seriously and can validate a finding or determine if a finding is not applicable to the Johnson Controls application. Scanners will use general knowledge from published CVEs to attempt to identity potential vulnerabilities within the system under test. The published CVEs may not apply to the product or present the same level of risk for all applications. If applicable, then the actual risk will vary depending on conditions such as the configuration, deployment environment and how a component was utilized in the code. For example, the vulnerability may exist in a sub-component that the Johnson Controls application does not distribute, or utilize, or has not been configured, or enabled for use.

© 2024 Johnson Controls. All rights reserved. Product offerings and specifications are subject to change without notice.

# <span id="page-61-0"></span>**Appendix A**

This section contains detailed steps for configuring encryption for the iSTAR cluster.

## <span id="page-61-1"></span>**Appendix A.1.0 Steps for configuring encryption for iSTAR Cluster**

When communicating, C•CURE 9000 and an iSTAR encrypted controller exchange a session key. Exchanging a session key requires a pair of public and private keys. A trusted entity signs the public key and generates the digital certificate from the public key. The trusted entity acts as a Certificate Authority (CA). When the CA signs the public key, the public key becomes the digital certificate. The Certificate Authority can be either a commercial service, such as VeriSign, or a locally installed CA service, for example, C•CURE 9000 or a Windows OS.

If you generate a pair of public and private keys for the CA itself, you can use the CA's own private key to sign its own public key, which then becomes a self-signed digital certificate. It is a common practice for a root CA to sign itself.

When configuring custom encryption, you must create the following:

- Certificate Authority
- Host Certificate
- Controller Certificates

Unless you specify the use of third-party certificates, C•CURE 9000 acts as the trusted entity. The system automatically generates the required certificates. You can modify the identifying information associated with each certificate, but you cannot generate the certificate manually. If you use third-party certificates, you must download each certificate from its source.

Use this section to configure certificates including host-based, or controller based, third party certificates, and ECC.

## <span id="page-61-2"></span>**Appendix A.1.1 Configuring FIPS 140-2 Encryption for an iSTAR Encrypted Cluster**

To configure FIPS 140-2 encryption for an iSTAR encrypted cluster, complete the following tasks:

- 1. Click the **Options and Tools** pane.
- 2. Click **Encryption Options** to open the dialog box.
- 3. Select from the following options:
	- a. **Controller-Based Encryption Mode** modifies the system-wide Key Management Policy to Custom - Controller supplied. The controller supplies public and private keys, and the host signs public keys.
	- b. **Host-Based Encryption Mode** modifies the system-wide Key Management Policy to Custom Host supplied.
	- c. **Default Encryption Mode** is where the Host supplies all public and private keys.

**Note:** To use FIPS 140-2 mode, we recommend that you use the Controller-Based Encryption Mode for two reasons:

- Host-based Encryption requires a private key to be transmitted to the controllers non-encrypted. Controller-based Encryption does not. The trade-off is that the controller-based method requires a signature at the host that recognizes the iSTAR to be valid.
- The second reason is that it is much easier to recover from a controller-based error situation than to recover from a host-based area. Host based recovery of encryption keys is more difficult.
- 4. Click the **Hardware** pane.
- 5. In the **Hardware** tree double-click the iSTAR Cluster.
- 6. In the iSTAR Cluster dialog box, click the **Encryption** tab.
- 7. Select from the following options:
	- a. Non-FIPS 140-2 or FIPS 140-2
	- b. Validate mode for iSTAR Ultra, iSTAR Edge, iSTAR eX, and IP-ACM.
- 8. Navigate to the **Triggers** tab or click **Save and Close**.

**Note:** FIPS 140-2 compliant mode is not evaluated by UL.

#### <span id="page-62-0"></span>**Appendix A.1.2 Creating a digital certificate for a certificate authority**

The Creating the Digital Certificate for the Certificate Authority section is not evaluated by UL and cannot be used in UL applications.

Configuring custom encryption requires a digital certificate for the Certificate Authority. C•CURE 9000 can serve as a trusted entity to generate a digital certificate for the Certificate Authority. In this case, the system automatically generates a new root certificate.

First you must select a custom encryption key management mode. For details, refer to the C•CURE System Maintenance Guide.

- 1. In the Administration Station, on the **Options and Tools** pane, select **Encryption Options**.
- 2. Click **Certificate Authority**.
	- When a custom CA root certificate does not exist, the system selects the **Create New Root Certificate** check box and displays the selection as read-only.
	- The system populates the **Certificate Name**, **Country Code**, and **Expiration Date** fields. You can modify these system-supplied values as required. All other fields in the Certificate Details section are editable, but optional.
- 3. Click **Save and Close**. The certificate is generated with the values provided by the system.

After generating the CA certificate, the system populates the fields in the Certificate Lifetime section, as follows:

**Certificate created on:** The day and date when the certificate was created.

**Certificate expires on:** The day and date the certificate expires.

Both fields are read-only. These fields are blank until a CA certificate is generated in the system.

*Appendix A.1.2.1 Creating the digital certificate for the controller*

To create the digital certificate for the controller, complete the following steps:

- 1. In the Administration Station, on the **Options and Tools** pane, select **Encryption Options**.
- 2. Select the **Controller** tab.

When a custom controller certificate does not exist, the system selects the **Create New Controller Certificate**  check box and displays the selection as read-only. The system populates the **Certificate Name**, **Country**

© 2024 Johnson Controls. All rights reserved.

Product offerings and specifications are subject to change without notice.

**Code**, and **Expiration Date** fields. You can modify these system-supplied values. You can edit all other fields in the certificate details section.

- 3. Navigate to **Certificate Creation** and do one of the following:
	- To apply the new certificate to all iSTAR encrypted controllers in the system, select **Apply to All Controllers**.
	- To apply the new certificate to a specific iSTAR encrypted controller, in the **Apply to Single Controller** field, browse to locate, and select the controller.
- 4. Click **Save and Close**.

The certificate is generated with the values the system provides. After generating the controller certificate, the system populates the fields in the Certificate Lifetime section, as follows:

**Certificate created on:** The day and date when the certificate was created.

**Certificate expires on:** The day and date the certificate expires.

Both fields are read-only. These fields are blank until a controller certificate is generated in the system.

## *Appendix A.1.2.2 Creating the digital certificate for the host*

The Creating the Digital Certificate for the host section is not evaluated by UL and cannot be used in UL applications.

Configuring custom encryption requires a digital certificate for the host. C•CURE 9000 can serve as a trusted entity to generate a digital certificate for the host. In this case, the system automatically generates a host certificate.

First you must select a custom encryption mode. For details, refer to the C•CURE System Maintenance Guide. To create a digital certificate for the host, complete the following steps:

- 1. In the Administration Station, on the **Options and Tools** pane, click **Encryption Options**.
- 2. Click **Host**.

When a custom host certificate does not exist, the system selects the **Create New Host Certificate** box, and displays the selection as read-only. The system populates the **Certificate Name**, **Country Code**, and **Expiration Date** fields. You can modify these system-supplied values. You can edit all other fields in the certificate details section.

## 3. Click **Save and Close**.

The certificate is generated with the values provided by the system. After the controller certificate is generated, the system populates the fields in the Certificate Lifetime section, as follows:

**Certificate created on:** The day and date when the certificate was created.

**Certificate expires on:** The day and date the certificate expires.

Both fields are read-only. These fields are blank until a host certificate is generated in the system.

*Appendix A.1.2.3 Custom encryption using third-party certificates*

The custom encryption using third-party certificates section is not evaluated by UL and cannot be used in UL applications.

Although C•CURE 9000 can serve as a trusted entity to create custom digital certificates, you have the option to use certificates from commercial trusted entities. If you choose to use third-party certificates when configuring custom encryption, you must download certificates for the Certificate Authority, Controller, and Host to C•CURE 9000.

**Note:** The iSTAR Pro controller does not support the use of third-party certificates.

## *Appendix A.1.2.4 Downloading the digital certificate for the certificate authority*

Configuring custom encryption requires a digital certificate for the Certificate Authority. You can use certificates from a trusted third-party certificate supplier. You must download the certificate from the trusted source and import the CA public key, a. PEM file, and import it into C•CURE 9000. Use the Encryption Options function to load the certificate into the C•CURE 9000 database and configure custom encryption key management.

First select a custom encryption key management mode and specify the use of third-party certificates. For details, refer to the C•CURE System Maintenance Guide.

To load the digital certificate for the certificate authority, complete the following steps:

- 1. In the Administration Station, on the **Options and Tools** pane, select **Encryption Options**.
- 2. Select the **Controller** tab.

If you specified the use of third-party certificates, In the Certificate Creation section, the system selects **Load New Controller Certificate**, and displays the selection as read-only.

- 3. In the **File** field, browse to find the public key. The public key is identifiable as a .PEM file.
- 4. In the **Certificate Details** section, enter information that identifies and describes the third-party certificate.

The **Certificate Name**, **Country Code**, and **Expiration Date** fields are required fields. You can edit all other fields in the certificate details section.

## 5. Click **Save and Close**.

The digital certificate for the Certificate Authority uses the values provided by the third-party certificate.

After the CA certificate is loaded, the system populates the fields in the Certificate Lifetime section, as follows:

**Certificate created on:** The day and date when the certificate was created.

**Certificate expires on:** The day and date the certificate expires.

Both fields are read-only. These fields are blank until a CA certificate is loaded into the system.

#### *Appendix A.1.2.5 Downloading the digital certificate for the controller*

Configuring custom encryption requires a digital certificate for iSTAR encrypted controllers operating in dark mode. However, you can operate using custom controller key management mode and not necessarily go dark. You can use one certificate for all controllers in dark mode or create certificates for individual controllers. You can use certificates from a trusted third-party certificate supplier. You must download the certificates from the trusted source. Use the Encryption Options function to load them into the C•CURE 9000 database and configure custom encryption.

© 2024 Johnson Controls. All rights reserved.

First select a custom encryption key management mode and specify the use of third-party certificates. For details, refer to the C•CURE System Maintenance Guide.

To load the digital certificate for the controllers

- 1. In the Administration Station, on the **Options and Tools** pane, select **Encryption Options**.
- 2. Select the **Controller** tab.

The Third-Party Certificates section lists available iSTAR encrypted controllers. For each controller, you can select a third-party certificate file and a private key.

- 3. For each controller that you want to configure in dark mode, do the following:
	- a. In the **Certificate File to Load** field, browse to find the public key. The public key is identifiable as a .PEM file.
	- b. In the **Private Key File** field, browse to find a private key that you want to use. The private key is identifiable as a .KEY file.

## 4. Click **Save and Close**.

The digital certificates for the various controllers use the values provided by the third-party certificates. After one or more certificates are loaded, the system populates the fields in the Certificate Lifetime section, as follows:

**Certificate created on:** The day and date when the certificate was created.

**Certificate expires on:** The day and date the certificate expires.

Both fields are read-only. These fields are blank until a controller certificate is loaded into the system.

#### *Appendix A.1.2.6 Downloading the digital certificate for the host*

Configuring custom encryption requires a digital certificate for the host. You can use certificates from a trusted third-party certificate supplier. You must download the certificates from the trusted source. Use the Encryption Options function to load them into the C•CURE 9000 database and configure custom encryption.

First select a custom encryption mode and specify the use of third-party certificates. For details, refer to the C•CURE System Maintenance Guide.

To load the digital certificate for the host, complete the following steps:

- 1. In the Administration Station, on the **Options and Tools** pane, click **Encryption Options**.
- 2. Click **Host**.

If you specified the use of third-party certificates, In the Certificate Creation section, the system selects **Load New Controller Certificate**, and displays the selection as read-only.

- 3. In the **Certificate File to Load** field, browse to find the public key. The public key is identifiable as a .PEM file.
- 4. In the **Private Key File** field, browse to find a private key that you want to use. The private key is identifiable as a .KEY file.
- 5. In the **Certificate Details** section, type the information that identifies and describes the third-party certificate.

The **Certificate Name**, **Country Code**, and **Expiration Date** fields are required fields. All other fields in the Certificate Details section are editable, but optional.

## 6. Click **Save and Close**.

The digital certificate for the host uses the values provided by the third-party certificate.

After the host certificate is loaded, the system populates the fields in the Certificate Lifetime section, as follows:

**Certificate created on:** The day and date when the certificate was created.

**Certificate expires on:** The day and date the certificate expires.

Both fields are read-only. These fields are blank until a host certificate is loaded into the system.

© 2024 Johnson Controls. All rights reserved. Product offerings and specifications are subject to change without notice.